# D1265

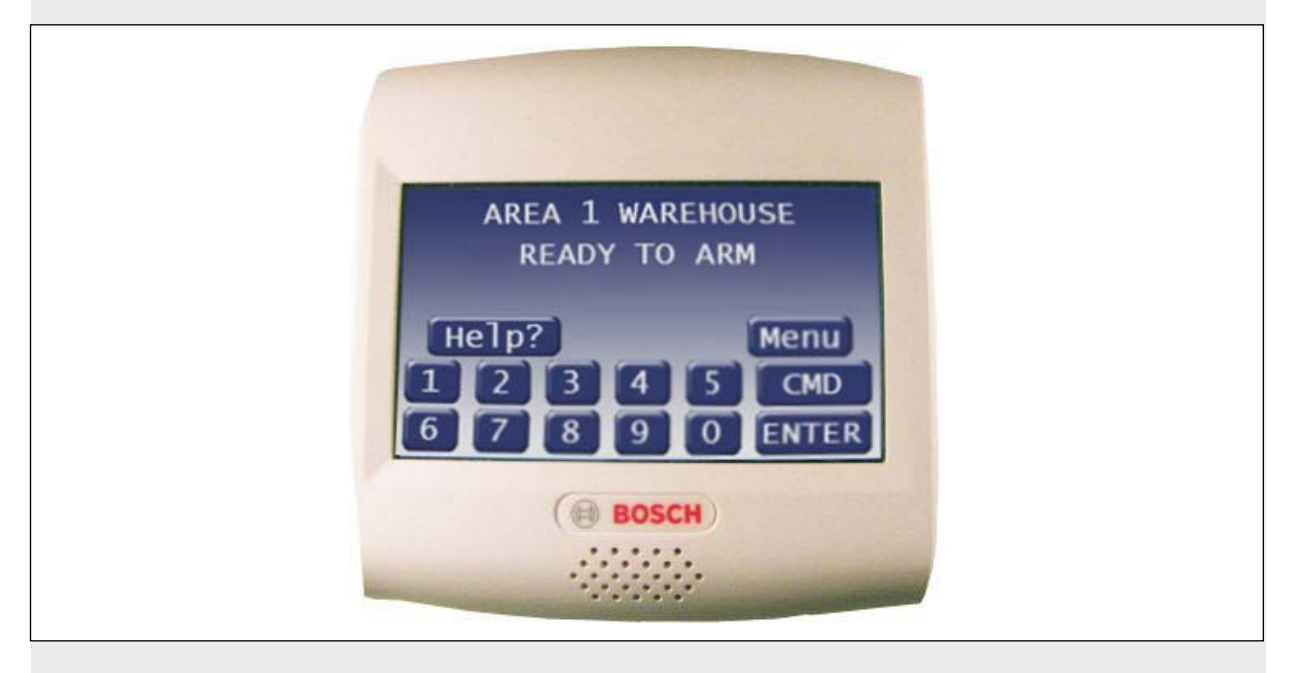

EN Owner's Manual Touchscreen Keypad

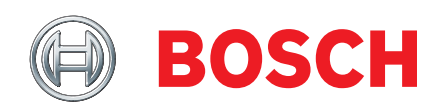

This system includes a telephone line seizure feature. The system might be programmed to communicate with a central monitoring station to report system events. You cannot use your phone while the system is communicating with the central monitoring station. In the unlikely event that the central station is not able to receive the report, your phone might be unavailable for up to 20 minutes while the control panel makes additional communication attempts.

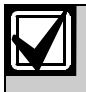

Some commands listed below might not be available. Contact your security company for more information.

# **Contents**

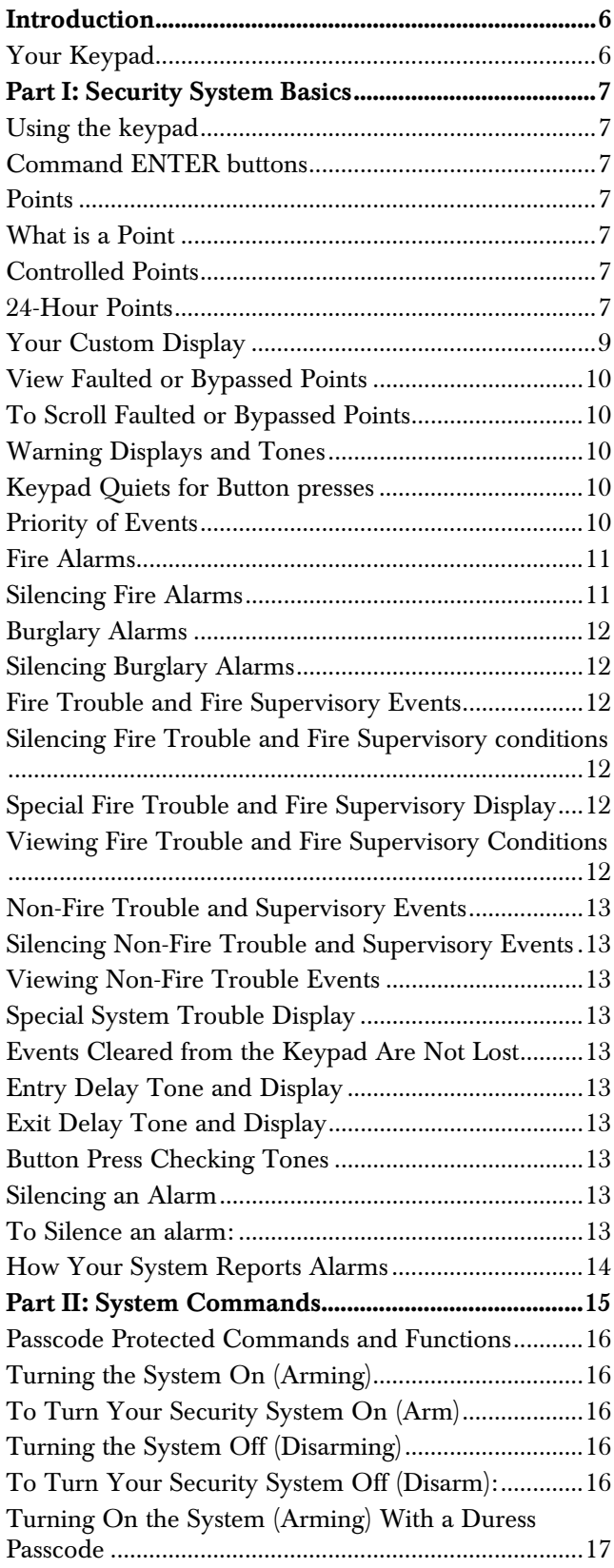

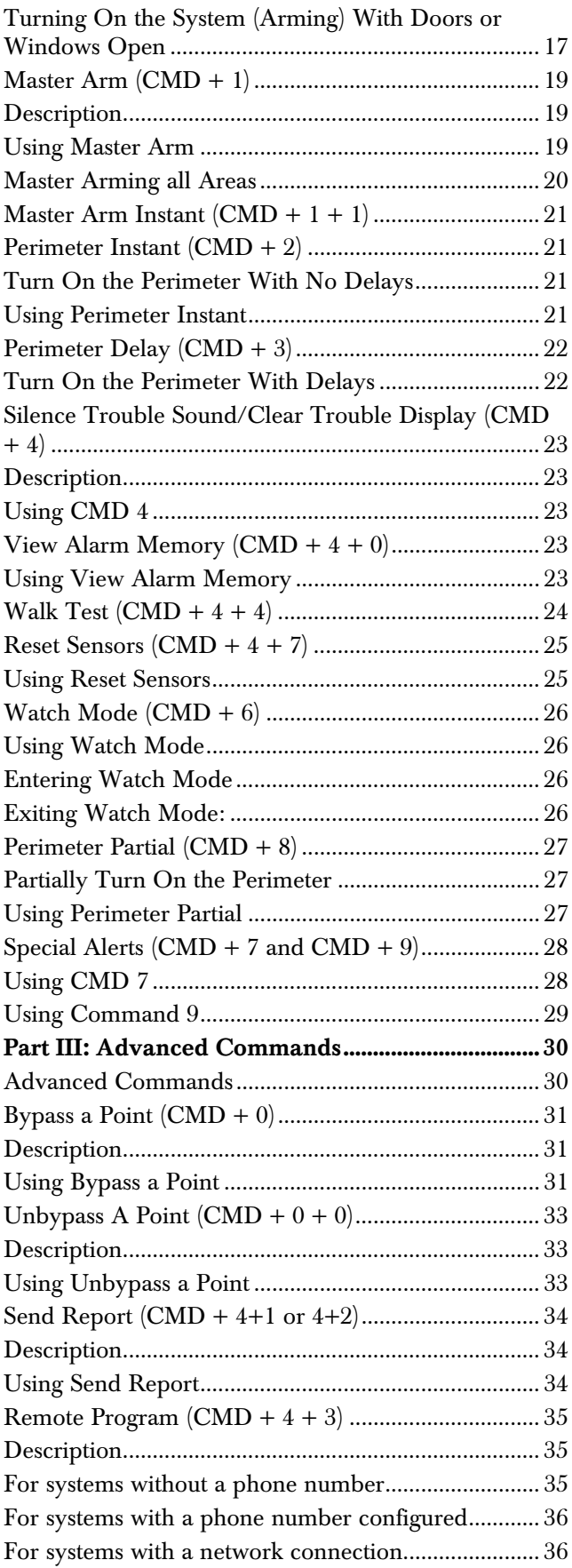

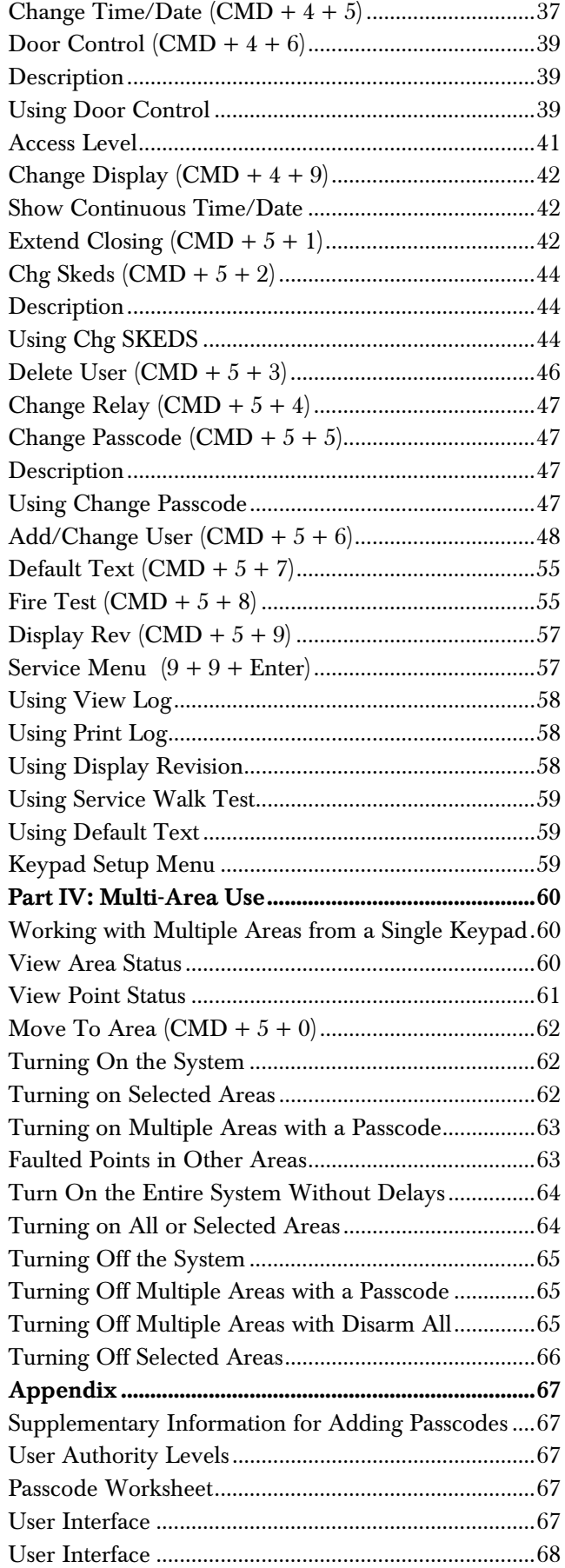

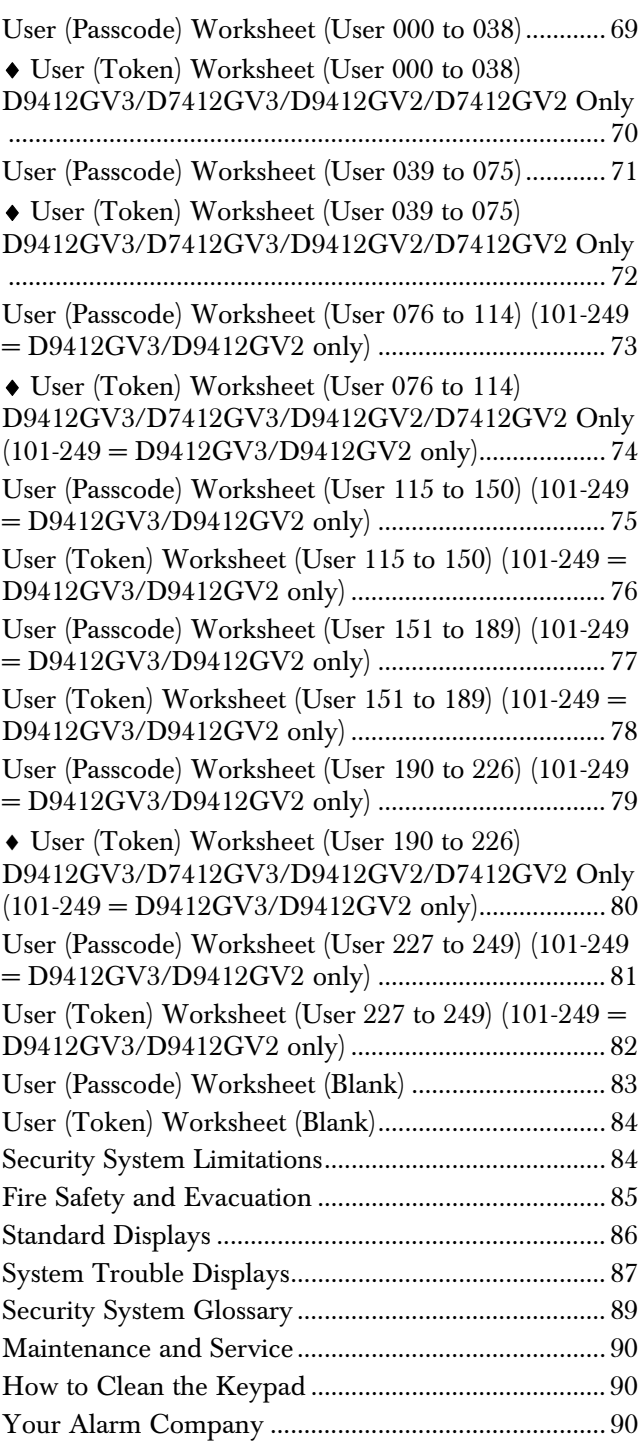

# Figures

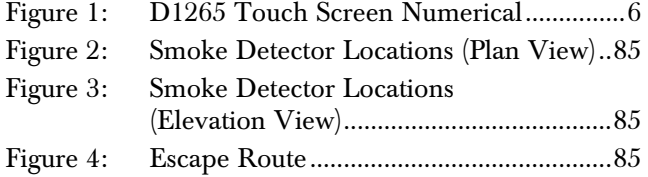

## Tables

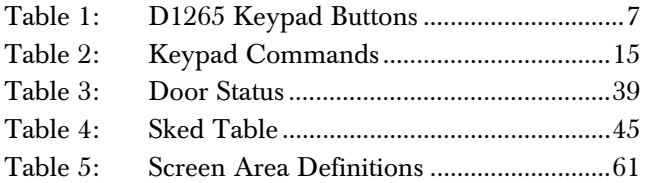

## Introduction

Your security system helps to secure life, property, and investments against fire, theft, and bodily harm. The D1265 Touchscreen Keypad is an SDI compatible device that works with GV2/GV3 Series Control Panels. Each keypad has an illuminated touchscreen to display system messages and graphics buttons for data or command entry, and a sounder that emits eight warning tones.

## Your Keypad

The D1265 keypad uses up to four rows of 20 characters each to display system messages and graphical buttons used to select a menu and associated functions. In addition to system messages and buttons, the keypad shows, as needed, ten numerical buttons (0 to 9) and two function buttons (CMD and ENTER). Use the CMD button in combination with numeric buttons to perform a function. Use the ENTER button to enter your passcode.

When several events occur, the keypad shows each event in order of priority.

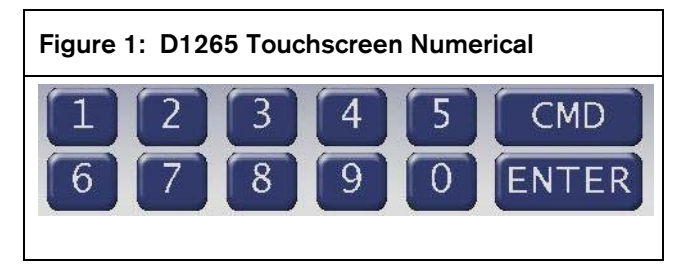

# Part I: Security System Basics

## Using the keypad

Your security system provides quick access to functions by pressing the CMD button and one or two additional buttons.

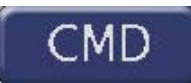

Another way to access functions is through the function list. To access the function list, press the Menu button.

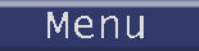

Pressing the **Previous** or **Next** button while in the Menu List allows you to scroll through the list of functions enabled and programmed by your security company.

Pressing press the button for the function you wish to perform.

To exit the function list, press the Exit button.

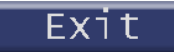

Use the function list to locate functions you don't use often or that don't have a command number.

### Command ENTER buttons

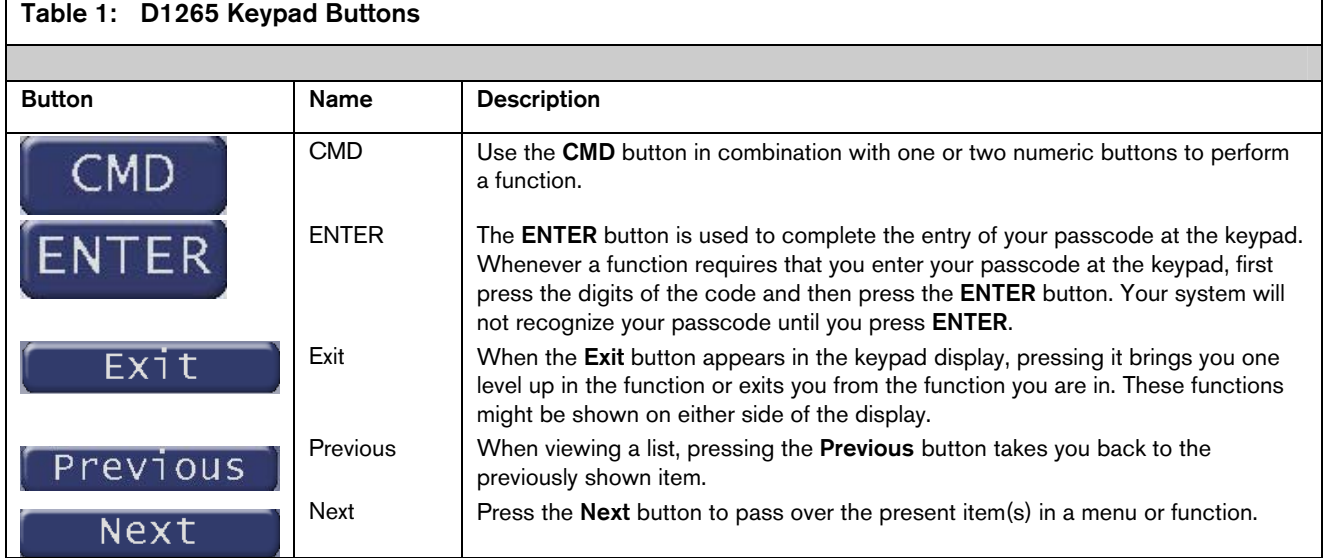

### Points

### What is a Point

A "point" is a detection device, or group of devices connected to your security system. Points display individually at the keypad with custom text. The text can describe a single door, motion sensor, smoke detector, or an area such as UPSTAIRS or GARAGE. There are two basic types of points, controlled and 24-hour.

### Controlled Points

Controlled points respond to alarm conditions depending upon whether the system is turned on (armed) or turned off (disarmed). Controlled points are programmed to respond instantly to alarm conditions or to provide a delay for you to reach the keypad and disarm the system.

The type of alarm appears before the point text when there is an alarm. There are two types of controlled points, perimeter points and interior points.

### Perimeter Points

These points usually include all exterior doors and windows of the building.

### Interior Points

These points usually include interior forms of burglary detection devices, such as motion sensors, or inside doors, for example.

### 24-Hour Points

24-hour points are always on, even when the burglary system is disarmed (turned off). There are two types of 24-hour points, fire points and non-fire points.

#### Fire Points

Fire points exclusively monitor fire detection devices. They are always armed and cannot be disarmed. You can clearly distinguish fire points from other non-fire points at the keypad.

When there is a fire alarm, the display shows the following:

\*FIRE ALARM\* is shown on the first line, text identifying the point as a fire point is shown on the second line, and instructions for silencing the alarm are shown on the third and fourth lines.

Fire alarms have a unique audible warning signal.

#### Non-Fire Points

Non-fire 24-hour points are always armed and cannot be disarmed.

### Your Custom Display

"At an idle state" means that the system is not currently performing a function entered by a user. There are three idle states the system might be in:

- Turned on (Armed)
- Turned off (Disarmed) with no points faulted (doors or windows open) in the area
- Turned off with faulted points (doors or windows open) in the area. This manual uses the default idle state shows for examples of these idle states. Your security company might have programmed custom text for the idle shows in your system. The custom text and the default text for the three system idle displays follow.

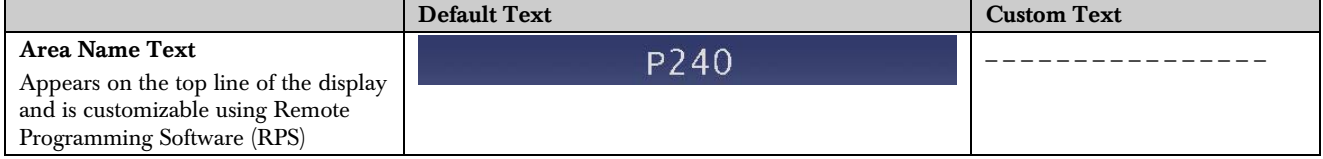

Throughout this manual, all examples of "AREA # NAME TEXT" use "AREA 1 WAREHOUSE." The actual name of Area 1 differs depending on the specifics of your system.

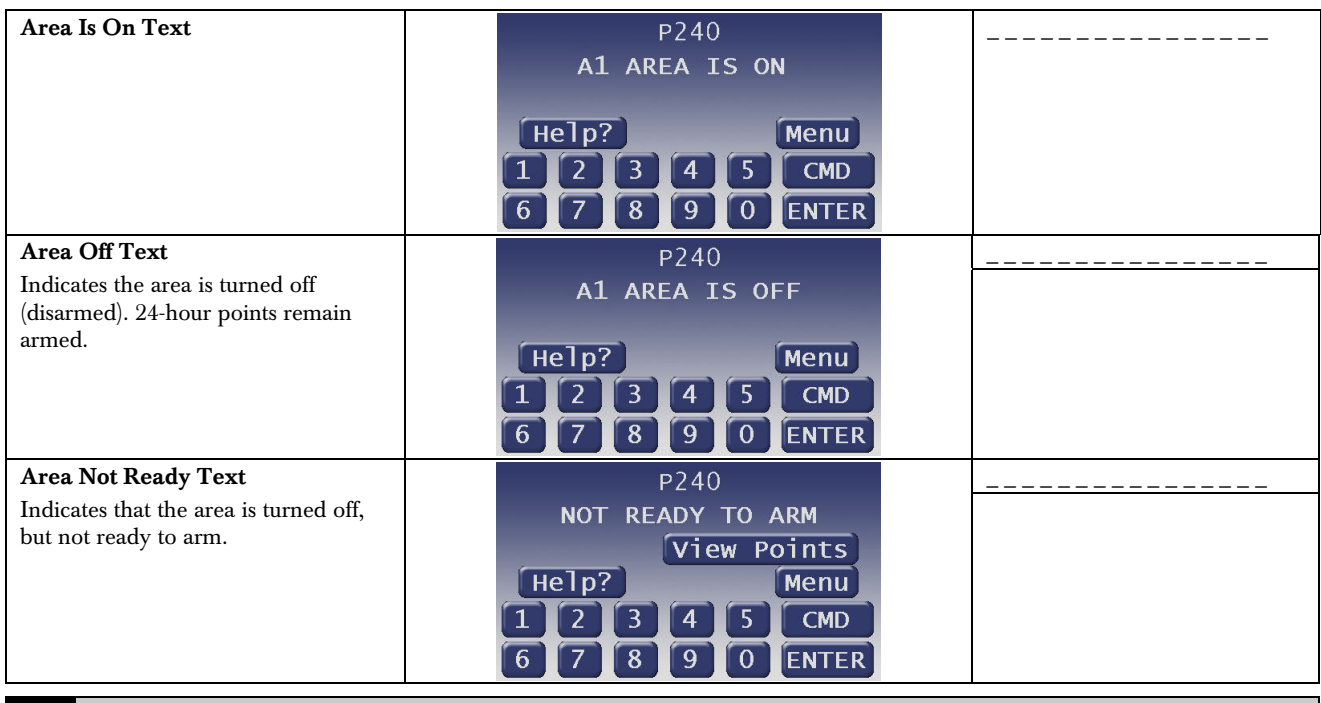

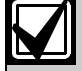

The **Silence** button only appears if the trouble tone is sounding.

### View Faulted or Bypassed Points

To properly arm your system, all the exterior points (doors and windows) and interior points (motion sensors, inside doors, and so on) in the system must be in the normal (not faulted) condition. Viewing the faulted points helps you find faulted points (such as doors or windows that are left open) and correct them so proper arming is possible.

Your keypad offers a way of displaying faulted and bypassed point information.

### To Scroll Faulted or Bypassed Points

1. Ensure your keypad shows idle text.

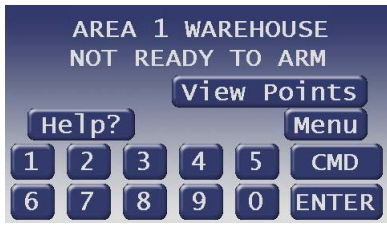

- 2. Press the **View Points** button to show the first faulted point.
- 3. Press the Next button or the Previous button repeatedly to show the faulted and bypassed point information.
- 4. If faulted or bypassed points in other areas exist, then the display indicates the Area number and the number of faulted/bypassed points before returning to idle text.
- 5. If there are no faulted or bypassed points in other areas, the display returns to idle text.

### Warning Displays and Tones

Your keypad emits one of several distinct tones and displays custom text to alert you to system events. Additional bells or sirens might also be connected to your system. Bells or sirens mounted on the exterior of your premises alert neighbors to emergencies and provide an audible guide for police and fire fighters.

#### Keypad Quiets for Button presses

Pressing any button on the keypad quiets any warning tones. If you don't press another button within 7 sec, the warning tones resume.

#### Priority of Events

If more than one event occurs, your system sorts them into one of four groups. The groups (highest priority first) are:

- 1. Fire Alarms
- 2. Burglary Alarms
- 3. Fire Troubles and Fire Supervisory conditions
- 4. Non-Fire Troubles and Non-Fire Supervisory conditions

The group with the highest priority scrolls first in the keypad's display. Descriptions of the tones and displays for each group and instructions for silencing the tones are included in the descriptions that follow.

### Fire Alarms

Fire alarms are the highest priority events. When a fire point activates, your keypad emits a pulsating highpitched fire tone. Evacuate all occupants and investigate for smoke or fire. Ensure that all occupants know the difference between the burglary tone and the fire tone. The tone sounds for the time set by your security company.

The keypad display shows the point text of the first point that went into fire alarm and shows the message Enter Passcode and ENTER key to silence.

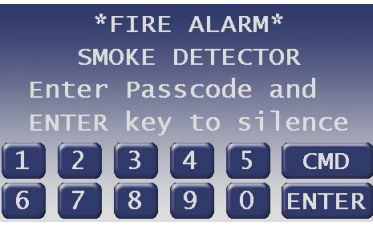

#### Silencing Fire Alarms

Entering a personal passcode with the proper authority level silences a fire alarm and disarms the system if it was armed.

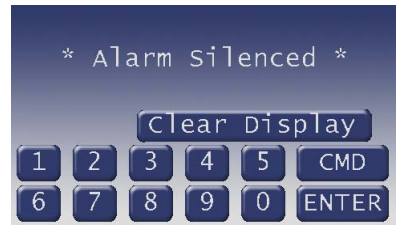

The system now shows \*Alarm Silenced\* and then the number of points in alarm (# FIRE ALARMS) and then the area text appears (AREA 1 NAME TEXT) followed by the custom text of all the points in alarm (for example, SMOKE DETECTOR), in the order of occurrence.

If there is more than one point causing an alarm, the display shows each point for 3 sec before showing the next one.

When the last alarm is shown, the next display is the first alarm.

Your system might be programmed so that you cannot silence some fire alarms until the fire event clears.

The **\*Alarm Silenced\*** message continues to alternate with idle text as a reminder that it is still possible to view the text of the points in alarm by using the View Alarm Memory function (refer to *View Alarm Memory*   $(CMD + 4 + 0)$  on page 23 for more information.

To clear the event memory and remove the \*Alarm Silenced\* message from the display, press the Clear Display button.

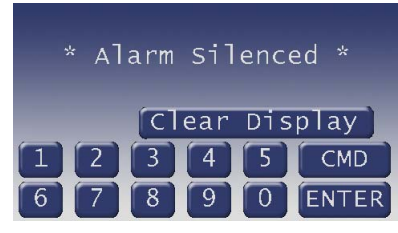

The display shows the instructions for clearing the message. Enter a valid passcode and press the Clear button.

If a fire trouble still exists, the \*Alarm Silenced\* display will not be cleared. To remove this display, the fire point(s) must be returned to normal.

If you have not cleared the \*Alarm Silenced\* display and wish to review cleared events, use CMD 40.

### Burglary Alarms

Burglary alarms are the second priority. When a burglary point activates while your system is armed, your keypad emits a steady high-pitched burglary tone. The tone sounds for the time set by your security company.

The keypad display shows the number of burglary points activated, the message Enter Passcode to silence alarm and then custom text for each activated point.

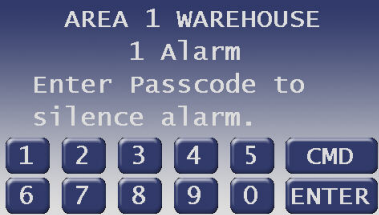

If there is more than one point causing an alarm, the display shows each point for 3 sec before showing the next one. When the last alarm is shown, the next display is the first alarm.

### Silencing Burglary Alarms

Entering a personal passcode with the proper authority level silences a burglary alarm and disarms the system if it was armed.

The system now shows \*Alarm Silenced\* and then the number of points in alarm (### ALARMS) and the custom text of all the points in alarm, in ascending numeric order by area.

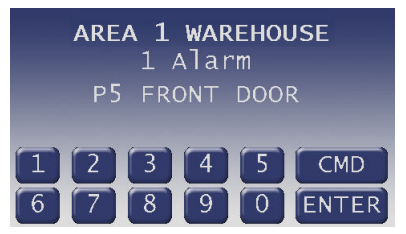

Entering CMD 4 clears the scrolling point text from the display.

The \*Alarm Silenced\* message continues to alternate with idle text as a reminder that it is still possible to view the text of the points in alarm by using the View Alarm Memory function (refer to *View Alarm Memory*   $(CMD + 4 + 0)$  on page 23 for more information).

To clear the event memory and remove the \*Alarm Silenced\* message from the display, press the Clear Display button.

The display shows the instructions for clearing the message. Enter a valid passcode and press the Clear button.

### Fire Trouble and Fire Supervisory Events

When a fire trouble or fire supervisory condition occurs, your keypad emits three warble tones, then a pause (repeatedly).

The system shows the number of fire points that are in a trouble or supervisory condition as well as the point text of the affected points.

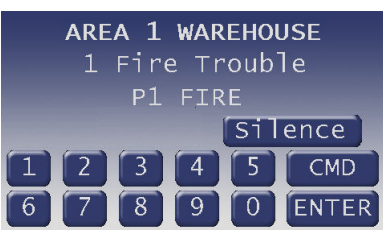

Silencing Fire Trouble and Fire Supervisory conditions

Pressing CMD 4 or the Silence button silences and clears the Fire Trouble and/or the Fire Supervisory conditions.

In addition to this, entering a personal passcode with the proper authority level silences a fire trouble and disarms the control panel if it was armed. Use CMD 40 if you wish to review these cleared troubles.

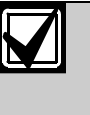

Some systems might be programmed to automatically re-sound the keypad's trouble tone after a period of time if the fire trouble or fire supervisory condition remains. Consult your security company for further information.

### Special Fire Trouble and Fire Supervisory Display

If you silence the keypad or clear a trouble or supervisory condition for a Fire Point from the display and the fire point remains faulted, Fire Trouble appears in the keypad's display.

The Fire Trouble display persists until the detector causing it is restored to normal.

#### Viewing Fire Trouble and Fire Supervisory **Conditions**

After pressing CMD 4 or the Silence button, Fire Trouble continues to automatically scroll through the display. To view the faulted fire points, press any numeric key, then press **Next** to scroll these displays manually. Events scroll from oldest to newest.

### Non-Fire Trouble and Supervisory Events

When a trouble event occurs, your keypad might be programmed to emit three warble tones, then a pause (repeatedly).

If the system was armed, the keypad display shows the number of non-fire trouble events or non-fire supervisory events and then custom text for each activated point.

### Silencing Non-Fire Trouble and Supervisory Events

Pressing CMD 4 or the Silence button silences and clears Trouble and/or non-fire Supervisory conditions. In addition to this, entering a personal passcode with the proper authority level silences a trouble and disarms the control panel if it was armed. If you wish to review these cleared troubles, press CMD 40.

### Viewing Non-Fire Trouble Events

After pressing **CMD** 4 or the **Silence** button, press any numeric button to view the faulted points. Press Next to scroll these displays manually if you wish. Events scroll from oldest to newest.

### Special System Trouble Display

These displays appear on all keypads in the system. Refer to *Standard Displays* on page 86 for a description of each system trouble display. Pressing CMD 4 or the Silence button silences a system trouble tone, but the System Trouble display will not clear until the faulted condition is corrected.

A system trouble display begins by sounding a trouble tone and then 3 sec later the specific System Trouble Display is shown, such as Service AC Fail.

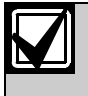

Some systems might be programmed to not initiate a trouble tone during these conditions.

### Events Cleared from the Keypad Are Not Lost

If you clear the alarms and troubles from the display, you can still view all the events that occurred since the last time the system was armed by using CMD 40 (View Alarm Memory).

### Entry Delay Tone and Display

When you enter an armed system through a point programmed for entry delay, the keypad emits a repeating warble tone and displays a warning that the area is in entry delay. This display alternates with one notifying you that a passcode entry is needed to turn off your security system.

If you fail to turn off the security system before the entry delay time expires, it will sound the burglary tone and might also send an alarm report to your security company.

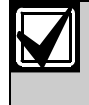

If enabled by your security company, there is a short period of time after the start of the alarm that a passcode entry aborts the transmission of the alarm report. Alarm Aborted shows if this occurs.

#### Exit Delay Tone and Display

After you arm your system, the keypad emits a repeating beep tone, shows Exit Now! And counts down the exit delay time.

During the last 10 sec of the Exit Delay time, the keypad will emit a more urgent tone.

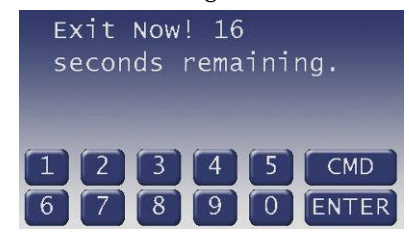

#### Button Press Checking Tones

#### Valid Entry

If you press an appropriate button for the function or entry you desire, the keypad emits a muted beep tone, indicating it accepted your button stroke.

#### Invalid Entry

A flat buzz tone sounds when you perform a function that is not allowed or when the keypad has no information to display.

### Silencing an Alarm

The audible alarm sounds for a specific period of time before it automatically shuts off. If an alarm occurs and you want to silence the siren before the time expires, simply enter your personal passcode and press ENTER.

#### To Silence an alarm:

Enter your passcode and press ENTER.

### How Your System Reports Alarms

Your security system might be programmed to automatically seize your telephones when sending reports to your security company. Once the report is completed, your security system restores the telephone line to normal operation (check with your security company). Other methods of communicating alarm conditions are also available. Please consult your security company for services available in your area.

Your system makes repeated attempts to send reports to your security company.

In the event your security system fails to communicate, the keypad sounds a Trouble Tone and shows Comm Fail Route Grp1 (where the Route Group can be 1, 2, 3, or 4):

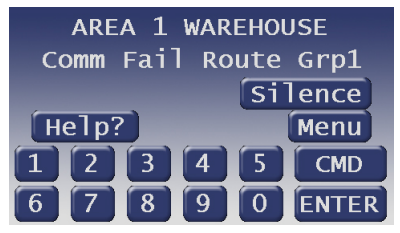

Notify your security company of the communications failure.

If your system uses telephone lines as its means of communication and telephone service is interrupted, your security system cannot send reports to your security company unless it has an alternate means of transmitting them.

# Part II: System Commands

Some of these functions might not be available in your system. Please consult your security company to determine which commands have been made available to you.

If you attempt to enter a function that is not available or if the function is available in the system but your passcode is not authorized to perform the function, then \*\*No Authority\*\* shows on the keypad.

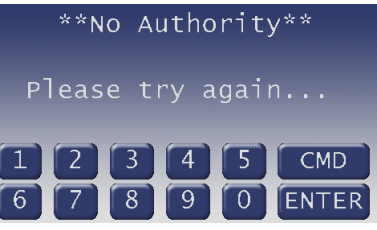

Press the CMD button and then the one or two digits shown in *Table 2* to perform the function. When you use a command to perform a function, the displays in the function list below do not appear at your keypad.

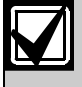

Some commands listed in *Table 2* might not be available. Contact your security company for more information.

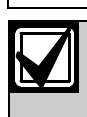

Table 2: Keypad Commands

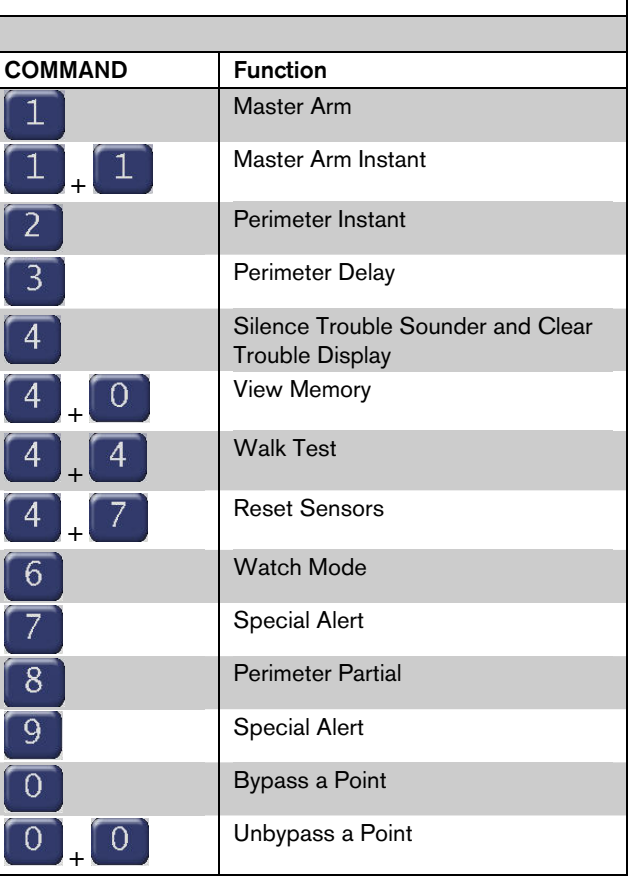

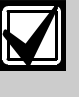

Some commands listed below might not be available. Contact your security company for more information.

### Passcode Protected Commands and Functions

Commands and/or Functions within your system might be programmed to require a valid passcode prior to gaining access to that function. This ensures that only authorized people have access to specific functions.

1. The display might prompt you to enter your passcode.

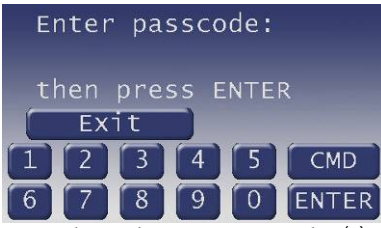

2. The passcode is shown as asterisks (\*) when entered and advance from the right side of the display to the left until all passcode digits (from a minimum of 3 to a maximum of six) are entered.

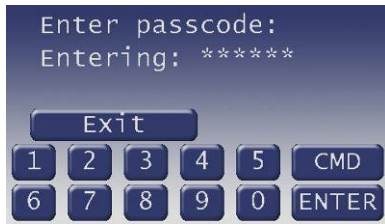

3. Press ENTER.

### Turning the System On (Arming)

Your security system can be turned on (armed) in many different ways, depending on the arming command used. Arming Commands are those commands used to turn the system on. The most basic arming command is to arm the entire system.

There are several other arming commands to turn the system on. These are described later in this manual.

### To Turn Your Security System On (Arm)

- 1. Enter your passcode and press ENTER.
- 2. After you arm your system, the keypad emits a repeating beep tone, shows Exit now! # seconds remaining and counts down the exit delay time.

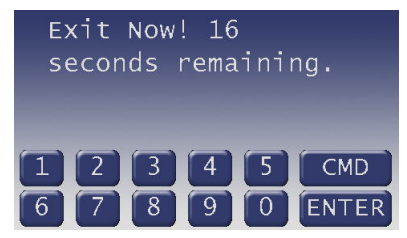

## Turning the System Off (Disarming)

Entering your personal passcode turns off your security system. When the system is turned on, you must enter through a designated entry door to prevent an instant alarm condition. Opening the door starts entry delay time and the keypad emits a pulsing "beep" tone to remind you to turn the system off. Enter your passcode before the delay time expires and the system turns off.

If you enter through the wrong door or fail to disarm before the entry delay time expires, you cause an alarm.

If this happens, silence the alarm (by entering your personal passcode and pressing ENTER) and call your security company to let them know that it is not an emergency situation.

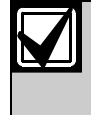

If enabled by your security company, there is a short period of time after the start of the alarm that a passcode entry aborts the transmission of the alarm report. Alarm Aborted shows if this occurs.

### To Turn Your Security System Off (Disarm):

- 1. Enter your passcode and press ENTER.
- 2. You must press the ENTER button within 5 sec of entering your passcode, or the passcode entry is invalid.
- 3. The display returns to idle disarmed text.

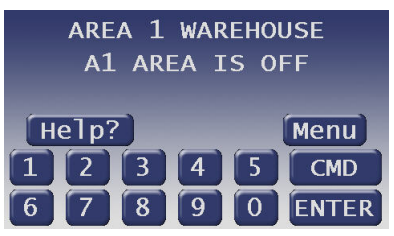

### Turning On the System (Arming) With a Duress Passcode

Your passcode might have a special duress feature that can be your personal passcode with its last digit increased by one or two digits. Alternately, some systems might have a specific passcode designated as the Duress disarm passcode. Consult your security company for your security system's configured duress option.

For example, if your passcode is 1234, your duress passcode might be 1235 or 1236.

If an intruder demands that you arm or disarm the security system, you can use your duress passcode. The duress passcode arms or disarms the system and sends a duress report to your security company. There is no alarm tone or visual indication at the premises that the report is sent. Check with your security company before attempting to use this feature.

### Turning On the System (Arming) With Doors or Windows Open

If a protected door or window is open, you might have the option of "force arming" with that point faulted. Faulted points (opened doors or windows) that are force armed are not included in the system. The remaining points arm normally.

Force armed points either return to normal operation after you turn your system off or return to normal when the door or window is closed. Your system might not offer force arming or it might be restricted to specific points. Contact your security company for more information.

Use your passcode or an arming function to start the arming process.

- 1. Ensure the display shows Check Area #.
- 2. One of the messages below might display in place of Check Area #.

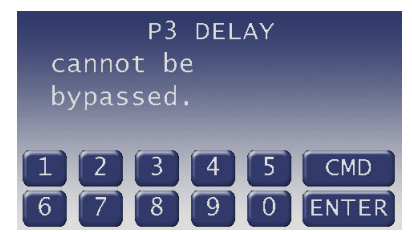

This display indicates the system is programmed not to arm with particular points faulted (doors or windows open).

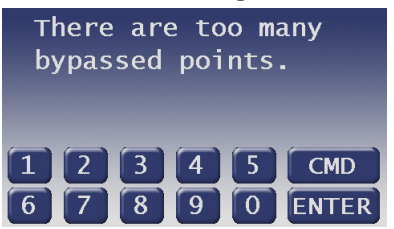

This display indicates that the system's number of allowable bypassed points has been reached. Your system's maximum number of bypassed and/or force armed points is set by your security company. Check with them to learn this number.

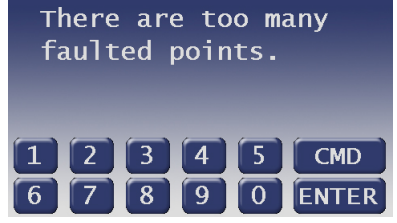

This display indicates that more than the number of allowable points are faulted. Bypassed points are counted as faulted. Your system's maximum number of bypassed and/or force armed points is set by your security company. Check with them to learn this number.

3. The display shows Not Ready to Arm.

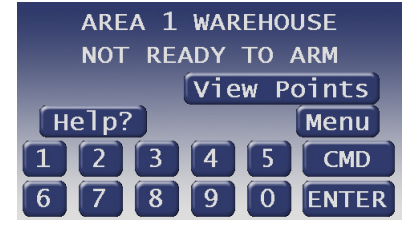

4. Pressing the View Points button shows the specifics for any points that are faulted or bypassed.

Faulted points are shown first then bypassed points.

5. The display changes to show the number of faulted points in the area.

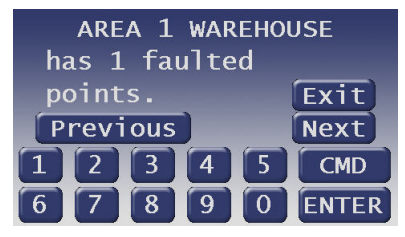

Press the **Next** button repeatedly to scroll through the point text for each faulted point. 6. Once the last bypassed point is shown, the display changes to show the button to either force arm the faulted points (Force Arm) or force arm the faulted/bypassed points (Force/Bypass Arm).

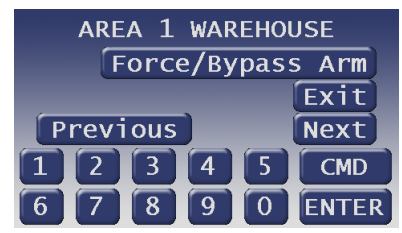

Pressing the Next button at this screen aborts the arm command and return to viewing the faulted points.

7. Press the appropriate button to arm your system with the faulted/bypassed points removed from service.

### Master Arm (CMD + 1)

### **Description**

Use this function to turn on both the perimeter and interior of a single area indicated on the first line (top) of the keypad display. When you turn the system on, the display shows how many seconds of exit delay time you have to exit the protected area. You should leave before exit delay time expires.

Leaving after exit delay has expired causes the entry delay to start if the person exits through a point designated Entry/Exit door. Exiting through any other point could cause an immediate alarm. Moving into the interior of the protected area causes an alarm on an interior device. If an alarm occurs, enter your personal passcode to disarm the system.

Your cleaning service, a serviceman, or others might also use this function to turn on your system when they leave.

#### Using Master Arm

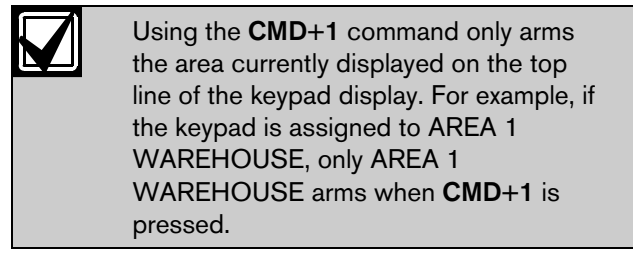

1. Ensure your keypad shows idle text.

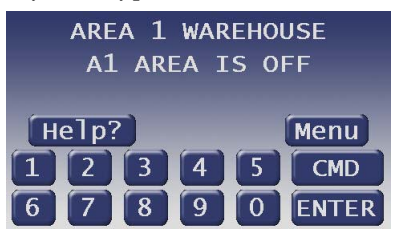

- 2. Press the CMD button.
- 3. The display shows \*System Command\*.

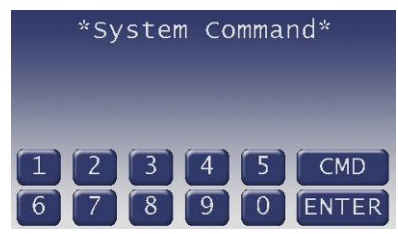

4. Press the 1 button.

5. If your system is programmed to require a passcode when performing a CMD 1, the display prompts you to enter your passcode.

The passcode is shown as asterisks (\*).

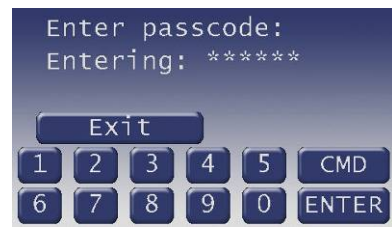

6. If the passcode has valid authority for this command, the display shows **Exit Now!** #  $# =$ exit delay time remaining) seconds remaining.

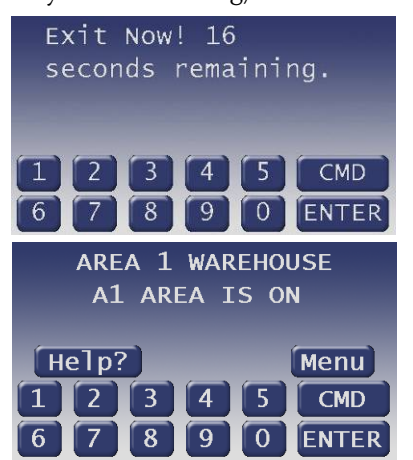

After the exit delay time expires, the display changes to idle armed text.

7. To disarm your security system, enter your personal passcode and press ENTER.

#### Master Arming all Areas

If you prefer, you might use the Master Arm command in the function list. Press the Menu button to access the function list configured in the keypad.

1. Ensure your keypad shows idle text.

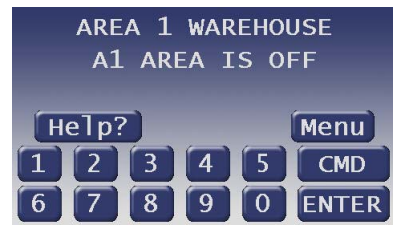

2. Press the Menu button to enter the function list, then press the **Next** button repeatedly. When you reach the **Master Arm** button, press it.

## Master Arm?

- 3. Press the button.
- 4. The display might prompt you to enter your passcode.

The passcode is shown as asterisks (\*) when entered.

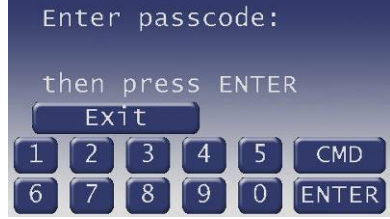

5. If more than one area is configured, the system gives the option to arm all areas with Master Arm All. To arm all areas, proceed to *Step 9.*

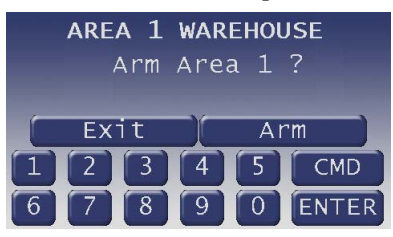

- 6. To arm a selected area, press Next until the desired area appears (Area name text along with Arm Area #).
- 7. Then press Arm.

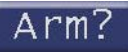

8. The next available area appears with the option to arm it.

Every time the Next, Previous or Arm buttons are pressed, the display scrolls to the next unarmed area.

9. To arm all available areas, press the Arm button when the display reads Master Arm All.

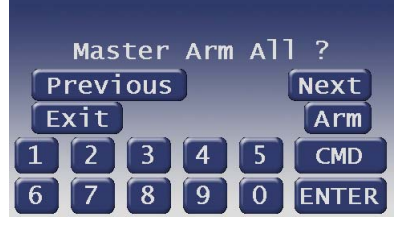

The display changes to show that all authorized areas are arming.

The display shows **Exit Now!** #  $# =$  exit delay time remaining).

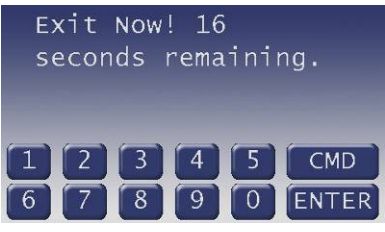

After the exit delay time expires, the display changes to idle armed text.

- 10. To disarm your security system, enter your personal passcode and press ENTER.
- 11. The display changes to show that all the areas are disarmed.

The display returns to idle text.

### Master Arm Instant  $(CMD + 1 + 1)$

Use this function to turn on a single area, both perimeter and interior without delays. When entering CMD 11, remember that the second 1 must be pressed within 2 sec after pressing the first 1.

The menu entry **Master Arm Inst** is different in that it allows all or selected areas to be armed instantly.

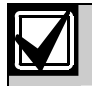

CMD 11 does not comply with SIA CP-01 Standard.

Using the  $CMD + 1 + 1$  command only instantly arms the area where the keypad has been assigned. For example, if the D1265 is assigned to Area 1, only Area 1 is armed when  $CMD + 1 + 1$  is pressed.

- 1. Ensure your keypad shows idle text.
- 2. Press the CMD button. The display shows \*System Command\*.

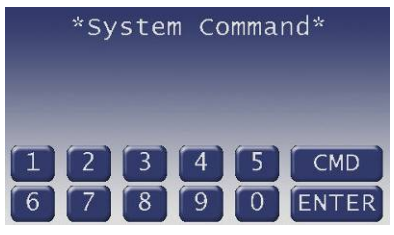

- 3. Press the 1 button. Now press the 1 button again.
- The keypad display shows All On Instant.

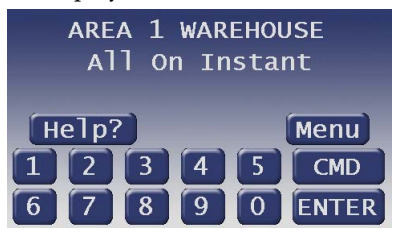

4. To disarm your security system, enter your personal passcode and press ENTER.

### Perimeter Instant (CMD + 2)

#### Turn On the Perimeter With No Delays

#### **Description**

Use this function to turn on only the perimeter of your building, leaving the interior of the building disarmed. This function allows no exit or entry delay time through the perimeter, including the designated exit delay door.

This function is useful in residential systems when everyone is home and ready to retire for the evening. You can have the security of an armed perimeter, yet move freely throughout the interior of the premises.

It is also useful in commercial systems when you are working before or after business hours and wish to have the perimeter armed. Remember there are no entry or exit delays when you use this function. You must disarm (turn off) the system to enter or exit the premises.

#### Using Perimeter Instant

Interior points are not armed with this command and might remain faulted while arming with CMD 2.

- 1. Press the CMD button.
- 2. The display shows \*System Command\*.
- 3. Press the 2 button.

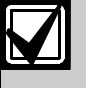

If you prefer, you might use the function list in place of *Steps 1* through *3* to initiate this function.

Press the **Menu** button to enter the function list.

Press the **Next** button repeatedly.

When you reach the **Perimeter Arm** Inst button, press it.

Perimeter Arm Inst? 4. The display shows Perimeter On Instant.

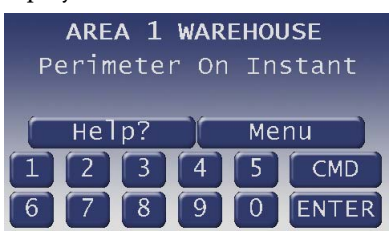

After arming the perimeter without delays, you cannot enter or exit the premises without disarming the system. Opening a perimeter door before disarming generates an alarm. If this happens, silence the alarm by turning your system off and call your security company to let them know that it is not an emergency situation.

### Perimeter Delay (CMD + 3)

### Turn On the Perimeter With Delays

#### **Description**

In residential systems this function allows you to only arm the perimeter and exit through a door programmed for exit delay. The interior of the building remains disarmed. People or pets are free to move throughout the interior of the premises.

This function is also useful in commercial systems when you are working before or after business hours and wish to have the perimeter armed. Other system users can enter through doors programmed for entry delay, which starts the entry delay sounder and countdown.

### Using Perimeter Delay

Interior points are not armed with this command and might remain faulted while arming with COMMAND 3.

- 1. Press the CMD button.
- 2. The display shows \*System Command\*.
- 3. Press the 3 button.

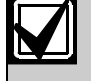

If you prefer, you might use the function list in place of *Steps 1* through *3* to initiate this function.

Press the Menu button to enter the function list.

Press the Next button repeatedly.

Perimetr

When you reach the Perimetr Arm Delay button, press it.

Arm

Delay

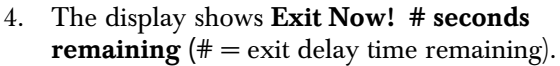

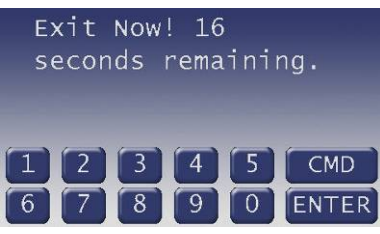

After the exit delay expires, Perimeter On Delayed is shown.

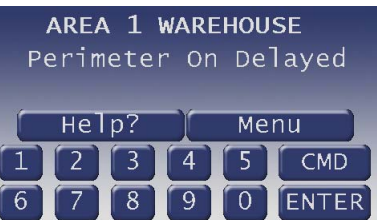

5. To disarm your security system, enter your personal passcode and press ENTER. The display then returns to idle text.

### Silence Trouble Sound/Clear Trouble Display  $(CMD + 4)$

### **Description**

Use CMD 4 to silence the trouble sounder during system events. This command also clears system messages from the display. If an alarm has occurred and was silenced, the \*Alarm Silenced\* display continues to scroll to remind you that cleared events can be seen with the View Alarm Memory function. Refer to *View Alarm Memory (CMD + 4 +* 0) on page 23 for more information.

### Using CMD 4

The display shows disarmed idle text.

1. Press the CMD button. The display shows \*System Command\*.

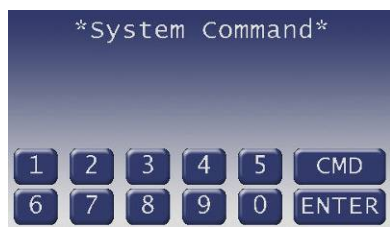

- 2. Press the 4 button.
- 3. The keypad sounder is silenced.

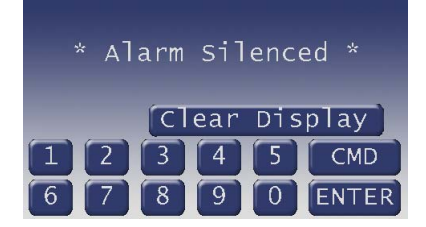

### View Alarm Memory  $(CMD + 4 + 0)$

#### **Description**

Your system stores events that occurred since the last time memory was cleared. Use **CMD 40** to view Alarm Memory.

Alarm Memory allows you or a service technician to review events after they are cleared from the keypad's display. \* Alarm Silenced\* continues to scroll to remind you that events are stored in Event Memory.

Each time you turn the system on, the Event Memory is erased and the \*Alarm Silenced\* message is cleared.

#### Using View Alarm Memory

- 1. Ensure the display shows disarmed idle text.
- 2. Press the CMD button. The display shows \*System Command\*.

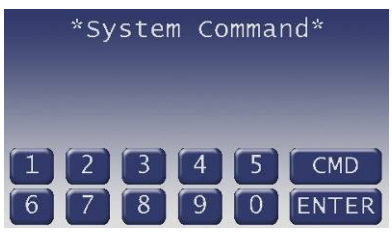

3. Press the 4 button and then the 0 button.

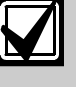

If you prefer, you might use the function list in place of *Steps 2* and *3* to initiate this function.

Press the **Menu** button to enter the function list.

Press **Next** button repeatedly.

When you reach the View Alarm Memory button, press it.

#### Vıew Alarm Memor

- 4. Your system shows event summary lines and point text in this order:
	- a. fire alarm summary line
	- b. point text for each fire alarm event
	- c. alarm summary line
	- d. point text for each alarm event
	- e. fire trouble summary line
	- f. point text for each fire trouble event
	- g. trouble summary line
	- h. point text for each trouble event
- 5. Press Next to scroll through the events.

If there are no events to view, There are currently no events in memory shows.

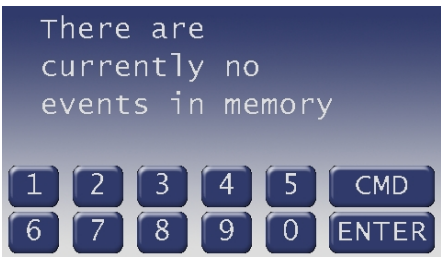

6. You can return to idle text at any time by pressing Exit button.

### Walk Test  $(CMD + 4 + 4)$

#### **Description**

Use this function to test keypads, detection devices, and sounders (both interior and exterior) to be certain they function properly. You can review untested points at your keypad to help pinpoint any problems.

You cannot arm your system while in the walk test mode, and no alarm reports are sent to your security company unless a 24-hour point is activated (such as fire or panic). A Walk Test Start Report might be programmed to be sent to your security company.

Upon initiation, the walk test tests the burglary bell pattern on the bell output and ring the keypad burglary bell for 2 sec. The AC is disabled for 4 minutes in order to test the system's battery power. If the battery cannot maintain the system for the 4 minute period, the keypad appears to power off. If your keypads are programmed to be supervised, the main alarm panel piezo intermittently during this 4 minute period. If this happens, contact your security company. At the end of the 4-minute period, AC is returned to the system and the control panel restores. To test individual detection devices, simply activate sensors and open protected doors and windows one-ata-time. As each detection device is faulted, the keypad emits a brief tone and the display indicates for 60 sec that the point has been tested. This verifies that each detection device is working properly.

### Using Walk Test

- 1. Ensure the display shows disarmed idle text.
- 2. Press the CMD button. The display shows \*System Command\*.

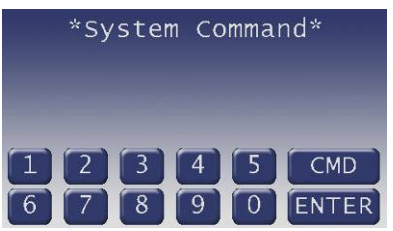

3. Press the 4 button and then the 4 button.

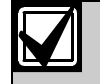

If you prefer, you might use the function list in place of *Steps 2* and *3* to initiate this function.

Press the Menu button to enter the function list.

Press the **Next** button repeatedly.

When you reach the **Walk Test** button, press it.

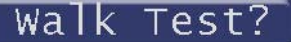

4. The burglary bell sounds for 2 sec. When the display shows ### points remain to be tested (### is the number of points) you can begin.

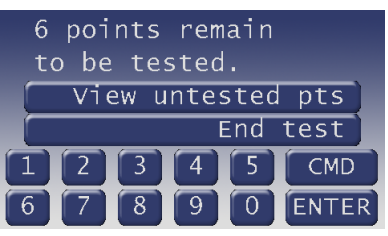

Test each point by first opening and then closing the door or window, or activating the other detection device types.

Check the display after testing each point. For interior points, walking past the device once is sufficient. If any point will not test correctly, contact your security company for service.

5. During the Walk Test you might want to refer to the points that remain untested by pressing the View untested pts button.

#### Vıew untested pts

The display shows ### pts untested.

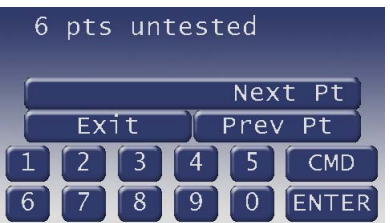

Press the Next Pt or Prev Pt buttons to refer to information about specific points that have not yet been tested.

6. Move through this list by pressing the **Next Pt** button.

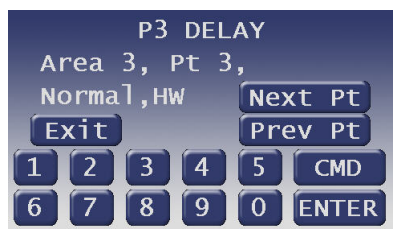

The display changes to show the information for that point.

Press the **Exit** button to return to the  $\# \# \#$  points remain to be tested screen before continuing with the walk test.

7. When all points have been tested, 0 points remain to be tested is shown.

Press the Exit button.

The display momentarily shows **All points have** been tested.

The display then shows idle text.

### Reset Sensors (CMD + 4 + 7)

#### **Description**

Detection devices, such as smoke detectors and shock sensors, must be reset after being activated. This function momentarily removes power from these sensors to reset them.

#### Using Reset Sensors

- 1. Ensure the display shows disarmed idle text.
- 2. Press the CMD button. The display shows \*System Command\*.

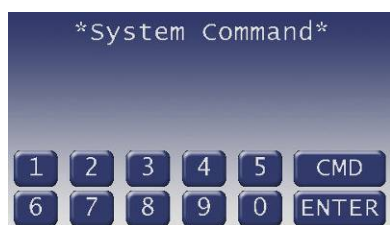

3. Press the 4 button, followed by the 7 button.

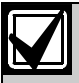

If you prefer, you might use the function list in place of *Steps 2* and *3* to initiate this function.

Press the Menu button to enter the function list.

Press the Next button repeatedly.

When you reach the Reset Sensors button, press it.

## Reset Sensors?

4. The display shows for approximately 15 sec.

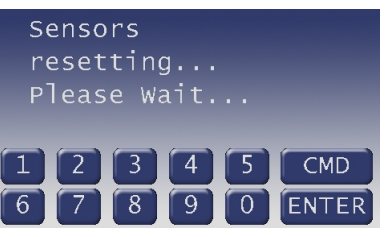

While the sensors reset, the keypad resets before it returns to idle text.

If you enter this function and the detector or sensor resets momentarily, but then returns to a faulted condition, the conditions causing the activation might still be present or the detector might be faulty. Check to be certain that there is no smoke, fire, or other danger present. If you can't reset the detector or sensor, contact your security company.

### Watch Mode  $(CMD + 6)$

#### **Description**

With your security system disarmed, you can use watch mode to monitor some points. Each time some points are faulted (door or window is opened) the keypad chimes once and shows the point text for 60 sec. No alarms are generated by this mode except 24 hour alarms (fire, panic, and so on).

Use this function in residential systems to monitor entries or exits in your home. In commercial systems it can serve as a door chime to alert you when a customer or delivery person enters your business.

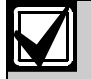

Contact your security company to find out which points are watch points and whether or not your system automatically turns the Watch Mode on whenever you disarm.

### Using Watch Mode

#### **Description**

With your security system disarmed, you can use watch mode to monitor some points. Each time some points are faulted (door or window is opened) the keypad chimes once and shows the point text for 60 sec. No alarms are generated by this mode except 24 hour alarms (fire, panic, and so on).

When the keypad's keypad lighting is on, the keypad will not chime. The buttons light for 20 sec whenever you press a button.

Use this function in residential systems to monitor entries or exits in your home. In commercial systems it can serve as a door chime to alert you when a customer or delivery person enters your business.

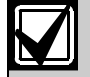

Contact your security company to find out which points are watch points and whether or not your system automatically turns the Watch Mode on whenever you disarm.

#### Entering Watch Mode

- 1. The display shows disarmed idle text.
- 2. Press the CMD button. The display shows \*System Command\*.

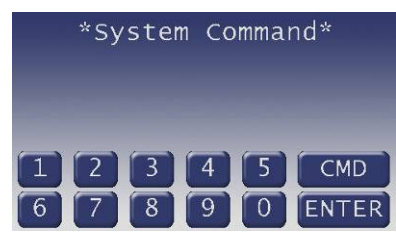

3. Press the 6 button.

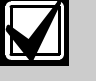

If you prefer, you might use the function list in place of *Steps 2* and *3* to initiate this function.

Press the Menu button to enter the function list.

Press **Next** button repeatedly.

When you reach the **Watch Mode** button, press it.

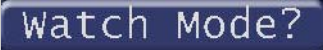

4. The display briefly shows Watch Mode is now on*.*

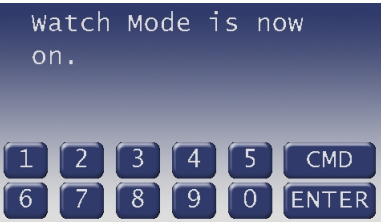

The display returns to show idle text.

### Exiting Watch Mode:

- 1. Ensure the display shows disarmed idle text.
- 2. Press the CMD button. The display shows \*System Command\*.

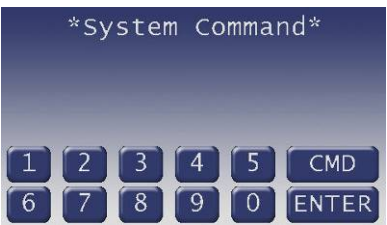

3. Press the 6 button.

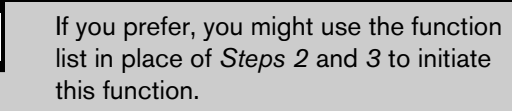

Press the Menu button to enter the function list.

Press the **Next** button repeatedly.

When you reach the **Watch Mode** button, press it.

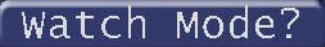

4. The display briefly shows Watch Mode is now off.

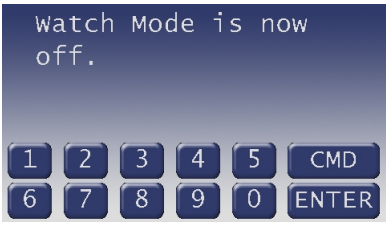

The display returns to show idle text.

### Perimeter Partial (CMD + 8)

### Partially Turn On the Perimeter

#### **Description**

This function is used to turn on the perimeter of your building while selected portions of the perimeter remain turned off. Perimeter points that are not secure (faulted) when this function is entered are automatically bypassed and are not included in the system. This function will not turn on the interior of your building. Entry/exit delays are provided with this arming command.

Use this function in residential systems to turn on the front of your house while the interior and the rear perimeter doors are left turned off, giving you freedom of movement between the house and patio.

In commercial systems, when you need access to the large overhead doors to receive deliveries, using this function allows you to keep the rest of the building perimeter armed.

#### Using Perimeter Partial

- 1. Ensure the display shows disarmed idle text.
- 2. Press the CMD button. The display shows \*System Command\*

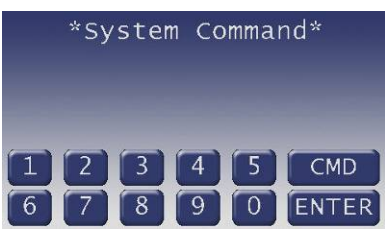

3. Press the 6 button.

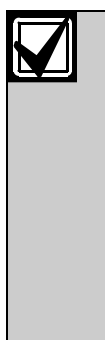

If you prefer, you might use the function list in place of *Steps 2* and *3* to initiate this function.

.

Part

Press the **Menu** button to enter the function list.

Press the **Next** button repeatedly.

Perimeter Arm

When you reach the Perimeter Arm Part button, press it.

5. The display prompts the user to exit the area and starts counting down # seconds to arm the system.

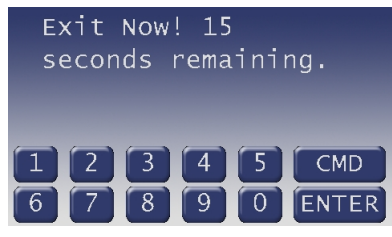

# is the number of sec remaining in the countdown.

6. When exit delay time expires and the system turns on, the display shows:

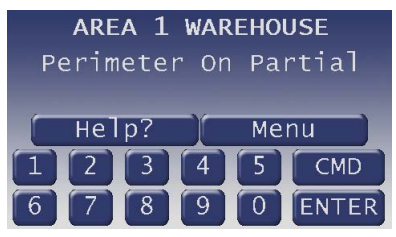

7. To disarm, enter your personal passcode and press ENTER.

### Special Alerts (CMD  $+$  7 and CMD  $+$  9)

#### **Description**

Commands 7 and 9 can be programmed to respond to specific situations that might need immediate attention. They might also be used to send a silent alarm to your security company without sounding an alarm signal on the premises. Check with your security company for the options they offer.

### Using CMD 7

- 1. Ensure your keypad shows idle text.
- 2. Press the CMD button. The display shows \*System Command\*.
- 3. Press the 7 button.

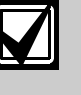

If you prefer, you might use the function list in place of *Steps 2* and *3* to initiate this function.

Press the **Menu** button to enter the function list.

Press the **Next** button repeatedly.

When you reach the User Command 7 button, press it.

\_\_\_\_\_\_\_\_\_\_\_\_\_\_\_\_\_\_\_\_\_\_\_\_\_\_\_\_\_\_\_\_\_\_\_\_\_\_\_\_\_ \_\_\_\_\_\_\_\_\_\_\_\_\_\_\_\_\_\_\_\_\_\_\_\_\_\_\_\_\_\_\_\_\_\_\_\_\_\_\_\_\_

#### User Command

- 4. Your Command 7 special alert has been programmed to:
	- □ notify your alarm company
	- $\Box$  ring a bell on your premises
	- display at your keypad

Description:

### Using Command 9

- 1. Ensure the display shows disarmed idle text.
- 2. Press the CMD button. The display shows \*System Command\*.
- 3. Press the 9 button.

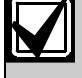

If you prefer, you might use the function list in place of *Steps 2* and *3* to initiate this function.

Press the Menu button to enter the function list.

Press the Next button repeatedly.

When you reach the User Command 9 button, press it.

\_\_\_\_\_\_\_\_\_\_\_\_\_\_\_\_\_\_\_\_\_\_\_\_\_\_\_\_\_\_\_\_\_\_\_\_\_\_\_\_\_ \_\_\_\_\_\_\_\_\_\_\_\_\_\_\_\_\_\_\_\_\_\_\_\_\_\_\_\_\_\_\_\_\_\_\_\_\_\_\_\_\_

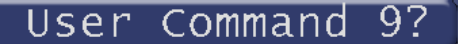

- 4. Your Command 9 special alert has been programmed to:
	- notify your alarm company
	- □ ring a bell on your premises
	- display at your keypad

Description:

## Part III: Advanced Commands

Use this section of the manual to perform advanced system functions like add and delete user passcodes, reassign authority levels to user passcodes and operate or change programmed scheduled events (Skeds) from the keypads. As you make changes to the system, update the information contained in the tables in this guide to provide an accurate account of the programmed information.

### Advanced Commands

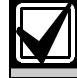

Some commands listed below might not be available. Contact your security company for more information.

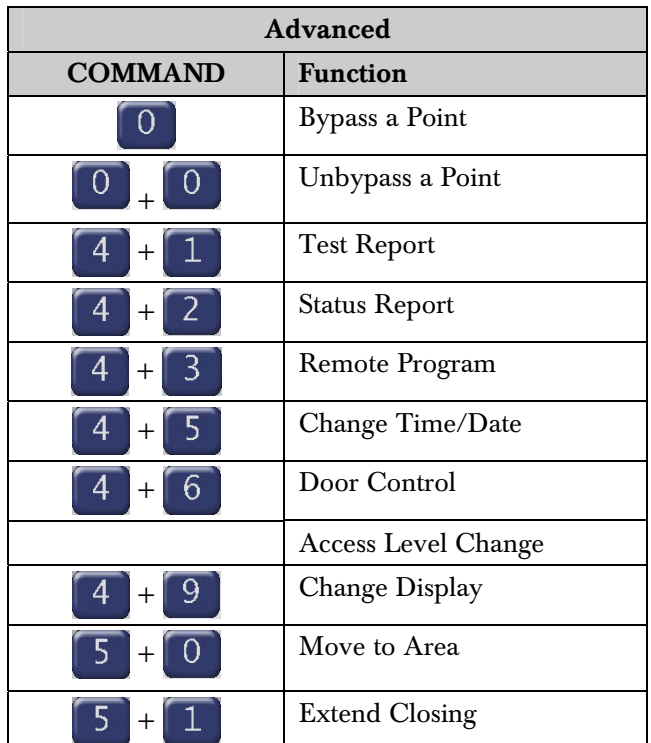

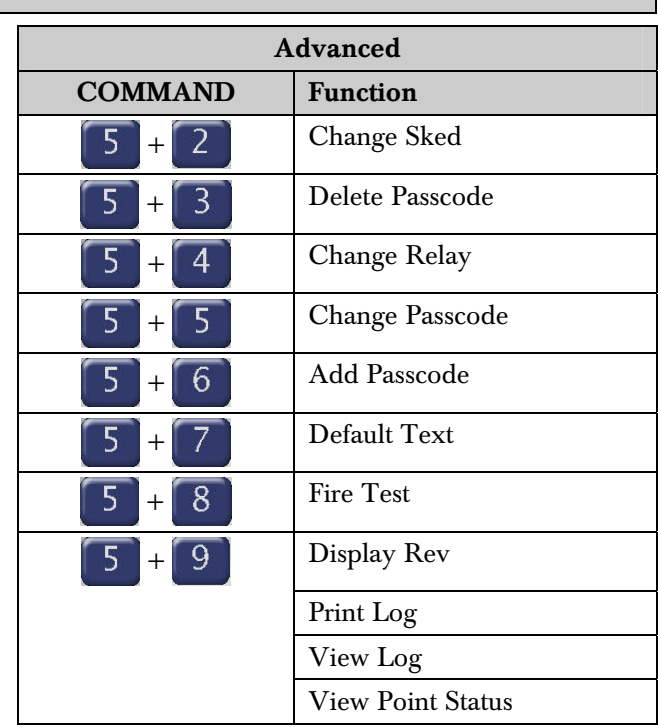

### Terms Used in This Section

Listed below are some of the terms you'll see throughout this section. Each term is covered in greater detail later in this section and in *Part II: System Commands.*

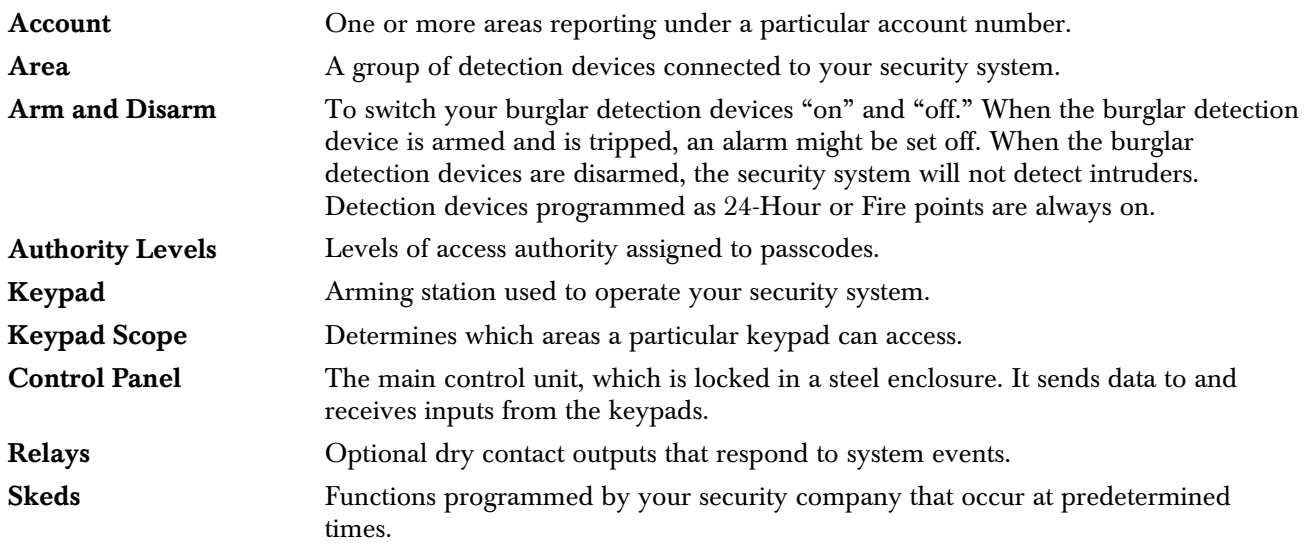

User Passcodes A three to six digit number entered at a keypad to access the system.

### Bypass a Point  $(CMD + 0)$

#### **Description**

This command allows you to bypass points that you do not want included in the system. Points that are not included in the system do not detect intruders and cannot send any reports. You can bypass points when an area is disarmed. Bypassing a point reduces the level of security and should be used with discretion. Points remain bypassed until you unbypass them, or some points might return when the area is disarmed (refer to *Unbypass a Point (CMD + 0 + 0)* on page 33).

You could use **CMD 0** to leave a window open over night without initiating an alarm. Also refer to *Turning On the System (Arming) With Doors or Windows Open* on page 17.

### Using Bypass a Point

- 1. Ensure your keypad shows idle text.
- 2. Press the CMD button. The display shows \*System Command\*.

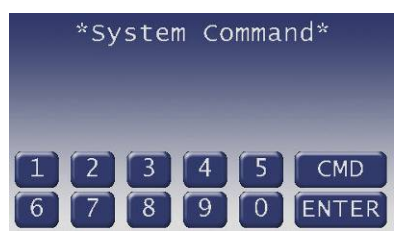

3. Press the 0 button.

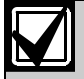

If you prefer, you might use the function list in place of *Steps 2* and *3* to initiate this function.

Press the Menu button to enter the function list.

Press the **Next** button repeatedly.

When you reach the **Bypass a Point** button, press it.

#### a Point? Bypass

4. You might be prompted for your passcode. It appears on the display as asterisks (\*).

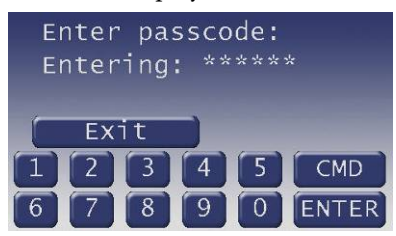

5. The display changes to show Enter point number or press next key.

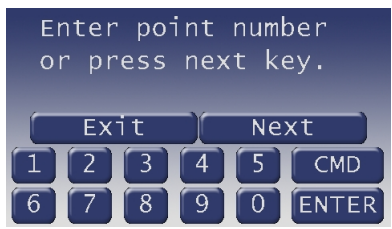

6. If a digit is pressed, the display shows Enter point number: #. As soon as a digit button is pressed, the display changes to **Entering point number** ( $#$  is the point number entered).

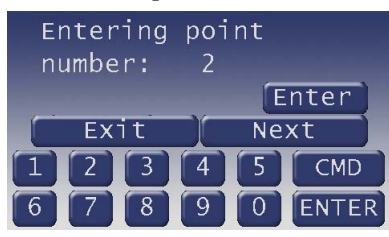

If you know the point number you wish to bypass, enter the number and press the ENTER button.

If you don't know the number of the point you wish to bypass, you can view the list of devices that can be bypassed by pressing the **Next** button.

Continuously pressing Next scrolls through the available points that can be bypassed.

When the point text of the point you wish to bypass appears, press the **Bypass** button.

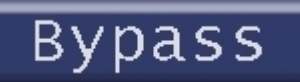

P3 ENTRY DELAY is not bypassed indicates the point is not bypassed and the option is given to bypass it.

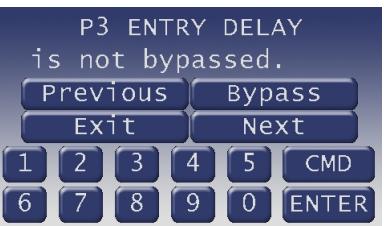

One of the following messages shows (P3 ENTRY DELAY is used here as an example): P3 ENTRY DELAY is now bypassed indicates the point was successfully bypassed.

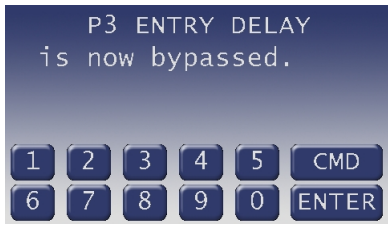

P3 ENTRY DELAY is already bypassed indicates that the point has already been bypassed.

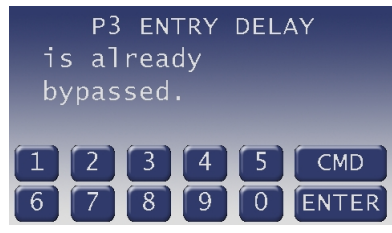

P3 DELAY cannot be bypassed indicates the system is programmed not to allow that point to be bypassed.

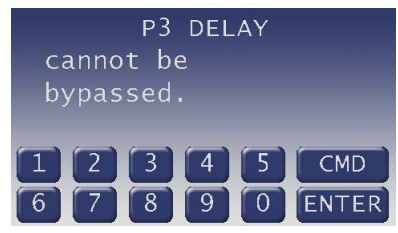

Invalid point Please try again indicates that the entered point doesn't exist and the display returns to allow another point to be entered.

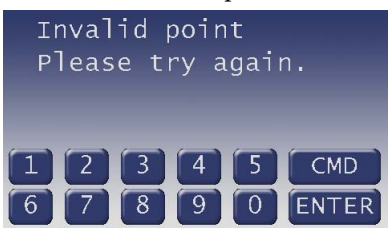

No additional points indicates that there are no more points that can be bypassed.

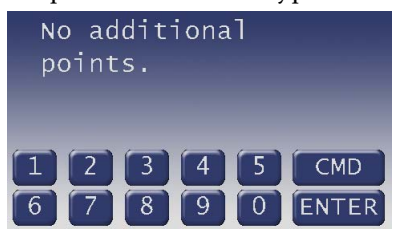

7. If the bypassed point is a Fire Point, the message Fire Point Bypassed begins alternating in the display with A1 Area Is Off.

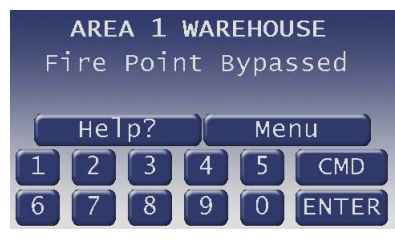

8. If the bypassed point is a 24-hour point, the message 24hr Point Bypassed begins alternating in the display with A1 Area Is Off.

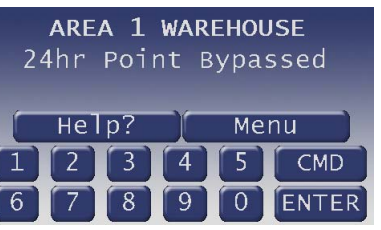

### Unbypass A Point  $(CMD + 0 + 0)$

### **Description**

Unbypassing a point is a way to return a bypassed point to the security system so that it can once again respond to trouble and alarm conditions.

### Using Unbypass a Point

- 1. Ensure the display shows disarmed idle text.
- 2. Press the CMD button. The display shows \*System Command\*.

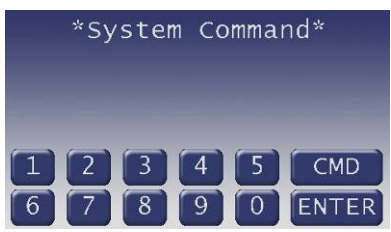

3. Press the 0 button twice.

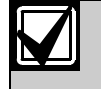

If you prefer, you might use the function list in place of *Steps 2* and *3* to initiate this function.

Press the Menu button to enter the function list.

Press the Next button repeatedly.

When you reach the Unbypass a Point button, press it.

Unbypass Point? a.

4. You might be prompted for your passcode. It appears on the display as asterisks (\*).

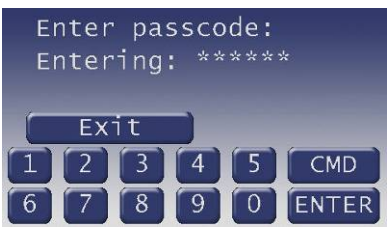

5. The display changes to show Enter point number or press next key.

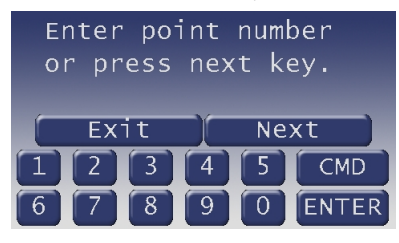

6. If digits are pressed, the display shows Enter point number: #. As soon as a digit button is pressed, the display changes to **Entering point number** ( $#$  is the point number that was entered).

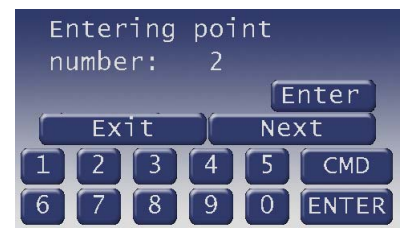

If you know the point number you wish to unbypass, enter the number and press the ENTER button.

If you don't know the number of the point you wish to unbypass, you can view the list of devices that can be unbypassed by pressing the Next button.

Continuously pressing Next scrolls through the available points that are currently bypassed.

When the point text of the point you wish to unbypass appears, press the **Unbypass** button.

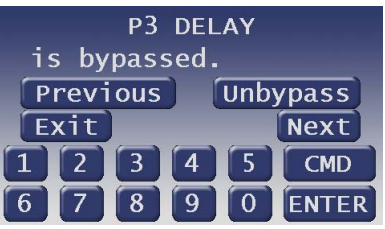

One of the following messages shows (P3 ENTRY DELAY is used here as an example):

P3 ENTRY DELAY is now bypassed indicates the point was successfully bypassed.

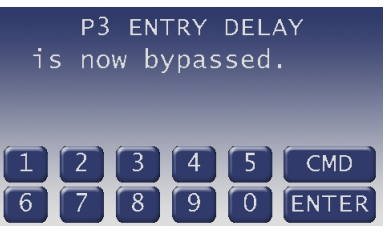

Invalid point Please try again indicates that the entered point doesn't exist and the display returns to allow another point to be entered.

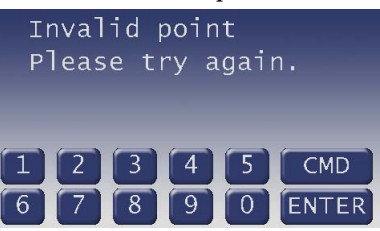

No additional points indicates that there are no more points that can be bypassed.

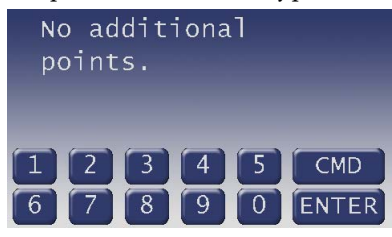

If an unbypassed point is entered, an error tone will sound and a warning will be displayed.

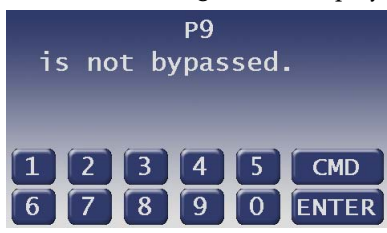

The display returns to idle text.

7. If you are attempting to unbypass a 24-Hour or Fire Point that is still faulted, the keypad shows Cannot unbypass 24hr faulted points.

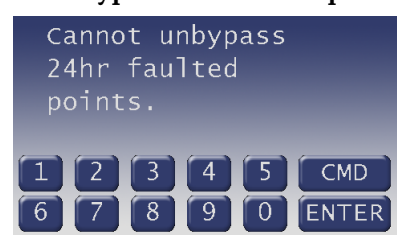

### Send Report (CMD + 4+1 or 4+2)

#### **Description**

This function tests the communication link between your security system and your security company. It is an important part of maintaining a high level of security for your property.

Two types of test reports can be sent. The first type of report is a simple test report (Command 41). The second type of report is a status report (Command 42). This status report indicates the current condition of your system.

#### Using Send Report

- 1. Always call your security company before sending a test report.
- 2. Ensure the display shows disarmed idle text.
- 3. Press the CMD button. The display shows \*System Command\*.

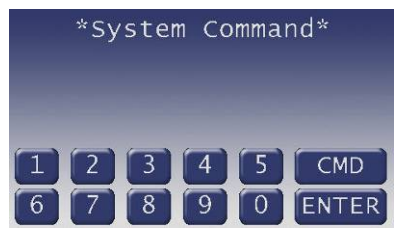

4. Press the 4 button then the 1 button to send a test report.

Press the 4 button then the 2 button to send a status report.

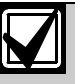

If you prefer, you might use the function list in place of *Steps 3* and *4* to initiate this function.

Press the Menu button to enter the function list.

Press the **Next** button repeatedly.

When you reach the Send Report button, press it.

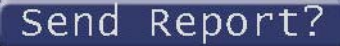

Another menu appears allowing for the selection of sending a test report (Test Rpt) or a status report (Status Rpt). Press either button.

5. The keypad shows Sending report… Please wait... until the report is transmitted to the security company.

6. When the transmission is complete the keypad shows **Report sent** for 5 sec.

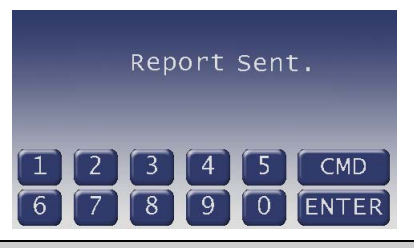

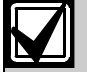

If the **Exit** button is pressed before 5 sec have elapsed, idle text is shown.

The display returns to idle text.

7. If the test (or status) report does not successfully transmit to the central station, the keypad might sound a trouble tone and display Comm Fail **Route Grp#**  $(# = 1-4)$  after numerous unsuccessful attempts.

### Remote Program (CMD + 4 + 3)

#### **Description**

This function allows the user to initiate Remote Programming Software (RPS) sessions. When the phone is ringing at the control panel, the user initiates this function to have the control panel seize the line.

Your security company can remotely program your security system using the telephone line to which your control panel is connected. Typical remote programming functions include: changing personal passcodes, changing entry/exit delays, resetting the system clock/calendar, and adding/deleting system arming commands.

Your security company might ask you to follow the steps below to begin a remote programming session. The time it takes to program the control panel is dependent on the number of changes made to the program.

You'll notice that two sets of procedures are presented. The one you use depends upon whether your system has a pre-programmed telephone number in its memory.

□ My system does not have the RPS phone or the RPS network configured.

#### For systems without a phone number

- 1. Ensure the display shows disarmed idle text.
- 2. Call this phone number:

This number is designated for the RPS.

You must make the call using the telephone located at:

\_\_\_\_\_\_\_\_\_\_\_\_\_\_\_\_\_\_\_\_\_\_\_\_\_\_\_

- 3. Identify yourself and your premises (account number, name, address, etc.) and advise the operator of the services you wish to have performed. When the operator instructs you, proceed to *Steps 4* through *6.*
- 4. Press the CMD button. The display shows \*System Command\*.

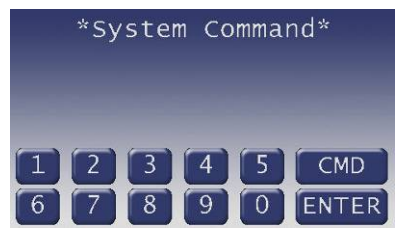

- 5. Press the 4 button then the 3 button.
- 6. Advance the menu (if necessary) and select the Allow Answer option.

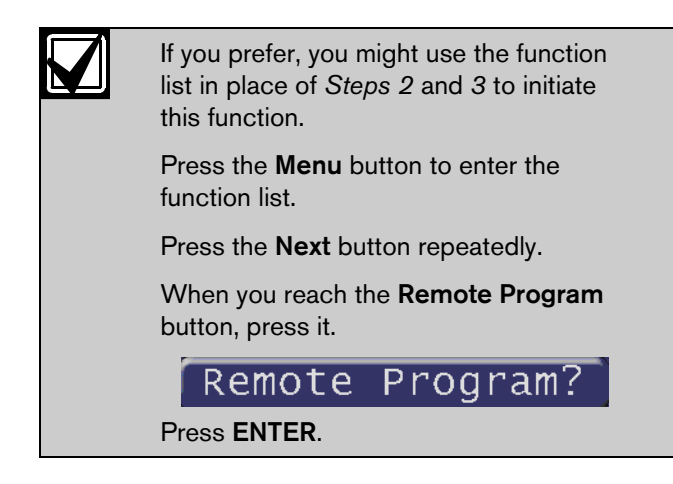

7. The display shows RPS connecting…

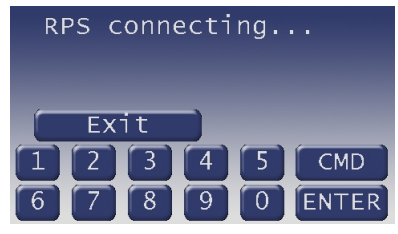

- 8. The security system now allows RPS to connect over the phone line or over the network to the control panel.
- 9. At the conclusion of the programming session your system sends a report to the security company and then returns your telephone to normal service and your display to idle text.

#### For systems with a phone number configured

- My system uses a phone number for Remote Programming
- 1. Ensure your keypad shows idle disarmed text.
- 2. Press the CMD button. The display shows \*System Command\*.

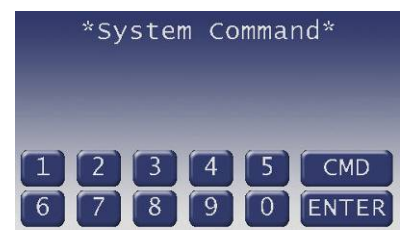

3. Press the 4 button then the 3 button.

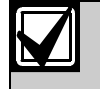

If you prefer, you might use the function list in place of *Steps 2* and *3* to initiate this function.

Press the **Menu** button to enter the function list.

Press the **Next** button repeatedly.

When you reach the Remote Program button, press it.

Program? Remote

Press ENTER.

- 4. Select RPS via Phone.
- 5. The display shows RPS connecting…

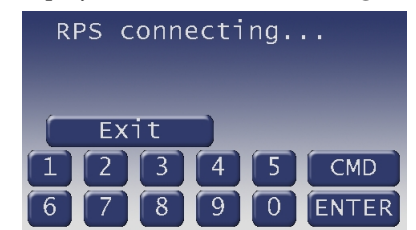

- 6. The security system now calls the telephone number specified for the remote programming session.
- 7. At the conclusion of the programming session your system sends a report to the security company and then returns your telephone to normal service and your display to idle text.

#### For systems with a network connection

- My system uses an IP Address and network connection for Unattended Remote Programming
- 1. Ensure your keypad shows idle disarmed text.
- 2. Press the CMD button. The display shows \*System Command\*.

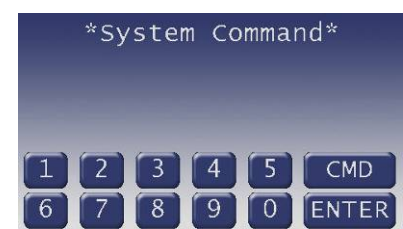

3. Press the 4 button then the 3 button.
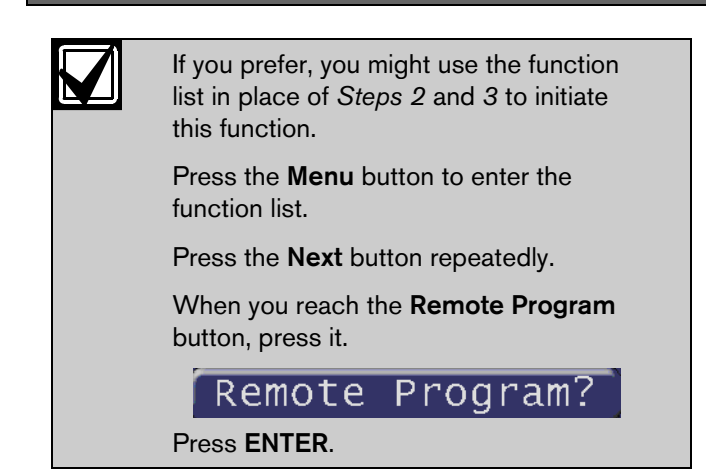

- 4. Select RPS via Network.
- 5. Do one of the following:
	- $\Box$  My system uses the default port number for network connection. Press Use Port ### and then skip to Step *7*.
	- $\Box$  My system uses an alternate port number for network connection:

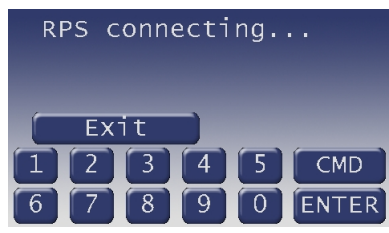

- 6. Select the Enter Port Number option and enter the port number specified.
- 7. The security system now connects to the IP Address specified for network connection during the remote programming session.
- 8. At the conclusion of the programming session your system sends a report to the security company and then returns the display to idle text.

# Change Time/Date  $(CMD + 4 + 5)$

The time and date in your system must be correct for scheduled events to occur at the correct times. Check the time at least once a month to ensure accuracy. Use this function to set both the time and date. The system uses a 12-hour, AM/PM format. There is the option to continuously display the time and date in place of area status. The Time and Date is shown continuously until a new command is entered or the current area's status has changed. Refer to *Change Display (CMD + 4 + 9)* on page 42, *Time/Date Display* for more information.

- 1. Ensure your keypad shows idle disarmed text.
- 2. Press the CMD button. The display shows \*System Command\*.

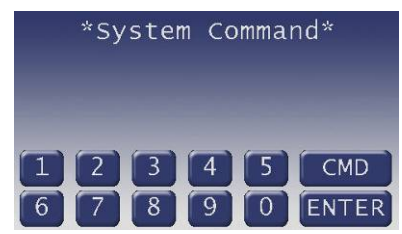

3. Press the 4 and then the 5 button.

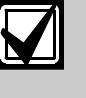

If you prefer, you might use the function list in place of *Steps 2* and *3* to initiate this function.

Press the **Menu** button to enter the function list.

Press the **Next** button repeatedly.

When you reach the Change Time/Date button, press it.

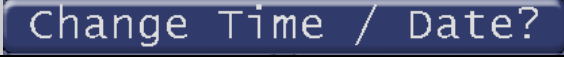

4. The display shows Enter new time.

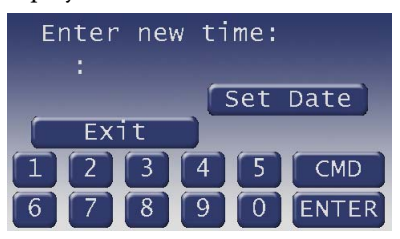

To just change the date, press the Set Date button. Refer to *Step 6*.

If you input the wrong time, press the Exit button to clear the time.

Enter the new time using a 12-hour (HH:MM) format.

Example: If the desired time is 12:34, press 1  $+ 2 + 3 + 4$ 

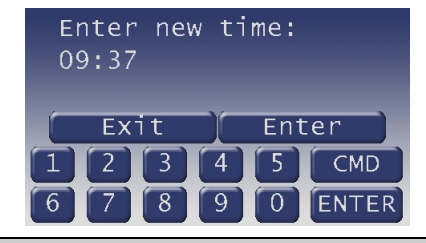

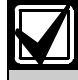

The Set Date button disappears when the first digit is entered.

- 5. Press the ENTER button.
- 6. The display changes to show AM or PM buttons.

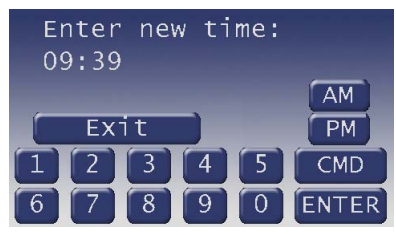

Press the AM button to select AM. Press the PM button to select PM.

7. The display shows Enter new date.

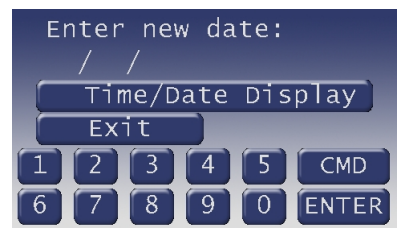

Refer to *Step 9* for use of the Time/Date Display button.

If you input the wrong date, press the Exit button to clear the date.

Enter the new date using a MM/DD/YY format.

Example: If the desired time is July 28, 2010, press  $0 + 7 + 2 + 8 + 1 + 0$ .

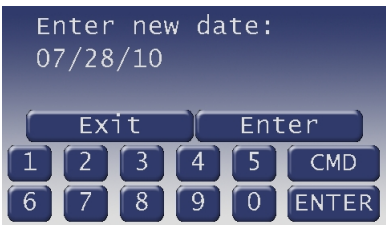

8. Press the ENTER button.

The Time/Date Display button is used to show how the time and date entered appears.

9. The new time and/or date is shown for 20 sec before the display returns to idle text.

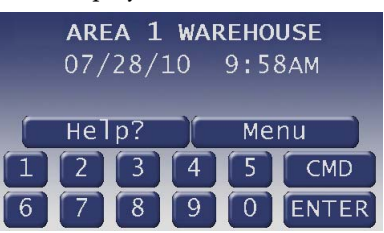

Press the **Exit** button to return to idle text.

# Door Control  $(CMD + 4 + 6)$

#### **Description**

There are three functions with the door control function:

- Cycle Door momentarily unlocks a door to allow a person into an area
- Unlock Door unlocks a door to allow free access
- Secure Door locks a door and prohibits access regardless of a user's authority level

### Using Door Control

1. Ensure your keypad shows idle disarmed text.

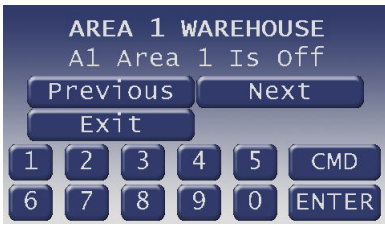

2. Press the CMD button. The display shows \*System Command\*.

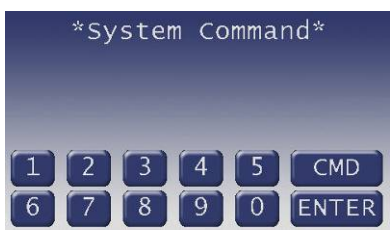

3. Press the 4 button and the 6 button.

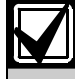

If you prefer, you might use the function list in place of *Steps 2* and *3* to initiate this function.

Press the Menu button to enter the function list.

Press the **Next** button repeatedly.

When you reach the Door Control Menu button, press it.

Control Door Menu? 4. The display changes and shows all authorized choices of Cycle Door, Unlock Door, and Secure Door.

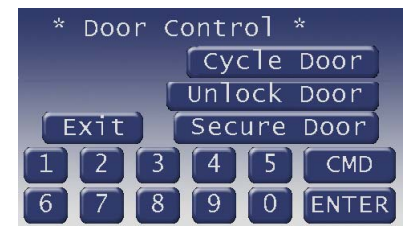

Press the desired button.

#### Cycle Door

- 1. If you wish to momentarily unlock an access door to allow a person into an area, press the Cycle Door button.
- 2. The display reads \*Cycle Door\*1 2 3 4 5 6 7 8 if all door are at a normal state and are available.

If a door is not at a normal state, the number of the door would be replaced with a symbol indicated in *Table 3*.

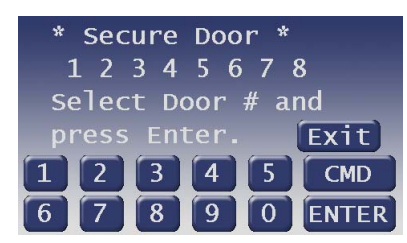

If a door is not at a normal state, the number of the door would be replaced with a symbol indicated in *Table 3*.

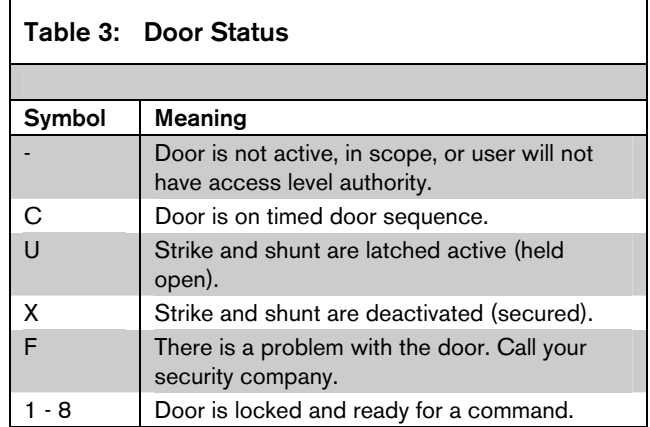

3. Enter the number of the door you wish to cycle then press the **ENTER** button. This door is cycled and the display changes to reflect the new status of the doors.

For example, if you wanted to cycle Door 3, press 3 then press the **ENTER** button.

4. The display changes to show that all the doors are at a normal state except for Door 3, which is cycled.

The display will return to the door number when the cycle command is complete.

2 5 6 8 1 4 7 C

5. Enter another door number to cycle or press the **Exit** button to leave this function.

#### Unlock Door

- 1. If you wish to unlock an access door to allow free access, press the Unlock Door button.
- 2. The display reads \*Unlock Door\*1 2 3 4 5 6 7 8 if all door are at a normal state and are available.

#### 1 2 3 5. 8 4 6

If a door is not at a normal state, the number of the door would be replaced with a symbol indicated in *Table 3*.

3. Enter the number of the door you wish to unlock then press the ENTER button. This door is unlocked and the display changes to reflect the new status of the doors.

For example, if you wanted to unlock Door 3, press  $\beta$  then press the **ENTER** button.

The display changes to show that all the doors are at a normal state except for Door 3, which is unlocked.

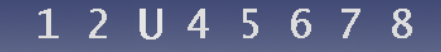

- 4. Enter the door number again to return it to the normal mode. The display shows the door number again.
- 5. Press the Exit button to leave this function.

#### Secure Door

1. If you wish to unlock an access door to allow free access, press the **Unlock Door** button.

2. The display reads \*Secure Door\*1 2 3 4 5 6 7 8 if all door are at a normal state and are available.

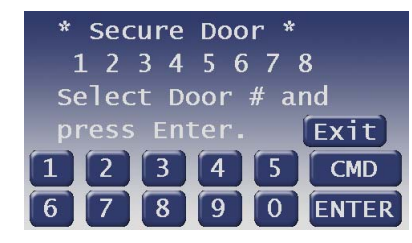

If a door is not at a normal state, the number of the door would be replaced with a symbol indicated in *Table 3* on page 39.

3. Enter the number of the door you wish to secure then press the ENTER button. This door is secured and the display changes to reflect the new status of the doors.

For example, if you wanted to secure Door 3, press 3 then press the ENTER button.

The display changes to show that all the doors are at a normal state except for Door 3, which is secured.

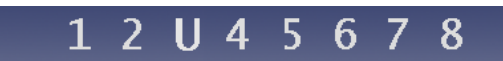

- 4. Enter the door number again to return it to the normal mode. The display shows the door number again.
- 5. Press the Exit button to leave this function.

## Access Level

This function is used to manually enable/disable access authority levels assigned to users. It can also be used to temporarily disable a user's access level instead of deleting and then re-adding the user.

- I have this feature.
- $\Box$  I do not have this feature.
- 1. Ensure your keypad shows idle disarmed text.
- 2. Press the Menu button to enter the function list.
- 3. Press Next button repeatedly until you reach the Change Level button.

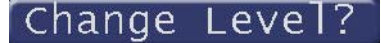

Press the button.

- 4. The display prompts you to enter your passcode. Enter your passcode and press the ENTER button.
- 5. A prompt appears asking for entry of the Authority Level to be modified.

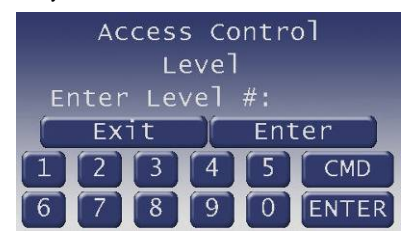

- 6. Enter the level number  $(1 14)$  and press the ENTER button.
- 7. If the level entered is currently enabled, the keypad asks if you want to disable this level.

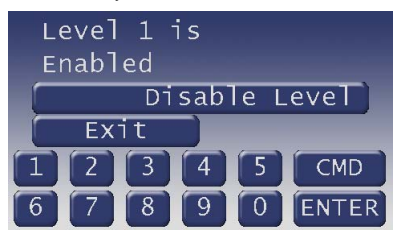

8. If the level entered is currently disabled, the keypad asks if you want to enable this level.

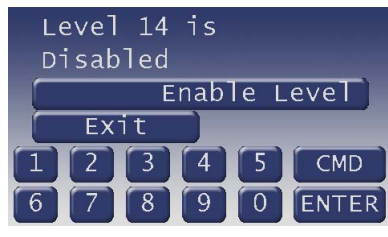

(Level 1 is used here as an example.)

9. After selecting whether to disable or enable the level, the display prompts you again to enter an Authority Level to modify.

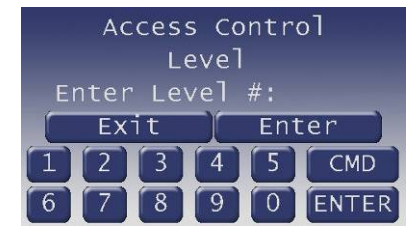

10. Press the Exit button when you are finished.

# Change Display (CMD + 4 + 9)

#### Show Continuous Time/Date

Use this function to replace the disarmed idle text with a continuous time and date display and to prevent a passersby from knowing the status of your system.

Any time your keypad has an event to display, the time and date display is automatically removed. To return the time and date display, you must perform this function again.

- 1. Ensure your keypad shows idle disarmed text.
- 2. Press the CMD button. The display shows \*System Command\*.

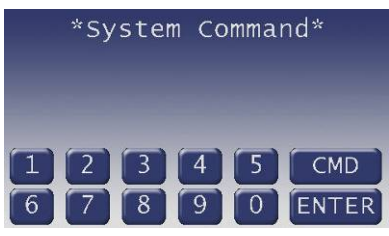

3. Press the 4 and then the 9 button.

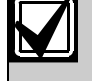

If you prefer, you might use the function list in place of *Steps 2* and *3* to initiate this function.

Press the Menu button to enter the function list.

Press the Next button repeatedly.

When you reach the Change Display button, press it.

Change Dısplay?

4. Select Time/Date Display. The display will return to idle and the area status will be replaced with the Time and Date.

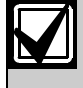

The Bright Display and Dim Display options are not supported on the D1265 keypad.

# Extend Closing  $(CMD + 5 + 1)$

Your system might be programmed to expect you to arm within a scheduled closing window, which is a duration of time that is programmed by your alarm company. Your system might also be programmed to automatically arm at the end of the window.

CMD 51 lets you extend the scheduled closing window time either prior to the closing window time or during the closing window time. Use this function when you expect to stay past the scheduled end of the closing window. Your alarm company sets the length of time prior to the start of the closing window in which you are allowed to extend the closing window.

Close window is not currently active shows during the time when the keypad won't allow the window to be extended.

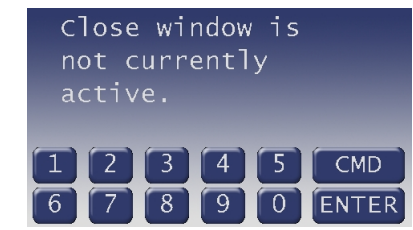

At the beginning of the closing window, the keypad beeps and shows Please Close Now to remind you to arm your system. It remains on the display until you arm, the close window ends, or you extend closing.

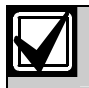

The closing window can only be extended once the window has started.

Alarm or trouble messages replace this message in the event of an alarm or trouble condition.

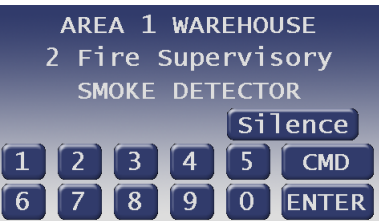

Pressing the Silence button silences the beep and clear the message for 10 minutes.

If the alarm or trouble condition clears before the end of the close window Please Close Now message returns to the keypad display.

If you have not armed or extended closing, the Please Close Now message and beep reappears after 10 minutes. Your alarm company sets the length of time for the closing window. To extend the window, enter the new time at which you would like the reminder tone to begin. This time is the new beginning of the closing window. The time length of the closing window is programmed by your security company and remains fixed.

When you hear the warning you can:

- Press the **Silence** button silences the beep and clear the message for 10 minutes
- Leave before the end of the closing window
- Stay past the scheduled end of the closing window, by using CMD 51 to extend the closing window.

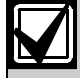

Extending the closing window will not effect the amount of time available to close.

For example, if your closing window starts at 4:00 p.m. and stops at 4:30 p.m. and you extend closing to 5:00 p.m., the closing window is now between 5:00 and 5:30 p.m.

1. Ensure your keypad shows idle disarmed text.

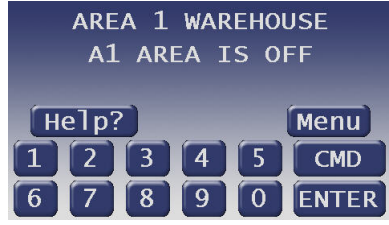

2. Press the CMD button. The display shows \*System Command\*.

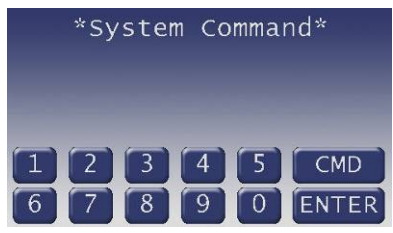

3. Press the 5 button and then the 1 button.

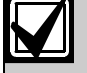

If you prefer, you might use the function list in place of *Steps 2* and *3* to initiate this function.

Press the Menu button to enter the function list.

Press the Next button repeatedly.

When you reach the Extend Closing button, press it.

Extend Closing?

4. The display changes to show the current start time.

Press the Change button to change the start time.

Press the Accept button to accept the start time and return to idle text.

5. Enter the new time using a 12-hour (HH:MM) format.

Example: If the desired time is 12:34, press [1] [2] [3] [4]

Press the AM button to select AM.

Press the PM button to select PM.

- 6. The display changes to show the new start time briefly before returning to idle text.
- 7. Press the Accept button to accept the Close Start time.

# Chg Skeds  $(CMD + 5 + 2)$

#### **Description**

A Sked is a function programmed to be performed automatically at a scheduled time by your security system. You can change the scheduled time for some functions, disable the Sked and thus prevent it from automatically happening or restart a previously disabled Sked. Contact your security representative to determine what Skeds might be programmed for your system.

To change a Sked's time, enable a Sked, or disable a Sked, follow the procedure below to first select the Sked from a list of Skeds programmed for your system.

#### Using Chg SKEDS

- 1. Ensure your keypad shows idle disarmed text.
- 2. Press the CMD button. The display shows \*System Command\*.

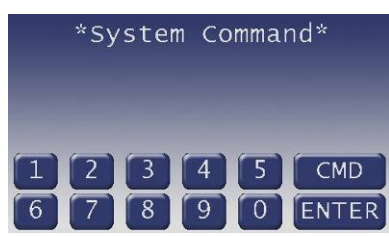

3. Press the 5 button and then the 2 button.

If you prefer, you might use the function list in place of *Steps 2* and *3* to initiate this function.

Press the Menu button to enter the function list.

Press the **Next** button repeatedly.

When you reach the Change Skeds button, press it.

# Change Skeds?

The number of the first Sked programmed into your system is shown, plus either its time or an indication that it is disabled.

Press the Next button to scroll through the list of Sked numbers to find the one you wish to change.

Your alarm system might be programmed with up to 40 Skeds. If the Sked number being shown is not programmed, the keypad shows Skd11 – No program.

When an  $X$  appears in the Sked display, it is an indication that "Except on Holidays" is enabled. Specific holidays are programmed by your security company.

When an \*appears in the Sked display, it is an indication that the Sked has or happens today.

- 5. If the Sked is currently enabled, the sked is shown with Disable this sked on the second line. Press the adjacent button.
- 6. The display changes to show that the sked is disabled.

If the Sked is currently disabled, the display reads Skd 1 is disabled.

Press the **Enable this sked** button.

- 7. The display shows two buttons:
- Only on holiday

Pressing this button enables the sked only on holidays and change the first line of the display to Skd  $1 X 08:00AM$  without the X.

Except on holiday

Pressing this button disables the sked on holidays and change the first line of the display to Skd 1 08:00am with the  $X$ .

Consult your security company and determine which holidays have been programmed in your system.

The display changes to allow a new time to be entered.

Enter the new time using a 12-hour (HH:MM) format.

For example, if the desired time is 8:00, press 8  $+ 0 + 0.$ 

Press the ENTER button.

8. If the time is a valid time, the keypad display changes to show the new time with a selection of AM or PM.

Press the **AM** button to select AM. Press the PM button to select PM.

9. The display shows the Sked with the new time. Press the **Exit** button to return to idle text.

### Table 4: Sked Table SKED # Except on Holiday Time | Date | Day of Week | Function SKED 1 Yes / No | | | | | SMTWTFS SKED 2 Yes / No SKED 2 SM T W T F S SKED 3 Yes / No SKED 3 SKED 3 SKED 3 SKED 3 SKED 3 SKED 3 SKED 3 SKED 3 SKED 3 SKED 3 SKED 3 SKED 3 SKED 3 SKED SKED 4 Yes / No SKED 4 SM T W T F S SKED 5 | Yes / No | | | | | | | | | S M T W T F S SKED 6 | Yes / No | | | | | | | | S M T W T F S SKED 7 Yes / No SKED 7 SKED 7 SKED 7 SKED 7 SKED 7 SKED 7 SKED 7 SKED 7 SKED 7 SKED 7 SKED 7 SKED 7 SKED 7 SKE SKED 8 Yes / No SKED 8 SKED 8 SKED 8 SKED 8 SKED 8 SKED 8 SKED 8 SKED 8 SKED 8 SKED 8 SKED 8 SKED 8 SKED 8 SKE SKED 9 Yes / No S M T W T F S SKED 10 Yes / No SKED 10 SKED 10 SM T W T F S SKED 11 Yes / No S M T W T F S SKED 12 Yes / No SKED 12 SKED 12 Yes / No SKED 12 SKED 12 SKED 13 Yes / No SKED 13 Yes / No SKED 13 SKED 14 SM T W T F S SKED 14 Yes / No SKED 14 SM T W T F S SKED 15 Yes / No SKED 15 SKED 15 Yes / No SKED 15 SM T W T F S SKED 16 Yes / No SKED 16 Yes / No SKED 16 SM T W T F S SKED 17 Yes / No S M T W T F S SKED 18 | Yes / No | | | | | | | | S M T W T F S SKED 19 | Yes / No | | | | | | | | | | | S M T W T F S SKED 20 Yes / No SKED 20 SKED 20 SM T W T F S SKED 21 | Yes / No | | | | | | | | | | S M T W T F S SKED 22 | Yes / No | | | | | | | | S M T W T F S SKED 23 | Yes / No | | | | | | | | | | S M T W T F S SKED 24 | Yes / No | | | | | | | | | | S M T W T F S SKED 25 Yes / No SKED 25 Yes / No SKED 25 SM T W T F S SKED 26 Yes / No SKED 26 SKED 26 SM T W T F S SKED 27 Yes / No SKED 27 SKED 27 SM T W T F S SKED 28 Yes / No SKED 28 SKED 28 SM T W T F S SKED 29 | Yes / No | | | | | | | | | | | | S M T W T F S SKED 30 | Yes / No | | | | | | | | | S M T W T F S SKED 31 | Yes / No | | | | | | | | | | S M T W T F S SKED 32 Yes / No SKED 32 SKED 32 SM T W T F S SKED 33 | Yes / No | | | | | | | | | | S M T W T F S SKED 34 Yes / No SKED 34 SKED 34 SM T W T F S SKED 35 | Yes / No | | | | | | | | | | S M T W T F S SKED 36 | Yes / No | | | | | | | | | | | S M T W T F S SKED 37 | Yes / No | | | | | | | | | | | S M T W T F S SKED 38 Yes / No S M T W T F S

SKED 39 Yes / No SKED 39 Yes / No SKED 39 SKED 39 SM T W T F S SKED 40 Yes / No SKED 40 SKED 40 Yes / No SKED 40 SKED 40 SKED

# Delete User  $(CMD + 5 + 3)$

This function allows a user to be deleted.

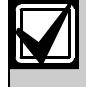

This function deletes the passcode, Master access card/token and all subuser access cards/tokens associated with the user number.

- 1. Ensure your keypad shows idle disarmed text.
- 2. Press the CMD button. The display shows \*System Command\*.

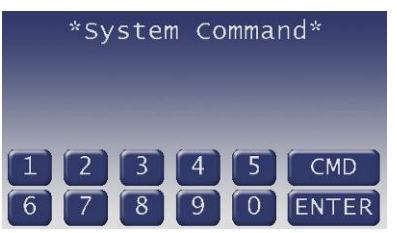

3. Press the 5 button and then the 3 button.

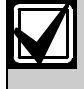

If you prefer, you might use the function list in place of *Steps 2* and *3* to initiate this function.

Press the Menu button to enter the function list.

Press the Next button repeatedly.

When you reach the Delete User button, press it.

4. The display changes to show Enter user # to be deleted.

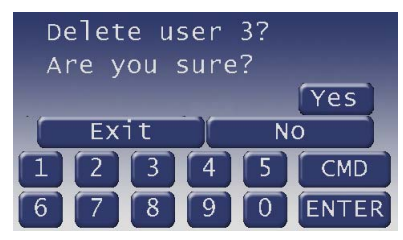

Enter the user number, not the passcode. (123 is as an example.)

Press the ENTER button.

5. If the user number entered is a valid user in the system, the display shows Delete User 3? Are you sure?

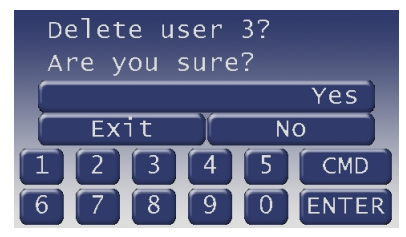

(3 is used as an example.)

If the user number entered is not a valid user in the system, the display shows This user is currently not in use.

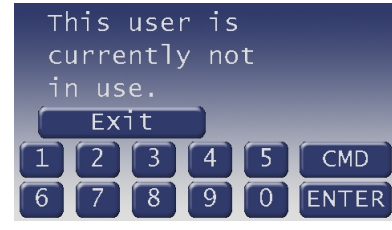

6. Press the Yes button to delete the user.

The display briefly shows that the user has been deleted before returning to idle text (3 is used as an example).

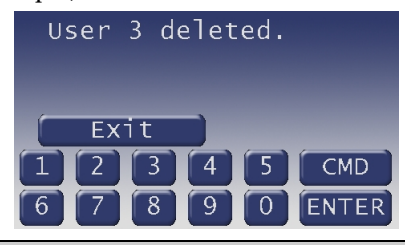

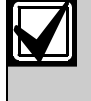

The user text is not deleted when deleting a user. To modify a user's text, refer to *Add/Change User (CMD + 5 + 6)* on page 48.

# Change Relay  $(CMD + 5 + 4)$

Your security company might program relays for automatic control and/or control from your keypad of devices such as premises lighting or entry gates. Contact them for further information regarding the use of relays in your security system.

- 1. Ensure your keypad shows idle disarmed text.
- 2. Press the CMD button. The display shows \*System Command\*.

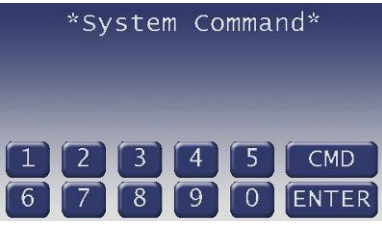

3. Press the 5 button and then the 4 button.

If you prefer, you might use the function list in place of *Steps 2* and *3* to initiate this function.

Press the Menu button to enter the function list.

Press the **Next** button repeatedly.

When you reach the CHG RELAYS button, press it.

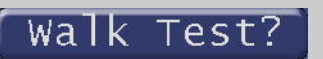

4. The keypad display changes \*Change Relay\* Enter relay number.

Valid entries are 1 to 128, depending how the system is configured.

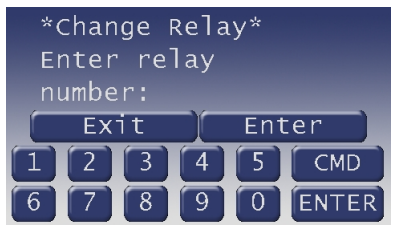

Enter the relay number then press the ENTER button.

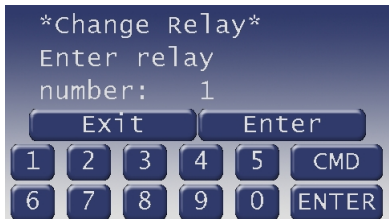

5. If the relay is valid and turned off, the display changes to Change Relay\* Relay 123 is currently off*.*

(123 is used as an example.)

Press the Turn on button to turn on the relay.

6. If the relay is valid and turned on, the display changes to *Change Relay\* Relay 123 is* currently on.

(123 is used as an example.)

Press the **Turn off** button to turn off the relay.

7. The display returns to the \*Change Relay\* Enter relay number.

Press the **Exit** button to return to idle text.

The on-board relays use the following numbers: Relay A 250 Relay B 251 Relay C 252.

# Change Passcode (CMD + 5 + 5)

#### **Description**

Use this function to change your personal passcode without assistance from the security company.

Before you begin:

- Choose a new passcode three to six digits long. If you choose a passcode with the same digit in consecutive order (for example "33" in 334697), take care when entering it.
- To avoid conflicting with other passcodes and duress codes, your system will not let you change passcodes to an existing passcode or to within plus or minus 2 of an existing passcode. For example, if 1234 were an existing code, your system would not let you change your code to 1232, 1233, 1234, 1235, or 1236.

#### Using Change Passcode

- 1. Ensure your keypad shows idle disarmed text.
- 2. Press the CMD button. The display shows \*System Command\*.

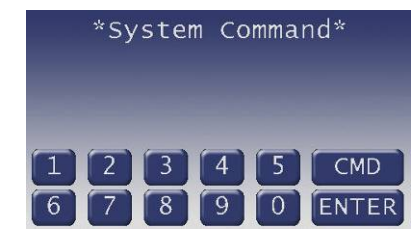

3. Press the 5 button and then the 5 button.

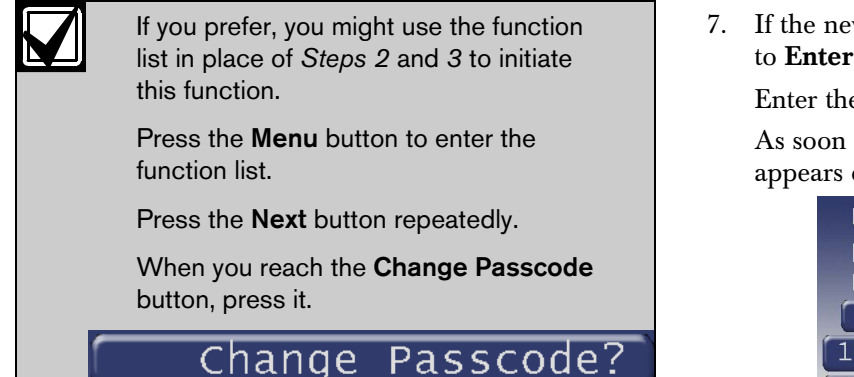

4. You are prompted for your passcode.

As soon as a number is pressed, Entering: appears on the third line next to the asterisks. The passcode is shown as asterisks (\*) when entered and advance from the right side of the display to the left until all passcode digits are entered.

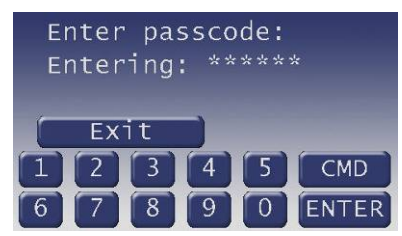

5. The display changes to Enter new passcode:

Enter the new passcode.

As soon as a number is pressed, Entering: appears on the third line next to the asterisks.

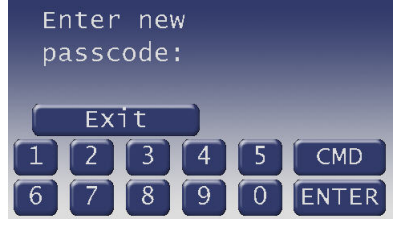

The passcode is shown as asterisks (\*) when entered and advance from the right side of the display to the left until all passcode digits are entered.

6. Press the ENTER button.

If a duplicate passcode is entered, the keypad momentarily reads Passcode is already in use. Please try again.

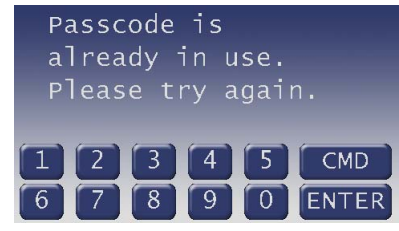

7. If the new passcode is valid, the display changes to Enter new passcode again:

Enter the new passcode again.

As soon as a number is pressed, **Entering:** appears on the third line next to the asterisks.

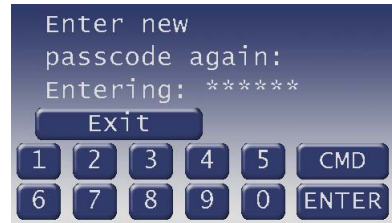

The passcode is shown as asterisks (\*) when entered and advance from the right side of the display to the left until all six passcode digits are entered.

8. If the passcode matches the previously entered passcode, the display changes to Passcode changed.

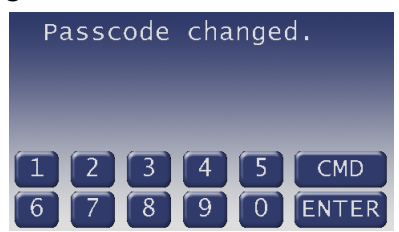

If the passcode does not match, the keypad emits an error tone and displays **Passcode not** changed.

9. The display automatically returns to idle text after 3 sec.

# Add/Change User  $(CMD + 5 + 6)$

Use this function to add or change a user to your system without assistance from your security company. You need to know which user numbers are available, the authority level you want to assign to the new passcode and the areas in which it is valid before you add it.

The user numbers identify users in reports transmitted from your system. Additionally, you are able to change the following:

- the authority level (which determines what system functions the passcode can access)
- the area number (which identifies which parts of your security system the user has access to)
- the name of the user
- door access card or token they use for access control
- the door access card or token associated with the Master or Sub-User.

Contact your security company if you don't know what user numbers, authority levels, or areas are available. Refer to the *Appendix* on page 67 for further information on adding passcodes.

Before you begin, keep these points in mind:

- Do not try to add new users without knowing the available user numbers. An already defined user number is overwritten when the new user is defined. These are two or three digit numbers, not to be confused with passcodes that identify users at your security company.
- When choosing passcodes, choose a new passcode three to six digits long. If you choose a passcode with the same digit in consecutive order (for example "33" in 334697), take care when entering it.
- To avoid conflicting with other passcodes and duress codes, your system will not let you change passcodes that are the same within plus or minus 2 of an existing passcode. For example, if 1234 were an existing code, your system would not let you add or change your code to 1232, 1233, 1234, 1235, or 1236.
- Choose an authority level for each area. Not assigning the authority level for an area denies the passcode access to that area.
- 1. Ensure your keypad shows idle disarmed text.
- 2. Press the CMD button. The display shows \*System Command\*.

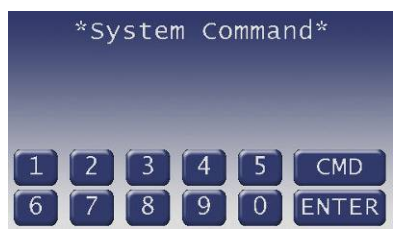

3. Press the 5 button and then the 6 button.

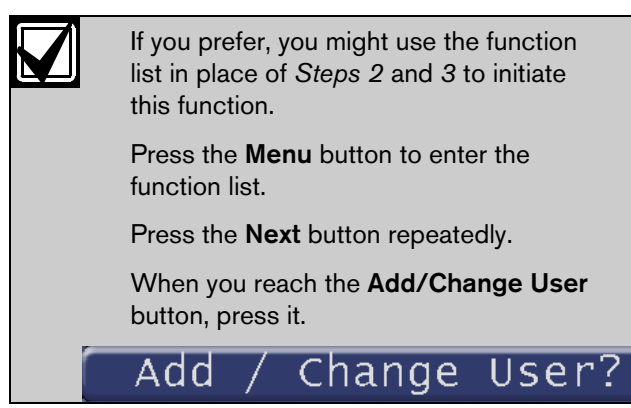

4. The display changes to show **Add** / **Change** User Enter user #:

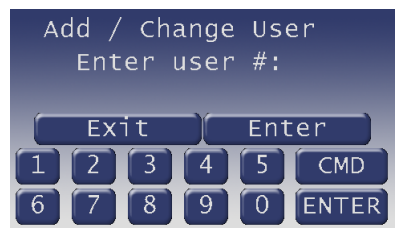

- 5. Enter the user number and press the ENTER button.
- 6. The display changes to show the user number entered and the user's name (if any).

(User 3 is used as an example.)

Press the **Continue** button to proceed on to changing the user's information.

If there is no name for the user, the default user name text appears in the second line.

(User 3 is used as an example.)

Press the **Continue** button to change the user's information.

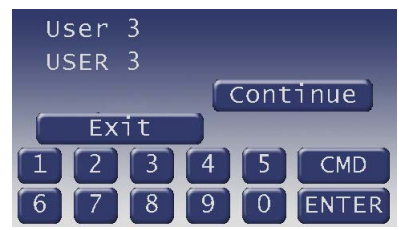

7. The display changes to Add/Change Menu.

The display varies depending on the type of control panel that was installed in your system.

- Door access control in the control panel (D9412GV2, D9412GV3, D7412GV2, D7412GV2)
- $\Box$  My system does not have door access control in the control panel (D7212GV3, D7212GV2)

If your system has a door access control available in the control panel, this menu allows the following User items to be changed:

- Passcode Press the Passcode button to change the user's passcode.
- Level Press the Level button to change the user's Authority Level.
- Name Press the Name button to change the user's name.
- Card Press the Card button to change the user's card.
- Sub-User Press the **Sub-User** button to change the user's sub-user status.

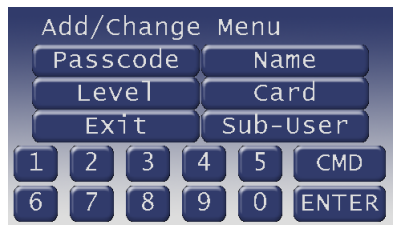

If your system does not have door access control available in the control panel, this menu allows the following User items to be changed:

- Name Press the Name button to change the user's name.
- Passcode Press the Passcode button to change the user's passcode.
- Level Press the Level button to change the user's Authority Level.

### Add/Change Passcode

1. Pressing the Passcode button allows you to add/change a user's passcode.

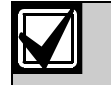

User 3 is used here as an example.

2. The display changes to User 3 Add/Change a passcode for this user

Press the Yes button to add a new passcode.

Go to *Step 3.*

Pressing the No button advances to Add/Change Level, if the control panel does not have access control, or Add/Change Access Card, if the control panel has access control.

3. The display changes to Enter new passcode:

Enter the new passcode.

As soon as a number is pressed, **Entering:** appears on the third line next to the asterisks.

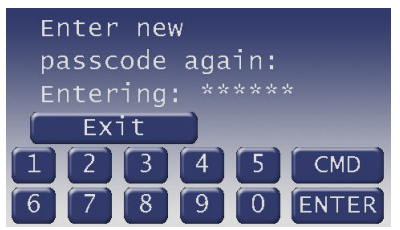

The passcode is shown as asterisks (\*) when entered and advance from the right side of the display to the left until all passcode digits are entered.

Press the ENTER button.

If the passcode matches the previously enter passcode, the display changes to Passcode Added (or Passcode Changed if user exists).

Pressing the **Next** button advances to the Add/Change Level (if the control panel does not have access control) or Add/Change Access Card (if the control panel has access control).

If a duplicate passcode is entered, the keypad momentarily reads Passcode is already in use. Please try again.

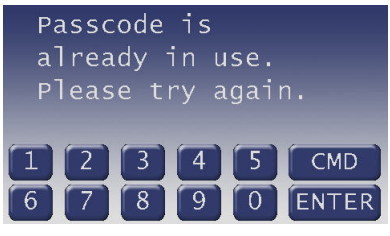

If the passcode does not match, the keypad emits an error tone and shows Passcode not changed.

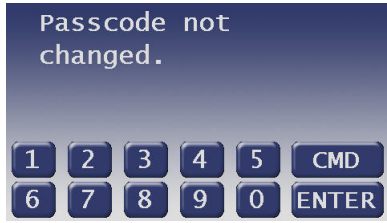

Pressing the Next button advances to the Add/Change Level (if the control panel does not have access control) or Add/Change Access Card (if the control panel has access control).

4. The display changes to User 3 Change this user's passcode.

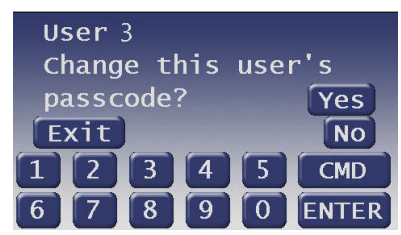

Press the Yes button to change the passcode.

Press the No button not to change the passcode and skip ahead to Add/Change Level (if the control panel does not have access control) otherwise if the control panel has access control, the Add/Change Card appears next.

You are prompted for the user's passcode.

As soon as a number is pressed, Entering: appears on the third line next to the asterisks.

It appears on the display as asterisks (\*).

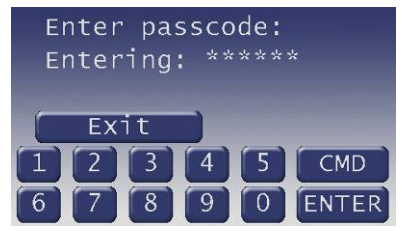

Press the ENTER button.

The display changes to Enter new passcode again:

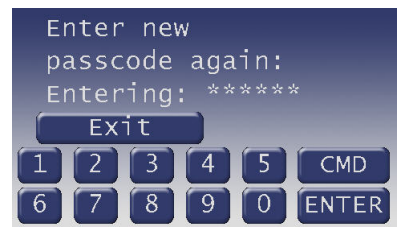

Enter the new passcode again.

Press the **ENTER** button.

If a duplicate passcode is entered, the keypad momentarily reads Passcode is already in use. Please try again.

If the passcode matches the previously entered passcode, the display changes to Passcode changed.

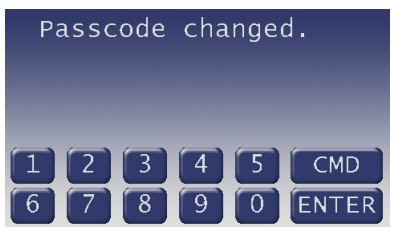

If the passcode does not match, the keypad emits an error tone and shows Passcode not changed.

5. Press the Exit button to return to the Add/Change Menu.

#### Add/Change Level

- 1. Pressing the Level button allows you to add/change a user's authority level.
- 2. The display changes to User 3 Add Auth. Level for this user.

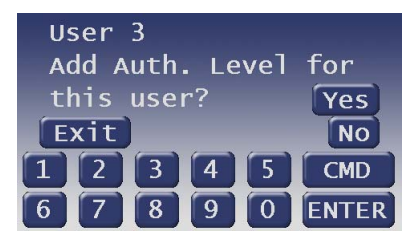

Press the Yes button to add an Authority Level.

Press the **No** button to advance to Add/Change Passcode (if the control panel does not have access control) or to Change Sub-User ID (if the control panel has access control).

Press the **Exit** button to exit from this menu and return to the Level changed display (refer to *Step 6*).

The display changes to Is this user authorized in Area 1?. Press the Yes button to/add change this user's authority level in Area 1.

Press the No button if the user isn't authorized in Area 1 and proceed to display user's authorization in Area 2.

Press the **Exit** button to exit from this menu and return to the Level changed display.

If the user is authorized in Area 1, the display changes to the User's current authority level: 15 for Area 1 (for example).

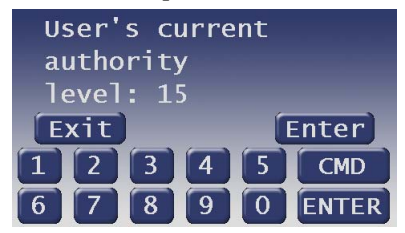

To change the Authority Level, enter a new authority level (from 1 to 15), if desired, and press the ENTER button.

Before determining the Authority Level for a user, please consult your security company to assist you in selecting the correct authority level.

Press the **Exit** button to exit from this menu and return to the Level changed display.

- 3. Repeat *Step 2* for each area through Area 8.
- 4. The display changes to User 3 Change this user's Auth. Level

Press the Yes button to add/change this user's authority level in Area 1.

Press the **No** button to advance to Add/Change Passcode (if the control panel does not have access control) or to Change Sub-User ID (if the control panel has access control).

Press the **Exit** button to exit from this menu and return to the Level changed display (refer to *Step 6*).

If the user is authorized in Area 1, the display changes to User's current authority level: 14 for Area 1.

(14 is used as an example here.)

To change the Authority Level, Enter a new authority level (from 1 to 14), if desired, and press the **ENTER** button.

Before determining the Authority Level for a user, please consult your security company to assist you in selecting the correct authority level.

Press the **Exit** button to exit from this menu and return to the Level changed display.

- 5. Repeat *Step 4* for each area through Area 8.
- 6. Once the user's authority level has been verified for Area 8, the display changes to Level changed.

If the **Next** button is pressed, the display changes to Add/Change Sub-User ID (if the control panel has access control).or Add/Change Passcode (for control panel without access control).

If the **Exit** button is pressed, the display changes to Add / Change User Enter User #:

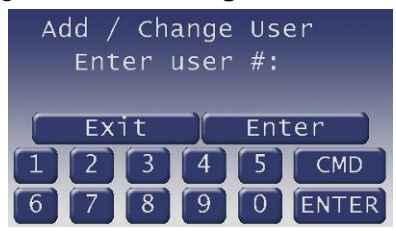

#### Adding/Changing a User's Name

1. Pressing the Continue button once you enter a user changes the display to Add/Change Menu.

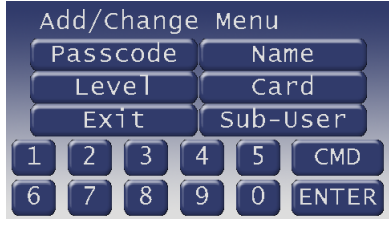

2. Pressing the Name button changes the display.

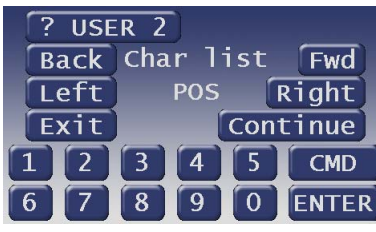

3. To change the name use the following buttons:

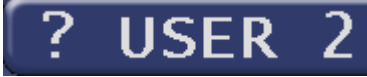

Pressing this button shows a series of help screens where the keypad can be used to enter specific letters.

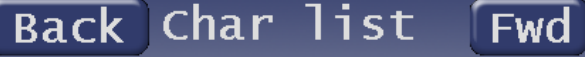

Pressing either of these buttons causes the currently underlined character to change the previous or next character in the list. The available characters are A-Z, 0-9, @, #, \$, and, \*,  $\ell$ ,  $\cdot$ ,  $\ldots$ , and +.

.ef POS t

Pressing either of these buttons causes the cursor of the currently underlined character to move left to the previous position in the name or right to the next position in the name.

Another option is to use the numeric buttons to add characters to the text. For the buttons with letters, pressing the digit allows you to cycle through the letters on the button. For instance, pressing '2' shows an A. Pressing it again shows a B, and pressing it a third time shows a C.

The '0' (zero) button shows a 0. The '1' button functions like a space bar - it puts a space in the current position, and advances to the next position.

Pressing the button shows a list of the letters for each digit.

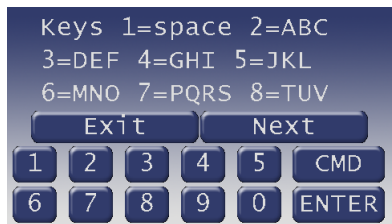

- 4. Once the name appears as desired, press the Continue button.
- 5. The display changes to New user name is GERRY Is this correct?.

At this point you can accept or reject the changes.

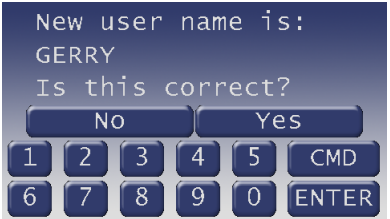

Press the Yes button to accept the name and return to the idle text screen.

Press the No button to reject the name and return to *Step 2*.

#### Add/Change Card

- 1. Pressing the Card button allows you to add/change a user's access card or credential.
- 2. The display changes to either one of the following depending on if an access card exists for the user:

User 123 Add Access Card for this user - if no access card exists for that user.

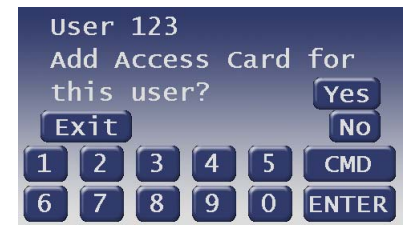

Pressing the Yes button jumps to *Step 3.*

Pressing the No button jumps to the Add/Change Level screen.

User 123 Change this user's Access Card - if an access card already exists for this user and you wish to change it. (In both cases, 123 is used as an example).

Pressing the Yes button jumps to *Step 3*.

Pressing the No button jumps to Add/Change Level.

3. If a card reader is connected to your system, the display changes to Present card to card reader now.

If the display changes to D9210 not ready, contact your security company.

Pressing the Exit button exits from this function and returns the display to idle text.

4. If the card you are trying to add to the system already exists, an error tone sounds and the display changes to Card already exists. Please try again.

Then the display returns to Present card to card reader now.

5. If the card is accepted, the display changes to either Card added or Card changed if the card already exists in your system.

Pressing the Next button exits from this function and returns the display to Add/Change Level.

#### Add/Change Sub-User ID

For each user in the control panel with access control, there can be up to four access cards; one Master User (assigned in the Card prompt) and up to three subusers.

- 1. Pressing the Sub-User button allows you to add/change a user's Sub-User access card or credential.
- 2. The display changes to Add/Change Sub-User IDs to add or change any of this user's sub-user IDs.

Pressing the Yes button jumps to *Step 3*.

Pressing the No button jumps to Add/Change Passcode.

3. The display changes to Select Sub-User. Do one of the following:

Press the **Sub-User 1** button to add or change sub-user 1.

Press the **Sub-User 2** button to add or change sub-user 2.

Press the Sub-User 3 button to add or change sub-user 3.

Press the Exit button to return to the main Add / Change User display.

4. If adding or changing a sub-user and a card reader is connected to your system, the display changes to Add (or Change) Sub-User 1: Present card to card reader now.

If the display changes to D9210 not ready, contact your security company.

If 20 sec elapse without pressing a button the display returns to idle text. Pressing the Exit button exits from this function and returns the display to the main Add / Change User display.

5. If the card you are trying to add to the system already exists, an error tone sounds and the display changes to **Card already exists. Please** try again.

If 20 sec elapse without pressing a button returns the display to idle text. Pressing the Exit button exits from this function and returns the display to the main Add / Change User display.

Press the **Exit** button to exit from this function and return the display to idle text.

6. If the card is accepted, the display changes to either Card added or Card changed if the card already exists in your system.

Pressing the **Exit** button exits from this function and returns the display to the main Add / Change User display.

Pressing the Next button exits from this function and returns the display to Add/Change Passcode depending on if a passcode already exists for the user.

# Default Text  $(CMD + 5 + 7)$

This function allows the current state of the area for 3 sec before returning to idle text.

- 1. Ensure your keypad shows idle disarmed text.
- 2. Press the CMD button. The display shows \*System Command\*.

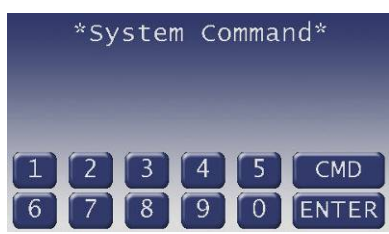

3. Press the 5 button and then the 7 button.

If you prefer, you might use the function list in place of *Steps 2* and *3* to initiate this function.

Press the Menu button to enter the function list.

Press the **Next** button repeatedly.

When you reach the **Default Text** button, press it.

4. The current state of the area is shown for 3 sec before returning to idle text.

# Fire Test  $(CMD + 5 + 8)$

Use this function to test fire points and other 24-hour points to be certain they function properly. You can review both the tested and untested points at your keypad to help pinpoint any problems.

Upon initiation, the fire test tests the fire bell pattern on the bell output and ring the keypad fire bell for 2 sec. The AC is disabled for 4 minutes in order to test the system's battery power. If the battery cannot maintain the system for the 4-minute period, the keypad appears to power off. If this happens, contact your security company. At the end of the 4-minute period, AC is returned to the system and the control panel restores. A message is sent to your security company upon initiation and completion of the Fire Test. During the Fire Test, no 24-hour alarms are sent to your security company.

If there is no activity on the system for 20 minutes, the system automatically exits from the Fire Test.

Any 24-hour points left in a faulted condition at the end of the test are automatically removed from service by bypassing them. Once the 24-hour device is reset to normal, use the Unbypass command (refer to *Unbypass A Point*  $(CMD + 0 + 0)$  *on page 33* to return them to service.

#### Using Fire Test

- 1. Ensure your keypad shows idle disarmed text.
- 2. Press the CMD button. The display shows \*System Command\*.

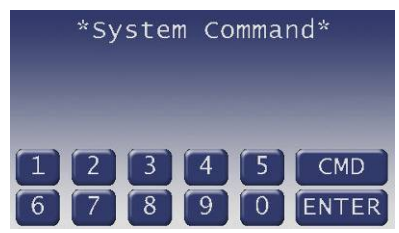

3. Press the 5 button and then the 8 button.

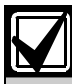

If you prefer, you might use the function list in place of *Steps 2* and *3* to initiate this function.

Press the **Menu** button to enter the function list.

Press the **Next** button repeatedly.

When you reach the Fire Walk Test button, press it.

re

Walk

Test?

4. When the display shows  $\# \# \#$  points remain to be tested you can begin. (### is the number of points).

Test each point by first activating the detection device to fault the point.

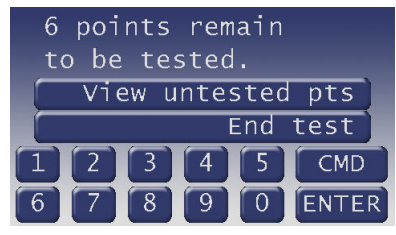

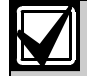

If you know the point number, you can enter it by pressing its number button and then the ENTER button.

The display changes to show the point that was entered. If the point is invalid the message "Invalid Point" or "This is not a valid walk point" appears.

- 5. As you fault each point, your keypad shows the point text for 60 sec and ring the fire sounders for 2 sec. This verifies that the detection device is working properly. Your system automatically resets smoke detectors.
- When a resettable point (such as a smoke detector) is faulted, the display shows Sensors…resetting…please wait… for 5 sec. During this time power is removed from smoke power relays.

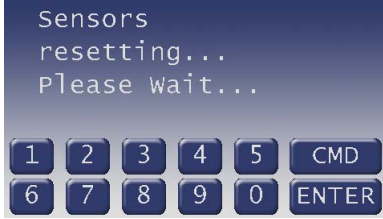

- Faulting a point more than once will not increment the test count. However, the keypad emits a brief tone and shows the point text each time you fault the point allowing you to test multiple devices assigned to one point.
- 6. When the point has been tested, the display changes to show SMOKE DETECTOR tested.

7. During the Fire Test you might want to refer to the points that remain untested by pressing the View untested pts button.

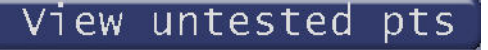

The display shows ### pts untested. 6 pts untested Next  $\overline{P}t$ Exit Prev  $P<sub>t</sub>$ **CMD** 

Press the **Point information** button to see information about specific points that have not yet been tested.

The display changes to show the information for that point.

Move through this list by pressing the Next Point button.

Press the **Exit** button to return to the  $\# \# \#$ points remain to be tested before continuing the Fire Test.

8. When all 24-hour points have been tested, 0 points remain to be tested is shown.

Press the **Exit** button.

The display momentarily shows All points have been tested before returning to idle text.

# Display Rev (CMD  $+ 5 + 9$ )

- 1. Ensure your keypad shows idle disarmed text.
- 2. Press the CMD button. The display shows \*System Command\*.

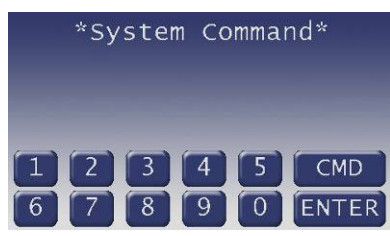

3. Press the 5 button and then the 9 button.

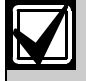

If you prefer, you might use the function list in place of *Steps 2* and *3* to initiate this function.

Press the Menu button to enter the function list.

Press the **Next** button repeatedly.

When you reach the Display Revision button, press it.

4. The display changes to \*BOSCH D7412GV2\*.

(D7412GV2 is used as an example, other control panels could be D9412GV3/D9412GV2, D7412GV3, D7212GV3/D7212GV2.)

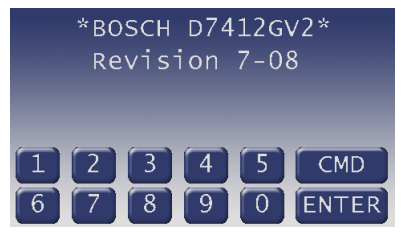

5. The display returns to idle text after 5 sec.

#### Service Menu (9 + 9 + Enter)

The service menu is used to access the following commands:

- View Log Use this function to review events in your system at your keypad. Reviewing past events might help you identify problems. Viewing events will not require any additional equipment since the information is shown at your keypad. Events are stored in the control panel's memory in order of occurrence and tagged with the date and time.
- Print Log The Print Log function lets you print the events stored in your security system's log. You can choose to print the entire log or set a start date and print the events recorded from that date up to today. Your system must include a parallel printer interface and a printer to perform this function.
- Display Rev (COMMAND  $+ 5 + 9$ ) The command retrieves the control panel's software version and display it.
- Service Walk (D9412/D9112 only) The command allows all the points on the system to be walk tested regardless of the type of point. For D7412GV3/D7412GV2 and D7212GV3/D7212GV2 Control Panels this function must be added to the keypad's menu. Contact your security company for more information.
- Default Text This command shows the current state of the area for 3 sec before returning to idle text.
- Keypad Programming This optional command is only included in this menu when enabled and when all areas are disarmed. Access is restricted to the Service User only. Through this menu, you can change a limited selection of system configuration parameters. Consult your security company for details.
- 1. Ensure your keypad shows idle disarmed text.
- 2. Press the 9 button twice.
- 3. Press the ENTER button.
- 4. The display changes to show the service menu.

Service Walk Test appears on D9412GV2 and D9412GV3 control panels only.

#### Using View Log

- 1. Press the View Log button.
- 2. The display changes to **Enter start date**:

Press the **Go to last event** button to go to the last event in the log.

Press the **Exit** button to exit this function and return to idle text.

3. Enter the start date in the form of mm/dd.

For example, to enter 7/14 as the start date, press  $0 + 7 + 1 + 4$ 

Once you start entering digits, the Go to last event button is replaced with the ENTER button.

Press the **Exit** button to exit this function and return to idle text.

- 4. Press the ENTER button.
- 6. If the date entered is valid, the first event for that date appears.

Press the Exit button to exit this function and return to idle text.

If the date entered is invalid (there are no events with that date in the log), it shows the next latest event in the log.

Press the **Exit** button to exit this function and return to idle text.

- 7. The display shows one of two ways depending on if the date entered was for an event first in the log or not.
- If the date was for the first event in the log, it shows the next latest event in the log.
- If the date was for an event (not the first) in the log, the display is the same except the Previous button has been added.

Press the **Exit** button to exit this function and return to idle text.

8. Press the Next button to go to the next event in the log.

If there are no more events in the log, \*End of Log\* appears.

Press the **Previous** button to go to the previous event in the log.

Press the **Exit** button to exit this function and return to idle text.

#### Using Print Log

- 1. Press the Print Log button.
- 2. The display changes to **Enter start date:** Press the **Print all events** button to print all events in the log.

Press the **Exit** button to exit this function and return to idle text.

The events are sent to a connected printer and display changes to **Printing all events in** history for 3 sec before returning to idle text.

3. Enter the start date in the form of mm/dd.

For example, to enter 12/21 as the start date, press  $1 + 2 + 2 + 1$ .

Once you start entering digits, the Print all events button is replaced with the ENTER button.

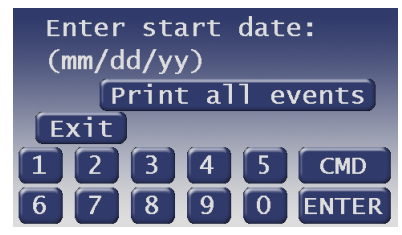

Press the ENTER button.

4. If the date entered is valid, the events for that date is sent to a connected printer and the display shows **Printing events.** for 3 sec, before returning to idle text.

#### Using Display Revision

- 1. Press the Display Revision button.
- 2. The display changes to show the revision number.

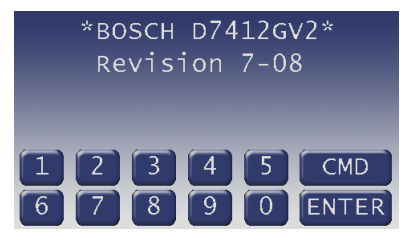

3. The display returns to idle text after 5 sec.

#### Using Service Walk Test

The Service Walk Test function is only available in the Service Menu for D9412GV3/D9412GV2 control panels. If the control panel model is D7212GV3/D7212GV2, you must enable the Service Walk Test on the Function list for the keypad through the control panel's programming.

1. When the display shows  $\# \# \#$  points remain to be tested you can begin. (### is the number of points).

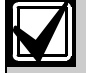

If you know the point number, you can enter it by pressing its number button and then the ENTER button.

The display changes to show the point that was entered. If the point is invalid the message "Invalid Point" or "This is not a valid walk point" appears.

Test each point by first opening and then closing the door or window or other detection device.

Check the display after testing each point. For interior points, walking past the device once is sufficient. If any point will not test correctly, contact your security company for service.

2. During the Walk Test you might want to refer to the points that remain untested by pressing the View untested pts button.

#### Vıew untested pts

The display shows ### pts untested.

Press the **Point information** button to see information about specific points that have not yet been tested.

The display changes to show the information for that point.

Move through this list by pressing the Next Point button.

Press the **Exit** button to return to the  $\# \# \#$ points remain to be tested before continuing the Service Walk Test.

3. When all points have been tested, 0 points remain to be tested is shown.

Press the Exit button.

The display momentarily shows **All points** have been tested before returning to idle text.

# Using Default Text

This function allows the current state of the area for 3 sec before returning to idle text.

- 1. Press the Default Text button to display the current state of the area.
- 2. The current state of the area is shown for 3 sec before returning to idle text.

# Keypad Setup Menu

The **Keypad Setup** menu is accessible at anytime from any keypad menu. To start the menu, press and hold the 0 button for at least 5 sec.

The adjustable functions that are available in this menu are:

- Set the keypad's SDI Bus address
- Adjust the keypad volume and display brightness
- Turn the button click tone on or off
- Set the screen on time

Use the up and down buttons for each function to change the setting for the options:

- Keypad Address, SDI bus address
- Keypad Volume. Applies to low priority tones only
- Button Click. Key press acknowledgement
- Brightness
- Screen On Time. Time in minutes before power saving mode activates.

Press Save to save your changes when finished. The display returns to idle text. Press Back to exit the menu.

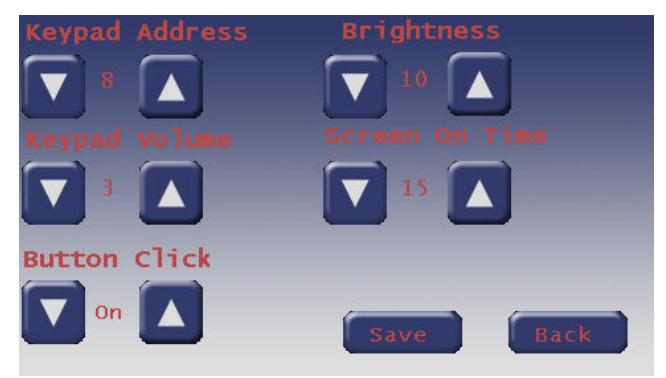

# Part IV: Multi-Area Use

# Working with Multiple Areas from a Single Keypad

Each of the functions described in the preceding section on Advanced Commands is presented as though your system includes only one area. If your system includes more than one area, it can be set up in one of two ways by the installing company:

- Each keypad only has access to the local area to which it is assigned, or
- Each keypad might access either some or all areas beyond the one to which it is assigned. This factor is referred to hereafter as **keypad scope**.

If your keypad allows access to areas other than the local area (that is to say, has scope in other areas), then the keypad limits your access to those areas within the keypad scope and for which your personal passcode has authority.

Given that you have access to areas beyond the local area, the means of accessing the various system functions depends upon the specific function.

For some functions, the keypad allows you to select the area (or point) in which to perform the function. These "selectable" functions are:

- Disarm
- Master Arm Area
- Bypass A Point
- Unbypass A Point

Another group of functions might automatically work in all areas in which you have passcode authority and which are within the scope of the keypad. These are:

- Turning Off Multiple Areas with a Passcode
- Disarm All
- Master Arm All
- View Alarm Memory
- Walk Test
- Reset Sensors
- Add Passcodes
- Fire test
- View Point Status
- View Area Status

Some functions might be area-specific. To perform these functions, you must first use the Move To Area function (CMD 50) to gain access to the desired area. Once in the desired area you can perform the functions you wish. Area-specific functions include:

- Perimeter Instant (Perimeter On Instant)
- Perimeter Delay (Perimeter On Delay)
- Perimeter Partial (Perimeter On Partial)
- Extend Closing
- Watch Mode
- CMD 7
- CMD 9

A last group of functions don't relate to specific areas and are thus system-wide. These are:

- Send Report
- Remote Program
- Change Time/Date
- Change Skeds
- Delete Passcodes
- Change Relays
- Change Passcodes
- Print Log
- View Log

# View Area Status

Use this function when you need to know the status (whether armed or disarmed) of areas other than the one you're in.

- 1. Ensure your keypad shows idle disarmed text.
- 2. Press the Menu button to enter the function list.
- 3. Press Next repeatedly until you reach the View Area Status button.

Press the button.

4. The display changes to show on the top line the area name and the current status on the second line.

Pressing the **Next** button changes the display to the next area and remain for 20 sec or until the Next button is pressed for the next area. If the time has elapsed, the display returns to idle text. Pressing the **Previous** button changes the display to the previous area.

5. Press the Exit button to return to idle text.

# View Point Status

Use this function to identify the number or location of each point in an area, and to show the current condition of any point you select.

- 1. Ensure your keypad shows idle disarmed text.
- 2. Press the Menu button to enter the function list.
- 3. Press Next repeatedly until you reach the View Point Status button.

Press the button.

4. In this example, Area 1 is the area and there are five points assigned to area 1 that can be viewed.

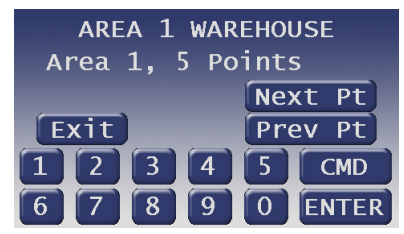

Press the Next button to view the first point in the last area; press the **Previous** button to view the last point in the area. You can press the Exit button at any time to exit this function.

5. The top line shows the point text. The second line shows the area assignment of the current point and the point number. The third line shows the points current state {Normal, Open, Short, Missing}.shows the point text.

Pressing the Next button takes you to the next point in the area whereas the **Previous** button takes you to the previous point in the area.

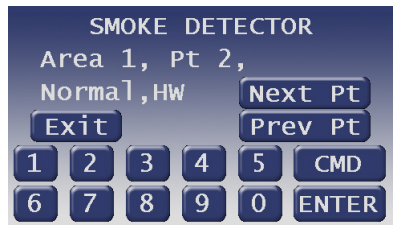

6. Refer to Table 5 for more information.

#### Table 5: Screen Area Definitions

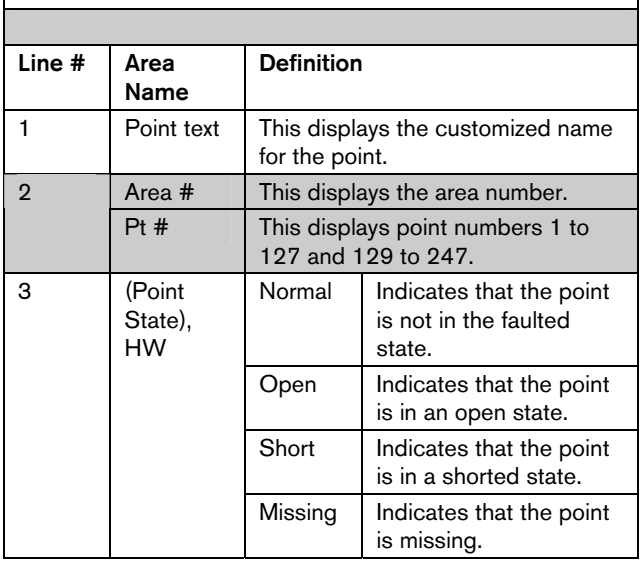

# Move To Area  $(CMD + 5 + 0)$

With this function you can perform tasks in an area other than the one you're in without having to physically go to that area. Your access to other areas is limited by the scope of the keypad and your authority level. For example, if your passcode gives you authority to all areas supported by the control panel, but the keypad you're working with is limited in scope to areas 1 and 2, then you only can move to either area 1 or area 2.

Upon moving to another area, the range of tasks you might perform depends upon the keypad you're working with. Once you have performed a task (such as Turning the Area On), the keypad reverts back to its programmed area after 10 sec. Thus only one task can be performed in another area at a time.

- 1. Ensure your keypad shows idle disarmed text.
- 2. Press the CMD button. The display shows \*System Command\*.

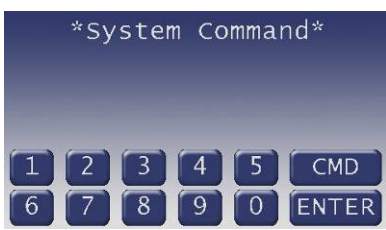

3. Press the 5 button and then the 0 button.

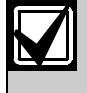

If you prefer, you might use the function list in place of *Steps 2* and *3* to initiate this function.

Press the Menu button to enter the function list.

Press the **Next** button repeatedly.

When you reach the **Move To Area** button, press it.

4. You might be prompted for your passcode. If so, enter your passcode and press the ENTER button. It appears on the display as asterisks (\*).

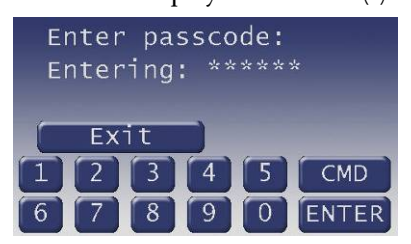

The **Exit** button quits this function and return to idle text.

5. The keypad shows the Area Name Text of each area that falls within the scope of the keypad and authority level of the user, if applicable.

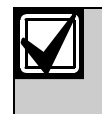

If the user's authority level will not permit access to a certain area and that area is not within the scope of the keypad, or the area is not enabled, it will not appear in the display.

If the area you wish to move to will not appear in this list, press the Next button to display additional areas.

To select an area, simply press the button corresponding to the Area Name.

- 6. Moving to…AREA 1 WAREHOUSE shows briefly, and then the text of the area you have moved to is shown (AREA 1 WAREHOUSE is used as an example here).
- 7. You are now able to perform tasks in this area. The number of areas to which you can move is limited by the scope of the keypad.
- 8. When you have completed all tasks in the area you have moved to, simply allow the keypad to time-out and revert to the area from which you started or enter the Move to Area function again.

# Turning On the System

### Turning on Selected Areas

Areas covered in the scope of the keypad can be armed individually by accessing the Master Arm function through the menu.

- 1. Press the Menu button to enter the function list.
- 2. Press the Next button repeatedly until you reach the **Master Arm** button, and then press it.

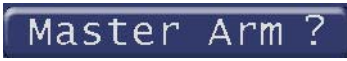

3. You might be prompted for your passcode. It appears on the display as asterisks (\*).

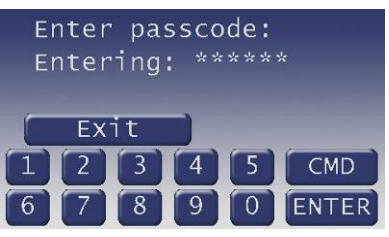

- 4. The display changes and shows Master Arm All with the following options:
- Previous button– scrolls to the last area that can be armed (based on passcode and authority level)
- Next button scrolls to the first area that can be armed (based on passcode and authority level)
- Arm button arms all areas (based on passcode and authority level)
- Exit button returns the display to idle text

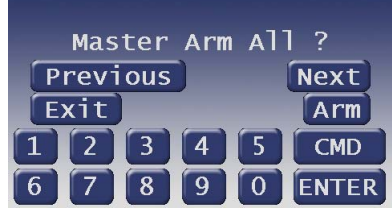

- 5. If the Next button is pressed, the first area that can be armed (based on passcode entered and user authority level) is shown (AREA 1 WAREHOUSE is used an example of the first area that can be armed).
- 6. Pressing the Arm button causes AREA 1 WAREHOUSE is now arming… to display for 3 sec before the prompt to arm the next available area is shown.

#### Turning on Multiple Areas with a Passcode

You can use your personal passcode to turn on both perimeter and interior points in all areas where your passcode has authority. If there are areas already turned on, this function rearms those areas in addition to turning on all authorized areas that are currently off.

1. Enter your passcode and press ENTER.

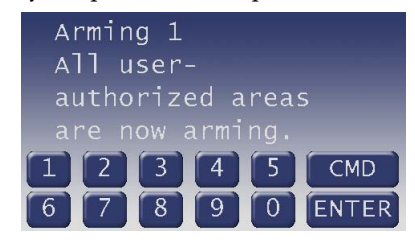

2. The keypad shows the following:

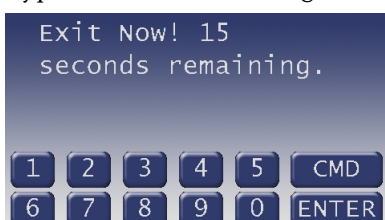

Keypad scope and/or your authority level limit the actual number of areas you might turn on. For example, if you have authority to arm all areas but the scope of the keypad you're using is limited to areas 1, 2, and 5, then you only can turn on areas  $1, 2$ , and  $5$ .

3. If a point is faulted (door or window open for example). Refer to *Turning On the System (Arming) With Doors or Windows Open* on page 17 for more information.

#### Faulted Points in Other Areas

If there is a faulted point in an area you select (other than the one you are in), **Check Area 1** (1 is used as an example here) appears for 3 sec and then the display returns to the area disarmed idle text.

If there is a faulted point in more than one area and the system is being armed, the display prompts Check Area 1  $\beta$  meaning there are faulted points in Areas 1 and 3.

Try one of the following:

- Clear faulted points (close doors and/or windows) and return to step 1.
- Bypass faulted points (if your system and/or authority allows) and return to step 1.
- Force arm (if your system and/or authority allows). Refer to *Turning On the System (Arming) With Doors or Windows Open* on page 17 for more information.

# Turn On the Entire System Without Delays

You can use this function list function to turn on the entire system, both perimeter and interior, without delays. You might use this function in all of the areas or some of the areas where your passcode has authority. If there are areas already turned on, this function rearms those areas in addition to turning on (without delay) all authorized areas that are currently off.

### Turning on All or Selected Areas

Areas covered in the scope of the keypad can be armed individually by accessing the Master Arm function through the menu.

- 1. Press the Menu button to enter the function list.
- 2. Press the Next button repeatedly until you reach the Master Arm Instant button, and then press it.

# Master Arm Instant?

3. You might be prompted for your passcode. It appears on the display as asterisks (\*).

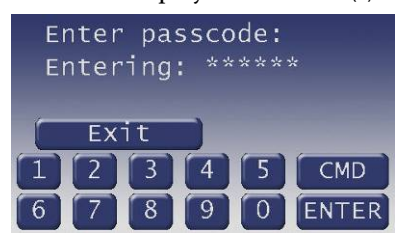

- 4. The display changes and shows Master Arm All with the following options:
- Previous button– scrolls to the last area that can be armed (based on passcode and authority level)
- Next button scrolls to the first area that can be armed (based on passcode and authority level)
- Arm button arms all areas (based on passcode and authority level)
- Exit button returns the display to idle text

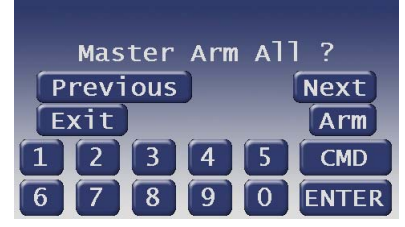

5. If the Next button is pressed, the first area that can be armed (based on passcode entered and user authority level) is shown (AREA 1 WAREHOUSE is used an example of the first area that can be armed).

6. Pressing the Arm button causes AREA 1 WAREHOUSE is now arming… to display for 3 sec before the prompt to arm the next available area is shown.

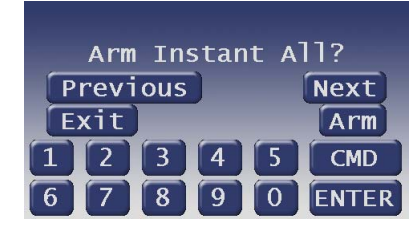

- 7. To instantly arm all the areas that are within the scope of the keypad, press the Arm button.
- 8. This display changes to show On Instant indicating that the areas are armed.

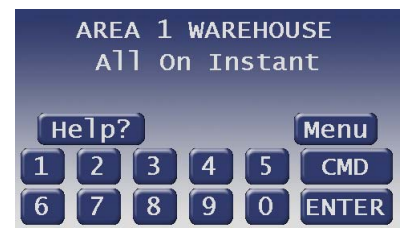

# Turning Off the System

#### Turning Off Multiple Areas with a Passcode

This function is useful for turning off multiple areas with a few button presses. It is quicker than disarming several areas independently. Your passcode must have the proper authority level for each area.

 After enter your passcode, the following shows Disarm: 12345678 All user-authorized areas are now disarmed. (Not all area number might appear due to what areas are in the scope of the keypad.

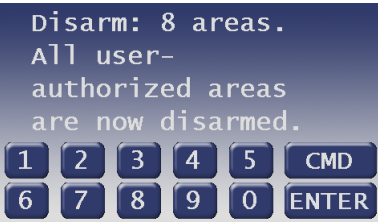

- When an area is turned on (armed), you must enter a door programmed for entry delay time. Opening the door, starts the entry delay time. Failing to turn off the system before the entry delay time expires or entering through a door not programmed for entry delay time, causes an alarm.
- If this happens, silence the alarm by entering your personal passcode and pressing ENTER. Call your security company to let them know that it is not an emergency situation.

#### Turning Off Multiple Areas with Disarm All

- This function turns off multiple areas with a few button presses. It is quicker than disarming several areas independently. Your passcode must have the proper authority level for each area. This function works the same as entering your passcode to disarm, but allows the Disarm All feature to be included in the function list.
- When an area is turned on (armed), you must enter a door programmed for entry delay time. Opening the door, starts the entry delay time. Failing to turn off the system before the entry delay time expires or entering through a door not programmed for entry delay time, causes an alarm.
- If this happens, silence the alarm by entering your personal passcode and pressing ENTER. Call your security company to let them know that it is not an emergency situation.
- 1. The display initially shows that the system is armed.
- 2. Press the Menu button to enter the function list.
- 3. Press the Next button repeatedly until you reach the Disarm Menu button, then press it.
- 4. If entering through a door which is part of an area that is armed, the display instructs you to enter your passcode to disarm.
- 5. Enter your passcode and press ENTER.

The passcode is shown as asterisks (\*) when entered and advance from the right side of the display to the left until all the passcode digits are entered.

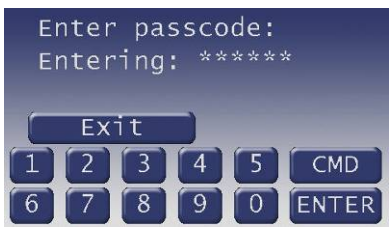

6. If the entered passcode is valid, the display changes to show Disarm All.

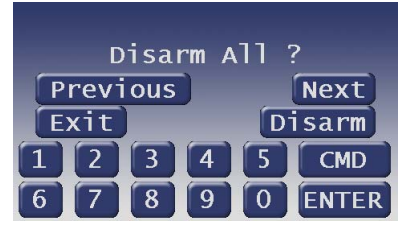

Press the **Disarm** button to disarm all armed areas.

Press the **Next** button to go to the first armed area (refer to *Turning Off Selected Areas* on page 66).

Press the **Previous** button to go to the last armed area.

Press the **Exit** button to return to idle text.

7. If the Disarm button is pressed to disarm all areas, the display changes to show Disarm: 12345678 All user-authorized areas are now disarmed indicating that all areas are being turned off. Keypad scope and/or your authority level limit the actual number of areas you might turn off.

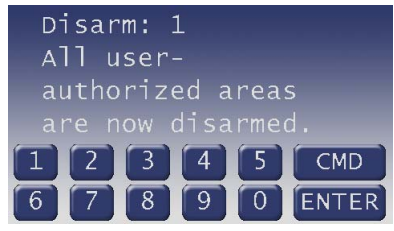

For example, if you have authority to disarm all 8 areas but the scope of the keypad you're using is limited to areas 1, 2, and 5, then you only can turn off areas 1, 2, and 5.

#### Turning Off Selected Areas

If your passcode has the proper authority level this function allows you to turn off areas other than the one you are in.

- 1. The display initially shows that the system is armed.
- 2. Press the Menu button to enter the function list.
- 3. Press the Next button repeatedly until you reach the Disarm Menu button, and then press it.
- 4. If entering through a door which is part of an area that is armed, the display changes to show:
- 5. Enter your passcode and press ENTER.

The passcode is shown as asterisks (\*) when entered and advance from the right side of the display to the left until all the passcode digits are entered.

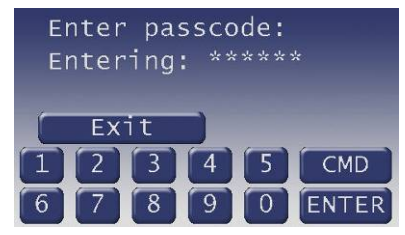

- 6. If the entered passcode is valid, the display changes to show Disarm All.
- 7. Press the Next button to go to the first armed area.
- 8. The display changes to show Disarm Area 1 (or the first area that is armed).

Press the **Disarm** button to disarm this area. A confirmation of the areas disarmed status is shown, and then the display advances to the next armed area.

Press the **Next** button to scroll through the remaining areas you have the authority to turn off.

To disarm the area, press the Disarm button.

9. After turning off all armed areas or pressing the Exit button, the keypad's display returns to the idle text for the area you are in.

# Appendix

# Supplementary Information for Adding Passcodes

Use the information contained in this Supplement to help you add user passcodes.

# User Authority Levels

Your security company uses the information contained on this page to establish authority levels for system users. For each of the 1- 14 authority levels, each keypad function is either enabled (E), disabled (blank), or Passcode enabled  $(P)$ . A function that is enabled  $(E)$ is available to all users. A function that is passcode enabled (P) is only available to users assigned an authority level that includes that function. If you do not want a particular command included in a given authority level, leave it blank.

If you are having trouble understanding the concept of authority levels, try this simple exercise. Refer to the column titled E/P in the *User Interface* section starting on page 67. Notice that your security technician has marked some of the cells in this column with the letter "E", others the letter "P", while others are left blank. An "E" indicates that this function is enabled for all authority levels. A "P" indicates that the function is passcode protected. Look across the same row, and notice that some of the cells in the authority level area have the letter "E". For each authority level in which an "E" appears, this function is enabled (with a passcode required). A blank cell in the E/P column means that this function is unavailable for any authority level.

Under the heading Authority Level, you'll refer to columns 1-14, representing the fourteen authority levels. Now look at the column labeled 1. Following down this column, you'll refer to that some cells are blank while some contain the letter "E", which stands for enabled. Wherever there is an "E", it means that that function is available to users with an authority level of 1.

# Passcode Worksheet

The passcode worksheet presents the information discussed previously onto one page, and also includes the user's ID number, assigned passcode, and his or her name.

An important piece of information included in the passcode worksheet is the listing of areas to which the user has access, along with the authority level assignment for each of those areas.

|    |                         |                   |     |   | <b>Authority Levels</b> |   |                |   |   |                |   |   |    |    |    |    |    |  |
|----|-------------------------|-------------------|-----|---|-------------------------|---|----------------|---|---|----------------|---|---|----|----|----|----|----|--|
| #  | Functions*              | Command           | E/P | 1 | $\overline{2}$          | 3 | $\overline{4}$ | 5 | 6 | $\overline{7}$ | 8 | 9 | 10 | 11 | 12 | 13 | 14 |  |
|    | Disarm                  |                   | P   | E | E                       | E | E              | E |   |                |   |   |    |    |    |    |    |  |
| 2  | Master Arm Delay        | CMD <sub>1</sub>  | P   | E | E                       | E | E              | E |   |                |   |   |    |    |    |    |    |  |
| 3  | Master Arm Instant      | CMD <sub>11</sub> |     | E | E                       |   |                |   |   |                |   |   |    |    |    |    |    |  |
| 4  | Perimeter Instant       | CMD <sub>2</sub>  | P   | E | E                       | E | E              |   |   |                |   |   |    |    |    |    |    |  |
| 5  | Perimeter Delay         | CMD <sub>3</sub>  | P   | E | E                       | E | E              |   |   |                |   |   |    |    |    |    |    |  |
| 6  | <b>Watch Mode</b>       | CMD <sub>6</sub>  | E   | E | E                       | E |                |   |   |                |   |   |    |    |    |    |    |  |
| 7  | Perimeter Part          | CMD <sub>8</sub>  | P   | E | E                       | E | E              |   |   |                |   |   |    |    |    |    |    |  |
| 8  | <b>View Area Status</b> |                   | P   | E | E                       |   |                |   |   |                |   |   |    |    |    |    |    |  |
| 9  | <b>View Memory</b>      | CMD <sub>40</sub> | E   | E | E                       | E |                |   |   |                |   |   |    |    |    |    |    |  |
| 10 | <b>View Pt Status</b>   |                   | E   | E | E                       | E |                |   |   |                |   |   |    |    |    |    |    |  |
| 11 | <b>Walk Test</b>        | CMD <sub>44</sub> | E   | E | E                       |   |                |   |   |                |   |   |    |    |    |    |    |  |
| 12 | Fire Test               | <b>CMD 58</b>     | P   | E | E                       |   |                |   |   |                |   |   |    |    |    |    |    |  |
| 13 | Send Report             | CMD 41/42         | P   |   |                         |   |                |   |   |                |   |   |    |    |    |    |    |  |
| 14 | ◆ Door Control          | CMD <sub>46</sub> | P   | E | E                       |   |                |   |   |                |   |   |    |    |    |    |    |  |
|    | ◆ Cycle Door            |                   | E   | Е | E                       |   |                |   |   |                |   |   |    |    |    |    |    |  |
|    | ◆ Unlock Door           |                   | E   | E | E                       |   |                |   |   |                |   |   |    |    |    |    |    |  |
|    | ◆ Secure Door           |                   | E   | E |                         |   |                |   |   |                |   |   |    |    |    |    |    |  |
| 37 | ◆ Access Control Level  |                   | P   | E |                         |   |                |   |   |                |   |   |    |    |    |    |    |  |
| 15 | Change Display          | CMD 49            | E   | E |                         |   |                |   |   |                |   |   |    |    |    |    |    |  |
| 16 | Change Time/Date        | CMD <sub>45</sub> | E   | E |                         |   |                |   |   |                |   |   |    |    |    |    |    |  |
| 17 | Change Passcode         | <b>CMD 55</b>     | P   | E |                         |   |                |   |   |                |   |   |    |    |    |    |    |  |
| 18 | Add User                | <b>CMD 56</b>     | P   | E |                         |   |                |   |   |                |   |   |    |    |    |    |    |  |
| 19 | Del User                | <b>CMD 53</b>     | P   | E |                         |   |                |   |   |                |   |   |    |    |    |    |    |  |

User Interface

# D1265 | Owner's Manual | Appendix

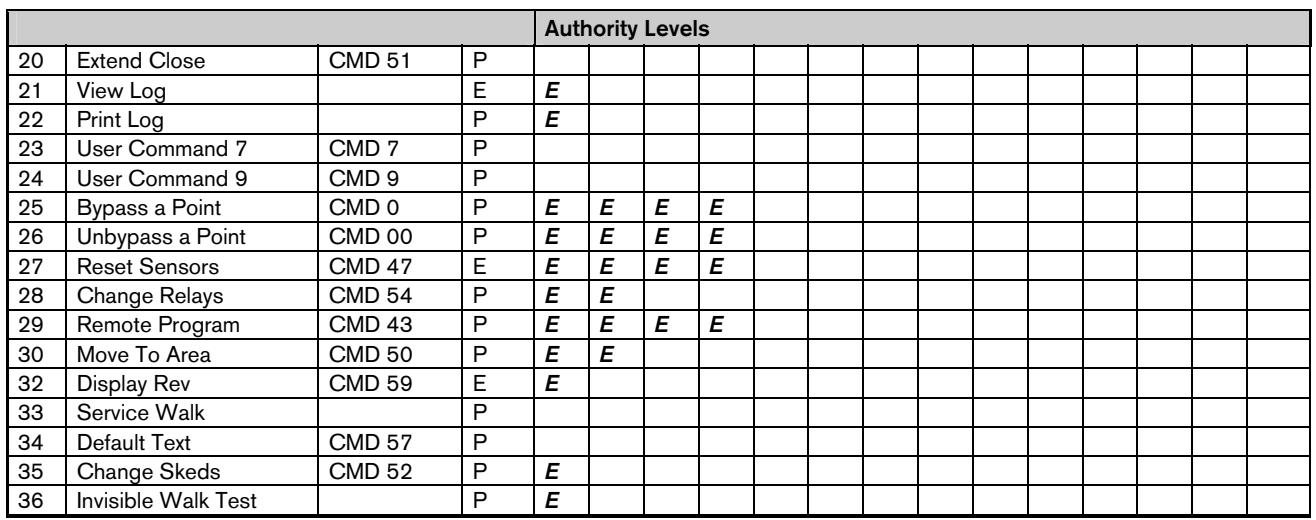

\* Keypad Function Authority Level Options: Blank = Disabled, E = Enabled.

D9412GV3/D7412GV3/D9412GV2/D7412GV2 only.

Authority Level 15 can not be edited.

#### User Interface

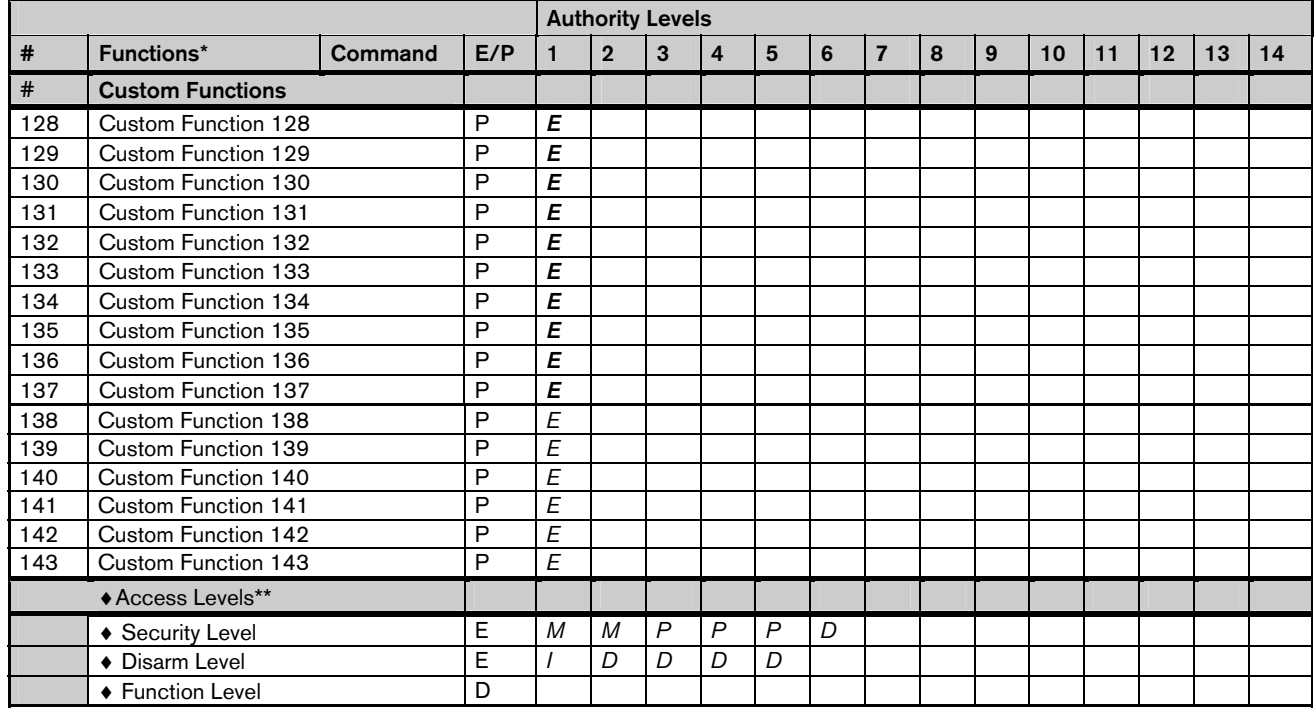

\* Keypad Function Authority Level Options: Blank = Disabled, E = Enabled.

Authority Level 15 can not be edited.

D9412GV3/D7412GV3/D9412GV2/D7412GV2 only.

\*\* Access Authority Level Options:

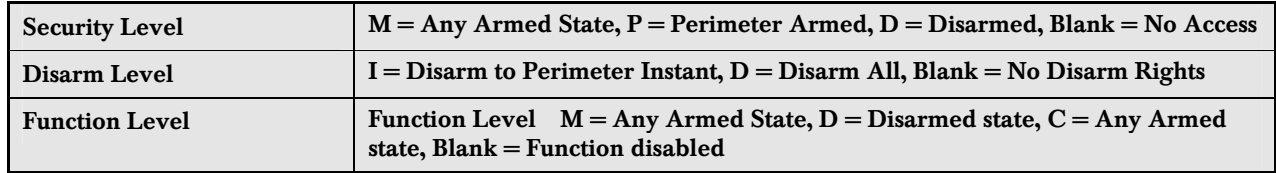

#### User (Passcode) Worksheet (User 000 to 038)

Note: *Text shown in Times font (ex. 15) indicates sample text.* 

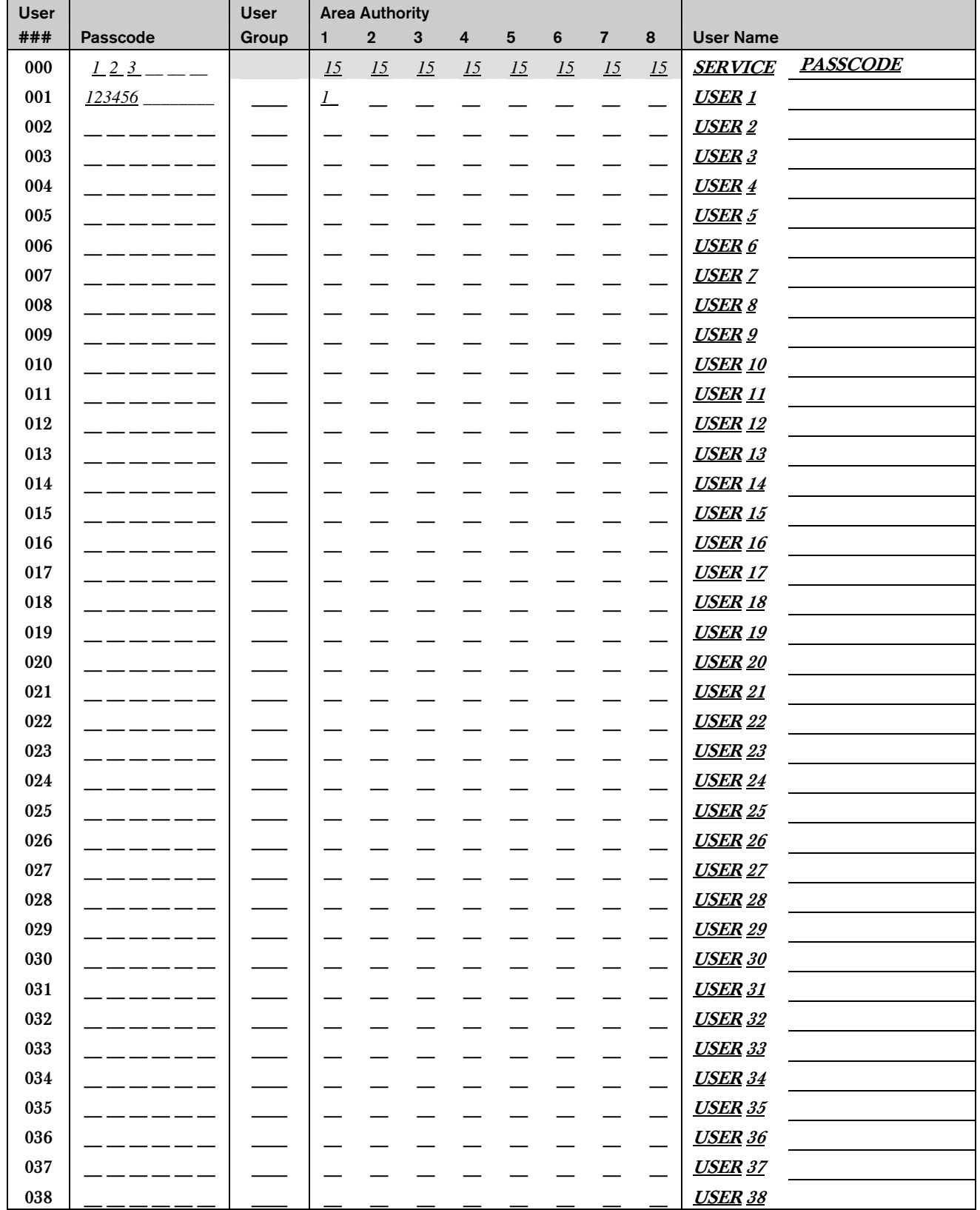

Product Handler Note: RADXUSR1 is for Users 000 - 124; RADXUSR2 is for Users 125 - 249.

#### User (Token) Worksheet (User 000 to 038) D9412GV3/D7412GV3/D9412GV2/D7412GV2 Only

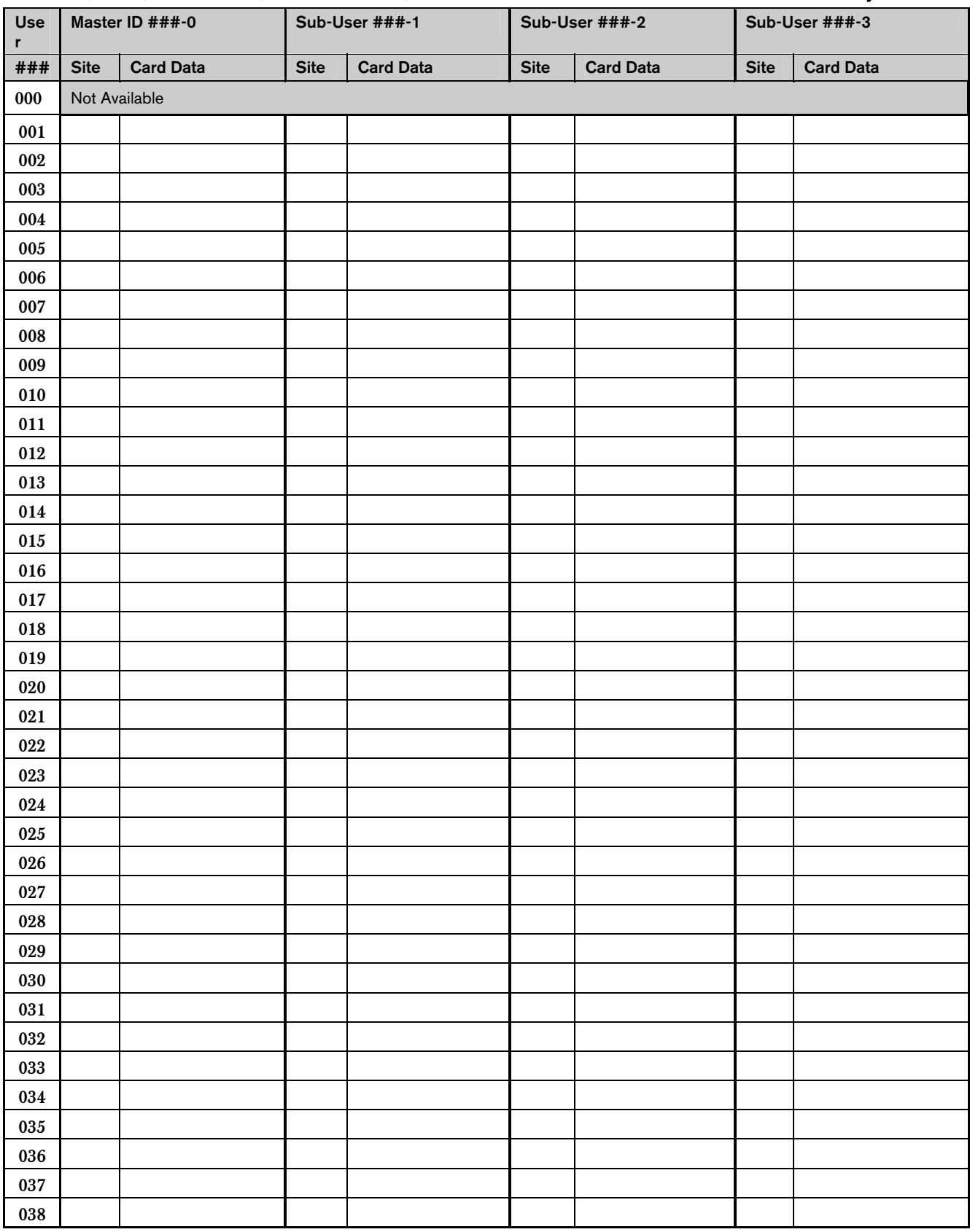

### User (Passcode) Worksheet (User 039 to 075)

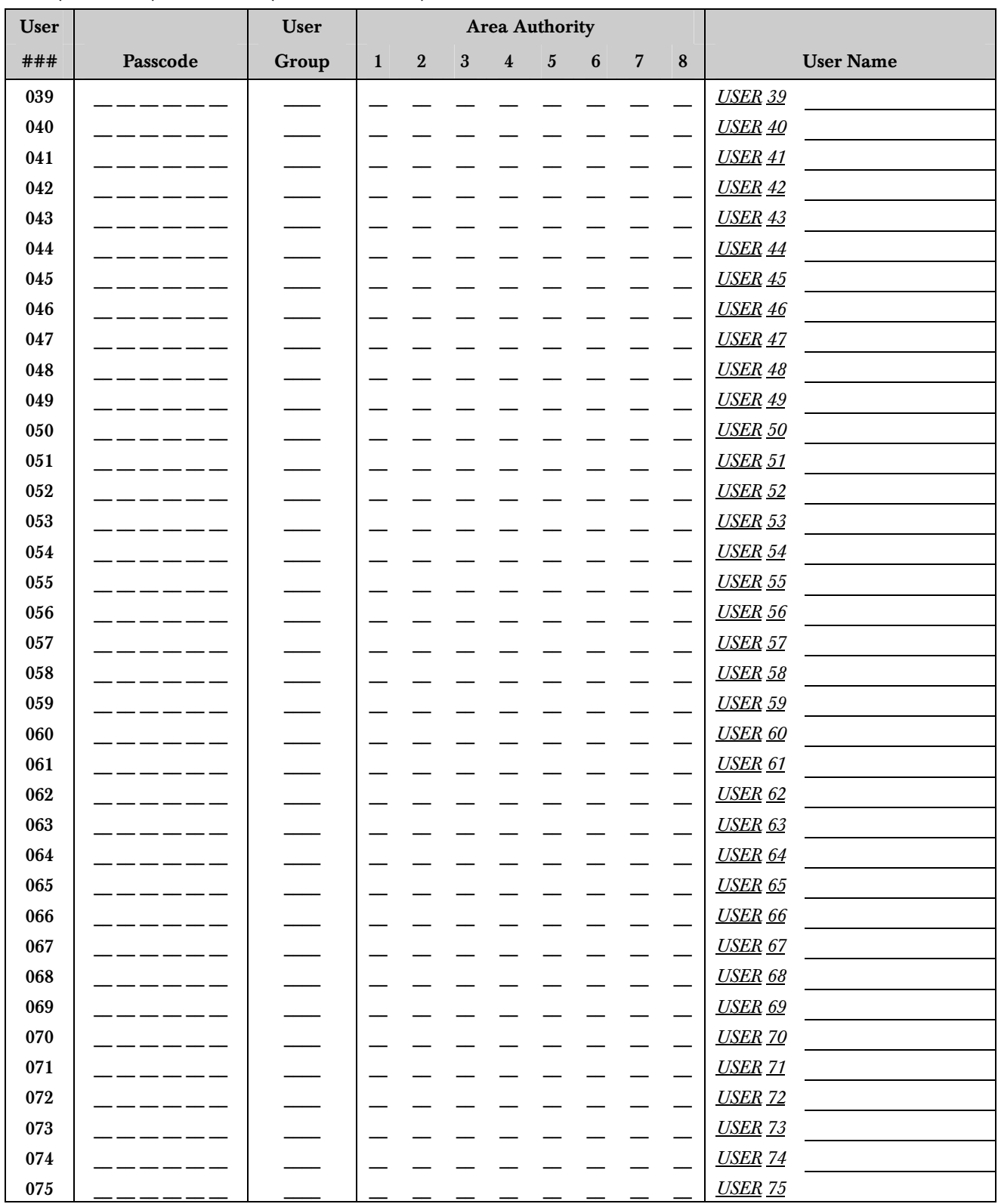

#### User (Token) Worksheet (User 039 to 075) D9412GV3/D7412GV3/D9412GV2/D7412GV2 Only

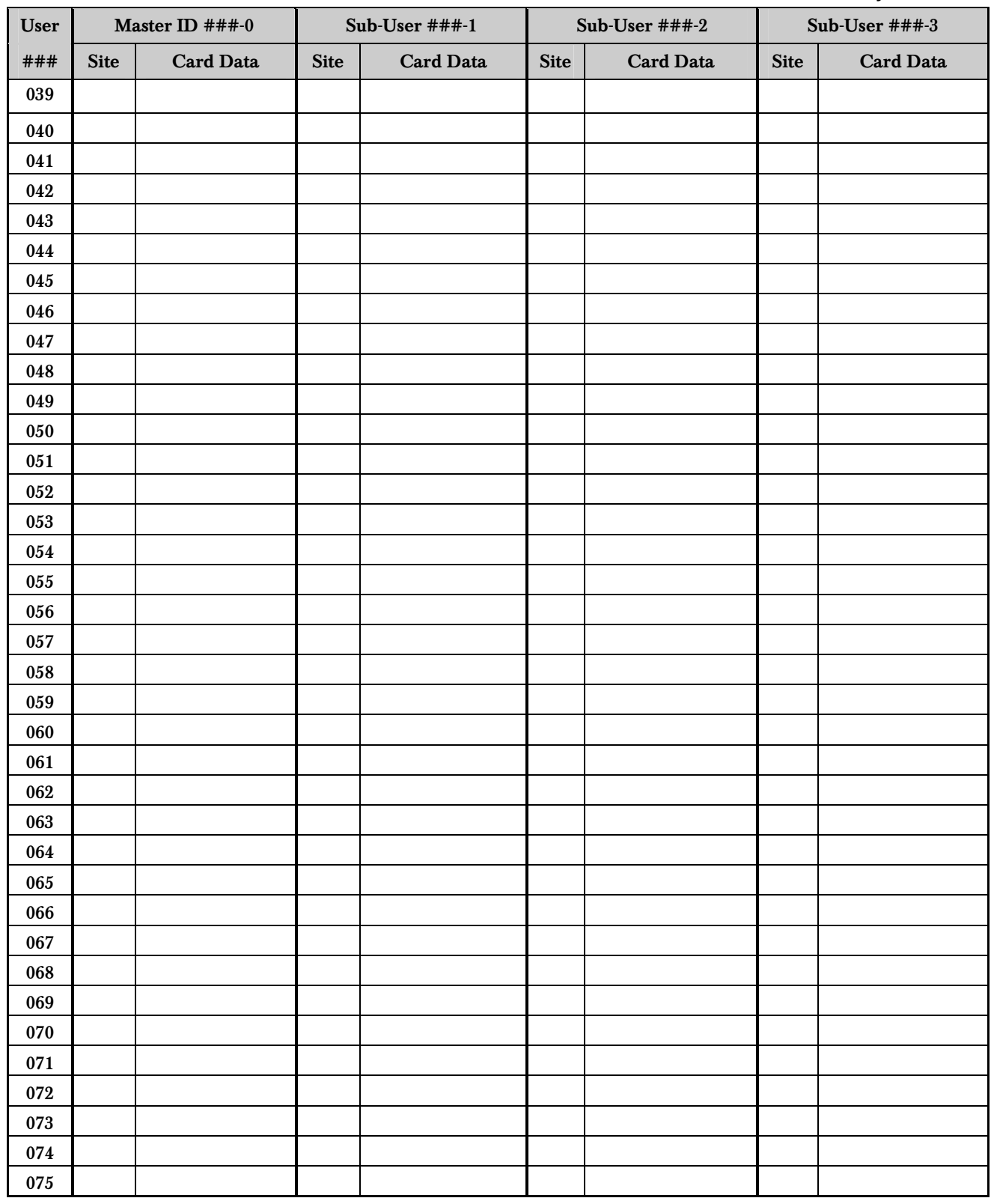
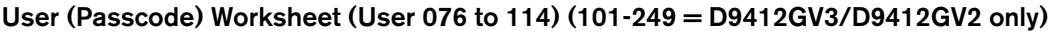

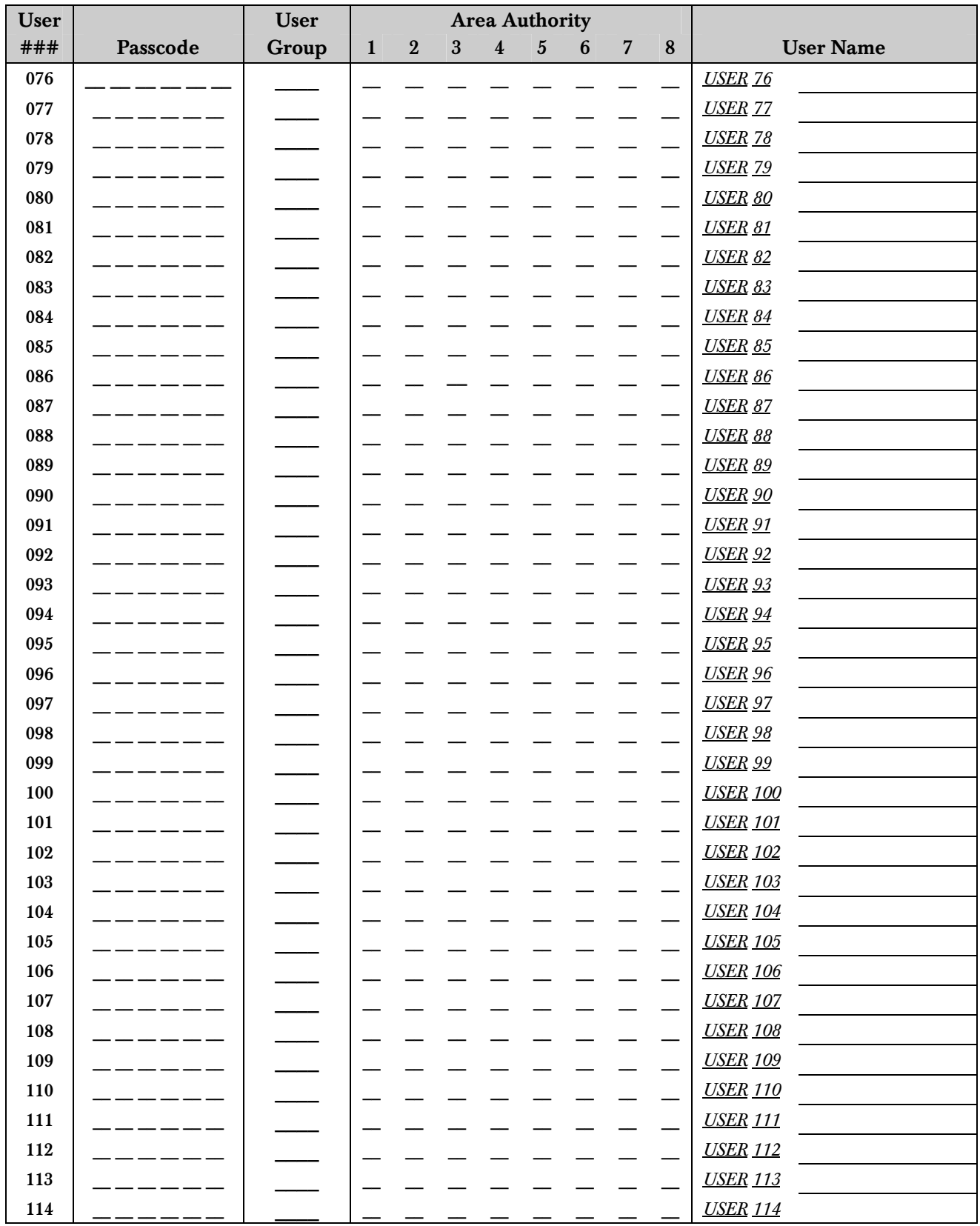

 User (Token) Worksheet (User 076 to 114) D9412GV3/D7412GV3/D9412GV2/D7412GV2 Only (101-249 = D9412GV3/D9412GV2 only)

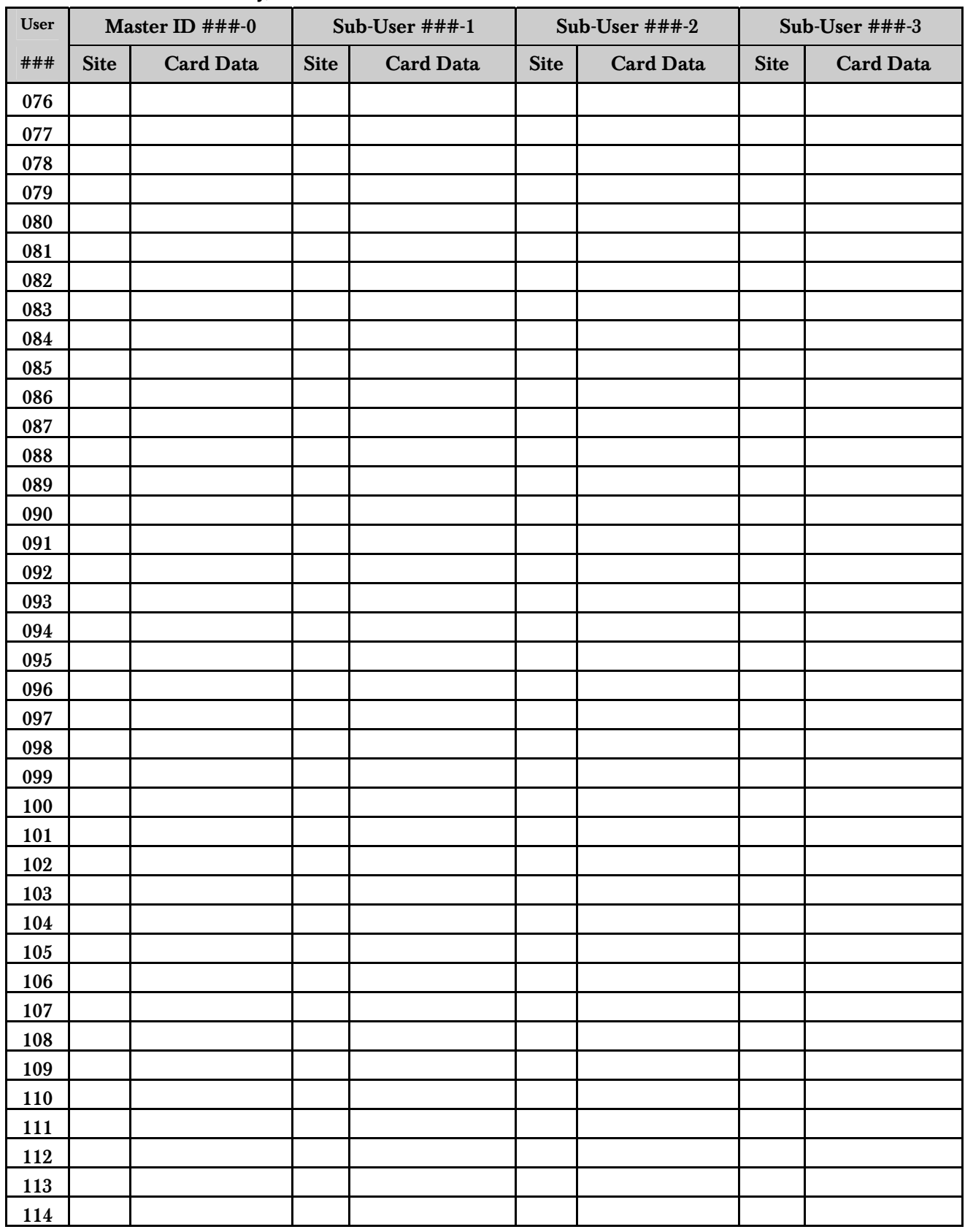

#### User (Passcode) Worksheet (User 115 to 150) (101-249 = D9412GV3/D9412GV2 only)

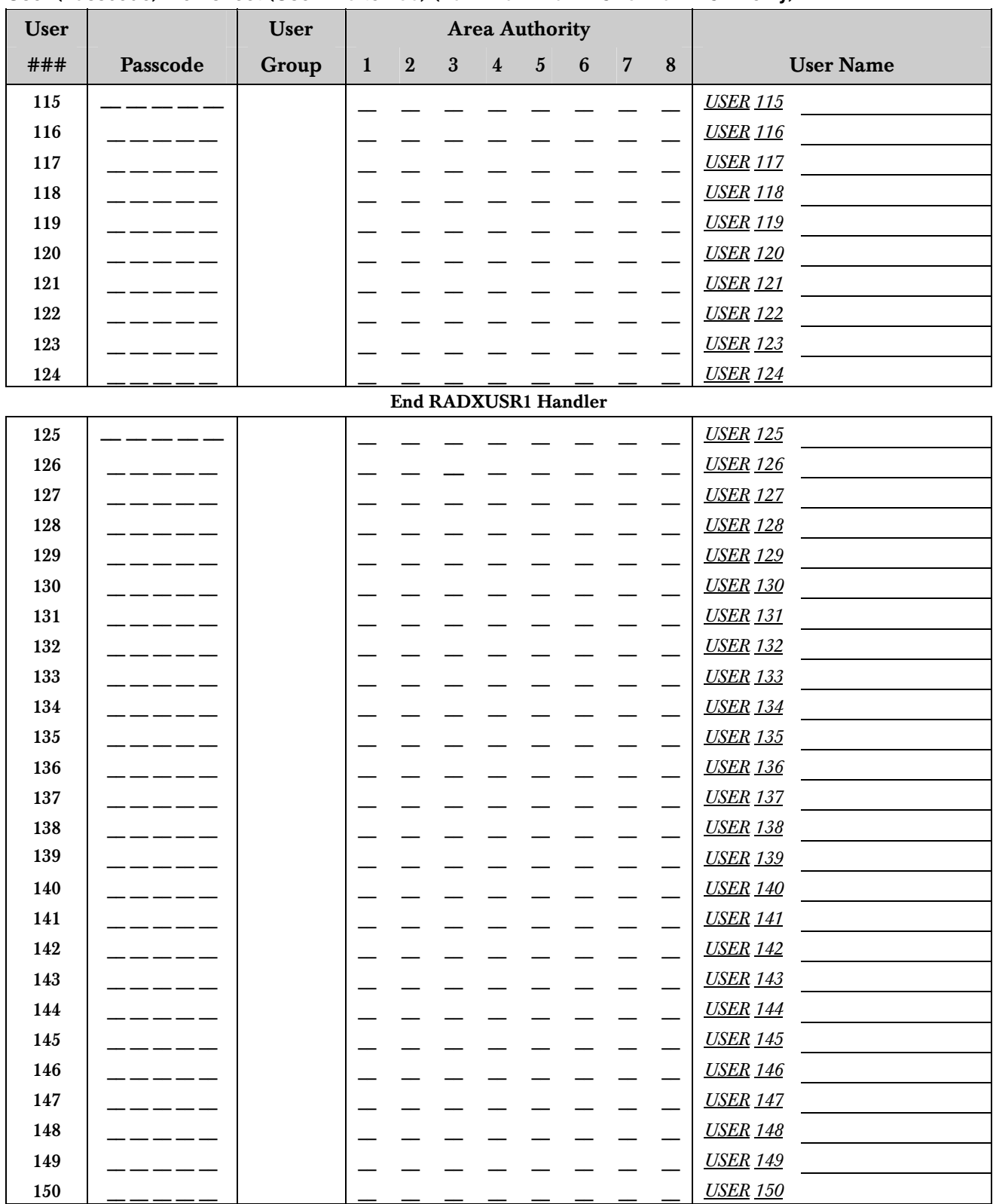

# User (Token) Worksheet (User 115 to 150) (101-249 = D9412GV3/D9412GV2 only)

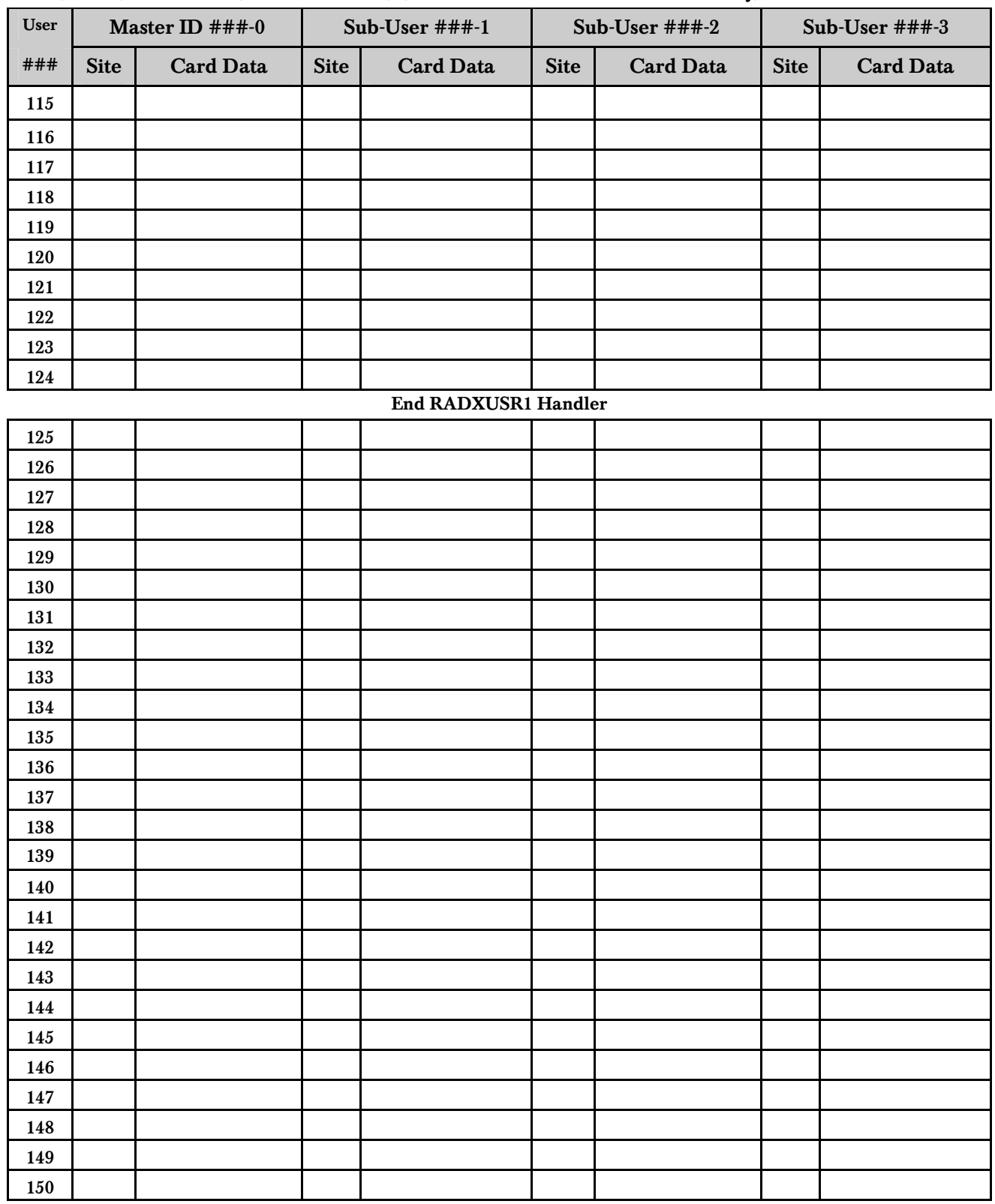

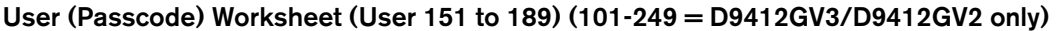

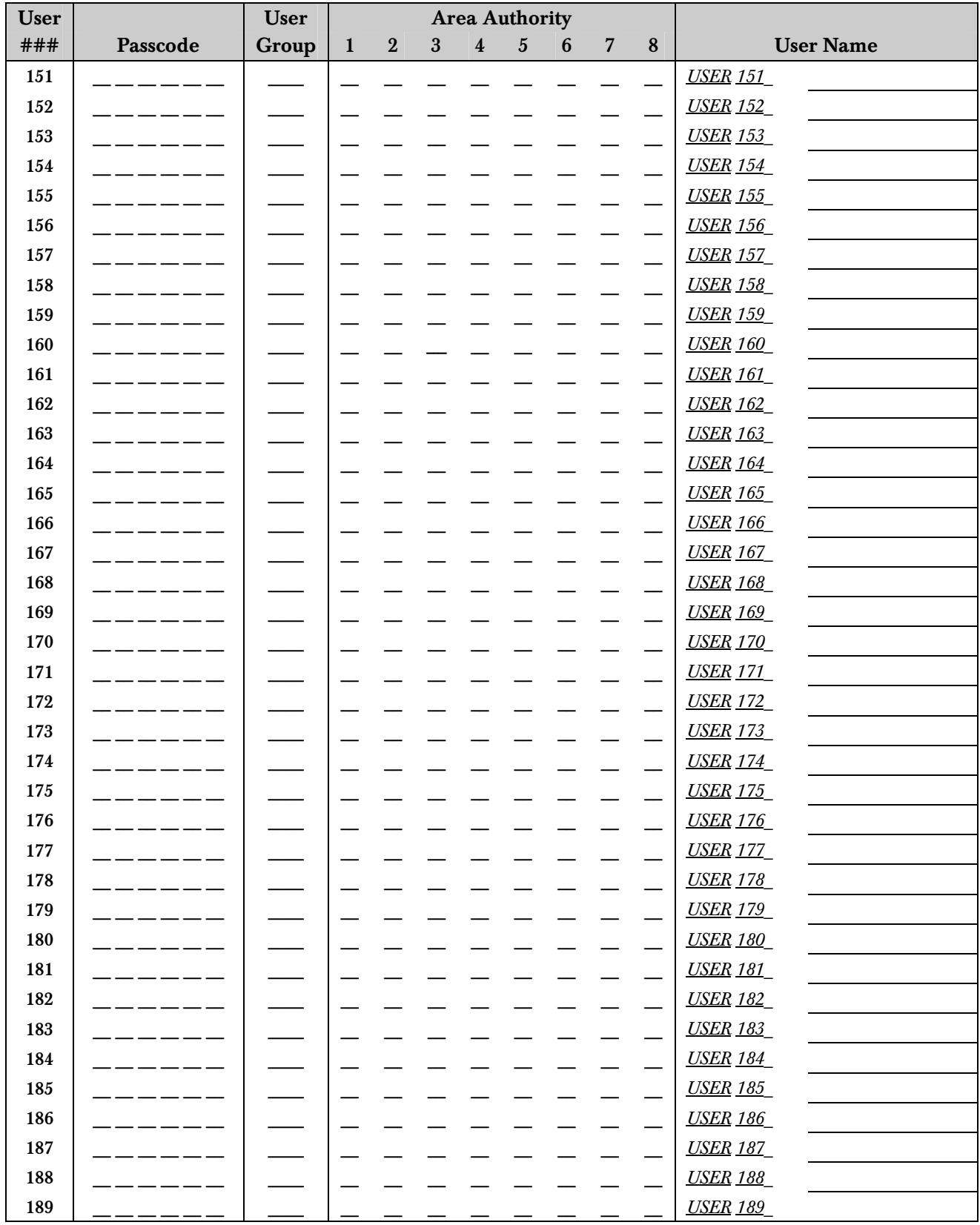

Bosch Security Systems, Inc. | 9/10 | F01U169130-02 77

## User (Token) Worksheet (User 151 to 189) (101-249 = D9412GV3/D9412GV2 only)

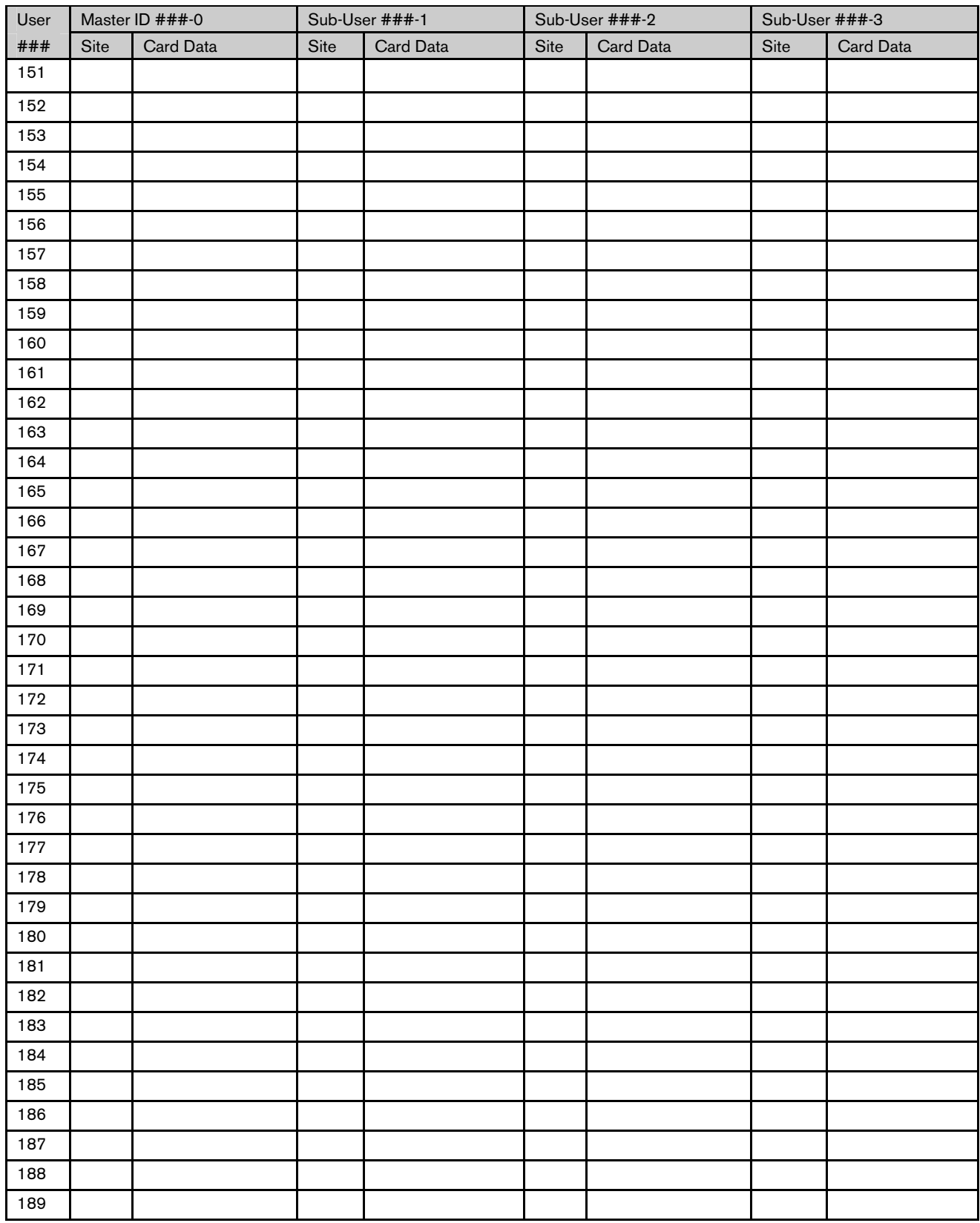

## User (Passcode) Worksheet (User 190 to 226) (101-249 = D9412GV3/D9412GV2 only)

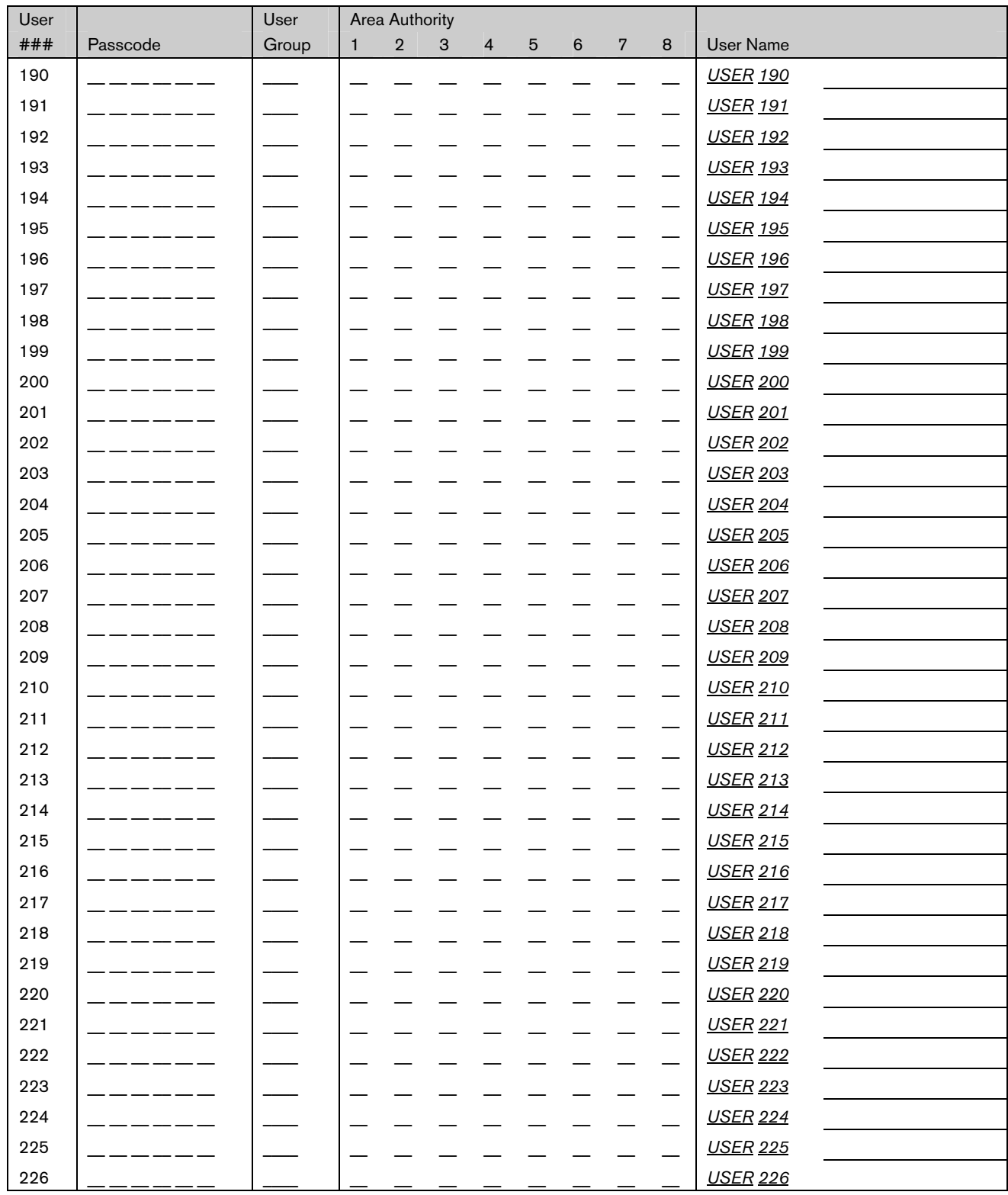

 User (Token) Worksheet (User 190 to 226) D9412GV3/D7412GV3/D9412GV2/D7412GV2 Only (101-249 = D9412GV3/D9412GV2 only)

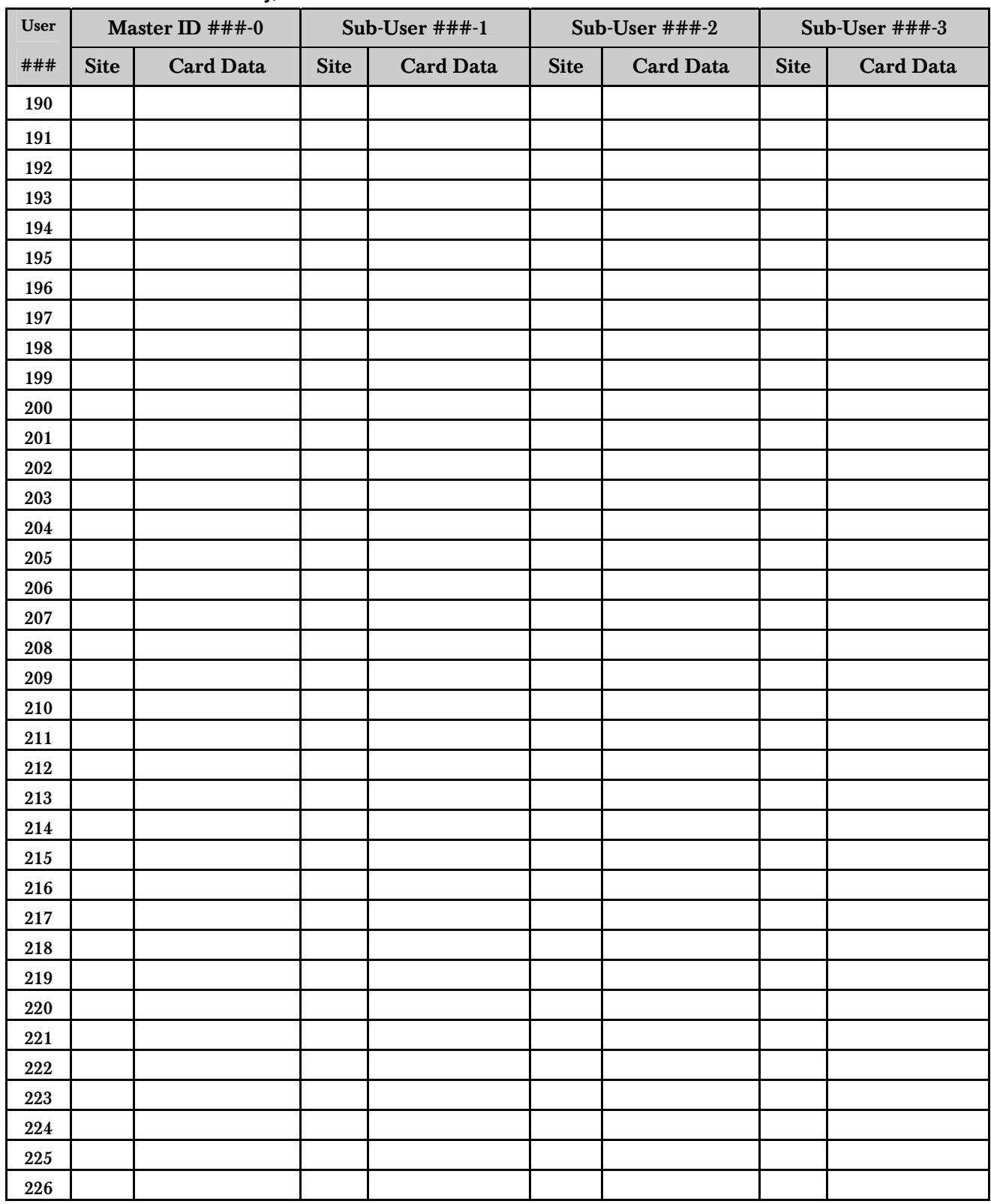

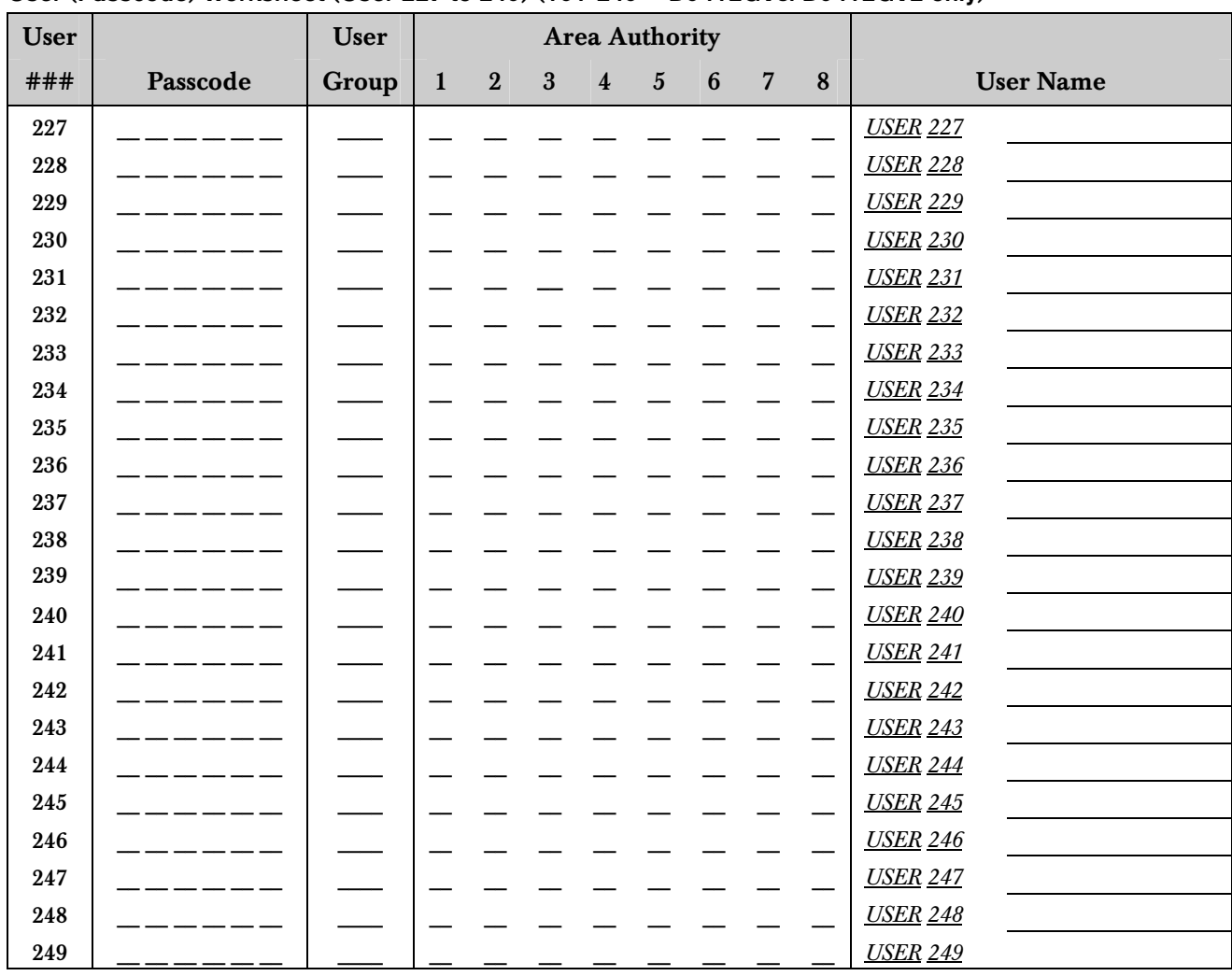

#### User (Passcode) Worksheet (User 227 to 249) (101-249 = D9412GV3/D9412GV2 only)

## User (Token) Worksheet (User 227 to 249) (101-249 = D9412GV3/D9412GV2 only)

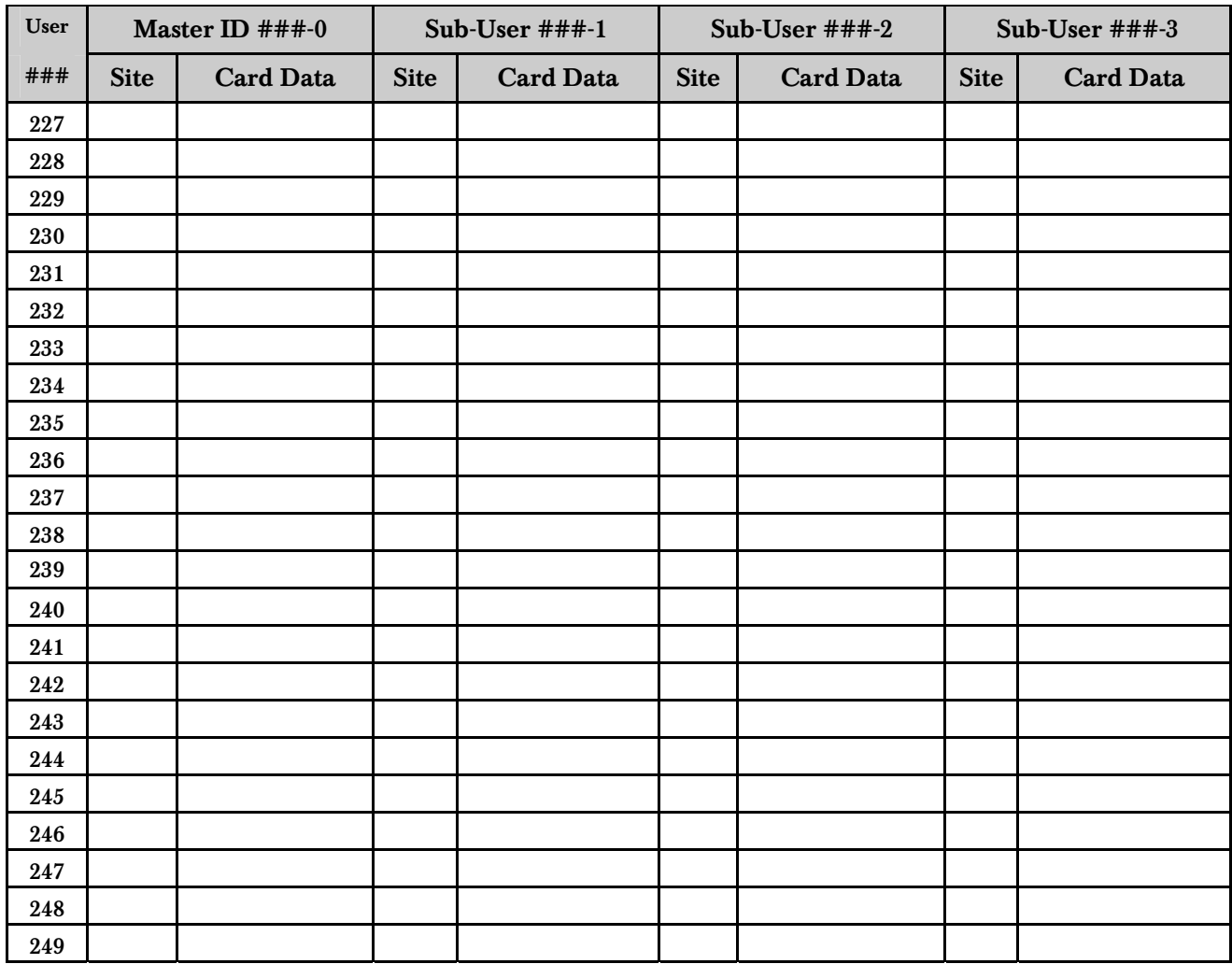

## User (Passcode) Worksheet (Blank)

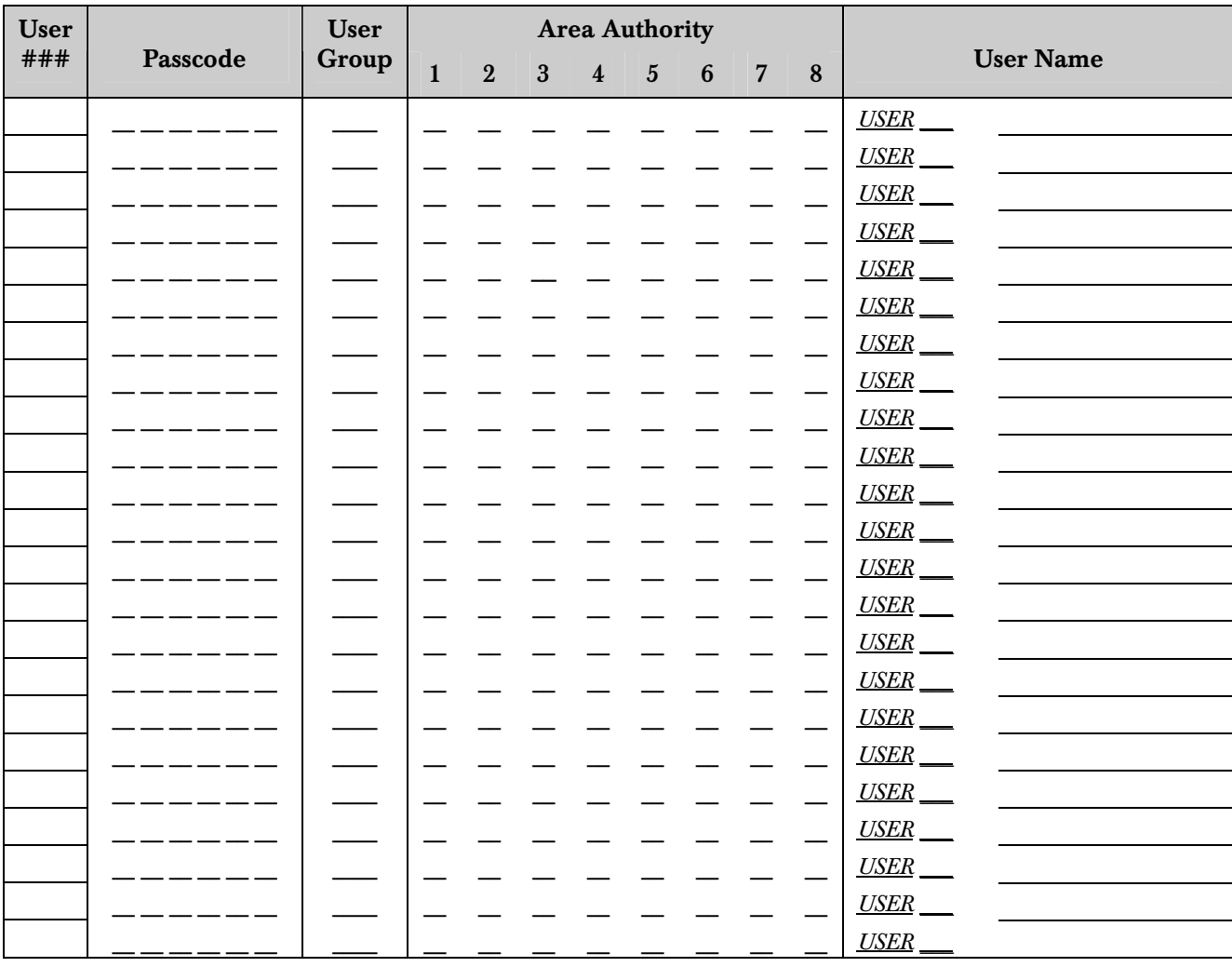

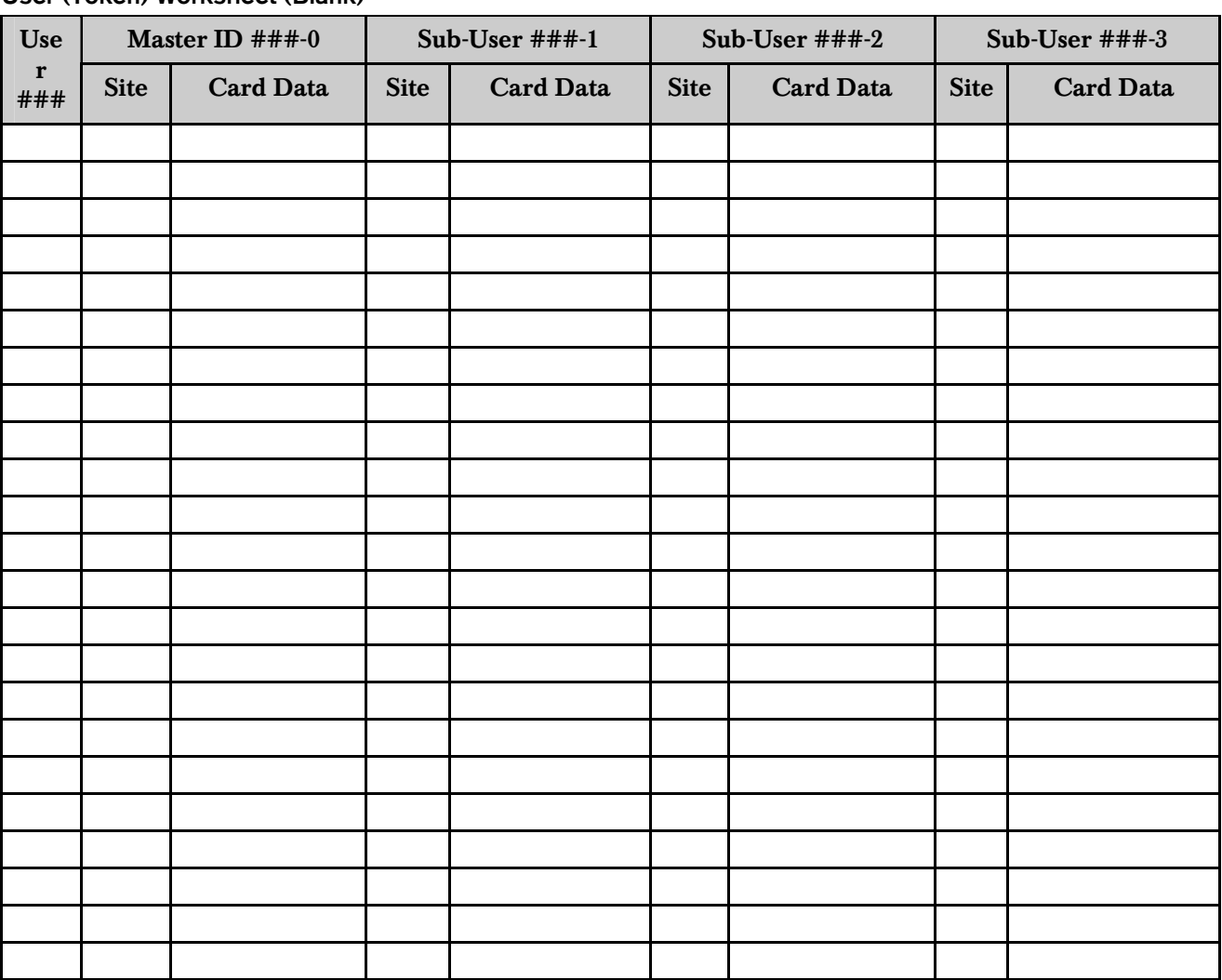

#### User (Token) Worksheet (Blank)

## Security System Limitations

Not even the most advanced security system can guarantee protection against burglary, fire, or environmental threats. All security systems are subject to possible compromise or failure-to-warn for a variety of reasons including, but not limited to, the following:

- If sirens or horns are placed outside the hearing range of people in remote areas of the building or in areas, which are frequently closed off, they do not provide the intended protection.
- If intruders gain access through unprotected points of entry, the system will not detect their entrance.
- If intruders have the technical means of bypassing, jamming, or disconnecting all or part of the system, they are not detected.
- If the AC power supply is OFF and the back-up battery is either missing or dead, sensors will not detect intrusion.
- Smoke detectors cannot detect smoke in chimneys, walls, or roofs, or smoke blocked by a closed door. They might not detect smoke or fire on a level of the building different from the one on which they are located. Smoke detectors might not be able to warn in time about fires started by explosions, improper storage of flammables, overloaded electrical circuits, or other types of hazardous conditions.
- If phone lines are from service, reports from the security system to the Security Company cannot be sent unless there is an alternate means of communication. Telephone lines are vulnerable to compromise by several means.

Inadequate maintenance and failure to test are the most common causes of alarm failure. It is strongly recommended that you test your system once a week to be sure that all system components are working properly.

Although having a security system might make you eligible for reduced insurance premiums, the system is no substitute for insurance. Warning devices cannot compensate you for loss of life or property.

# Fire Safety and Evacuation

Residential fire is a leading cause of accidental death. Most fire related deaths occur at night when occupants suffocate in their sleep from smoke and toxic gases, rather than from burns. To help reduce this risk, the following program should be implemented:

- 1. Minimize fire hazards. Smoking in bed, cleaning with flammable liquids such as gasoline, leaving children home alone, and using unsafe holiday decorations are some of the common causes of household fire.
- 2. Install a fire alarm system. The primary purpose of this system is to protect lives by giving the earliest possible warning of danger.
- 3. A smoke detector should be provided to protect each sleeping area in a home (*Figure 2* and *Figure 3*).

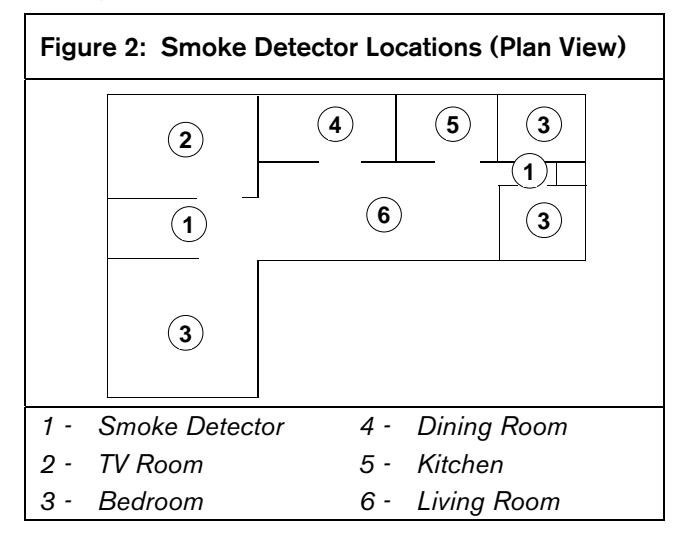

Figure 3: Smoke Detector Locations (Elevation View) **2 1 1 1**  $\begin{bmatrix} 2 \end{bmatrix}$   $\begin{bmatrix} 1 \end{bmatrix}$   $\begin{bmatrix} 2 \end{bmatrix}$ **1** *1 - Smoke Detector 2 - Bedroom* 

- 4. Practice an escape plan. Because there might be very little time between detection of a fire and the time it becomes deadly, it is important that every member of the family understand how to quickly evacuate according to the plan.
- 5. Plan both primary and alternate escape routes. Since stairwells and hallways might be blocked during a fire, exiting through a bedroom window must be a part of the escape plan. If the sleeping area is above the ground floor, install a means of safely descending outside the building if one will not already exist.
- 6. As a part of this plan, all family members should arrange to meet at a location away from the house (such as a neighbor's house) so you know that everyone is accounted for.

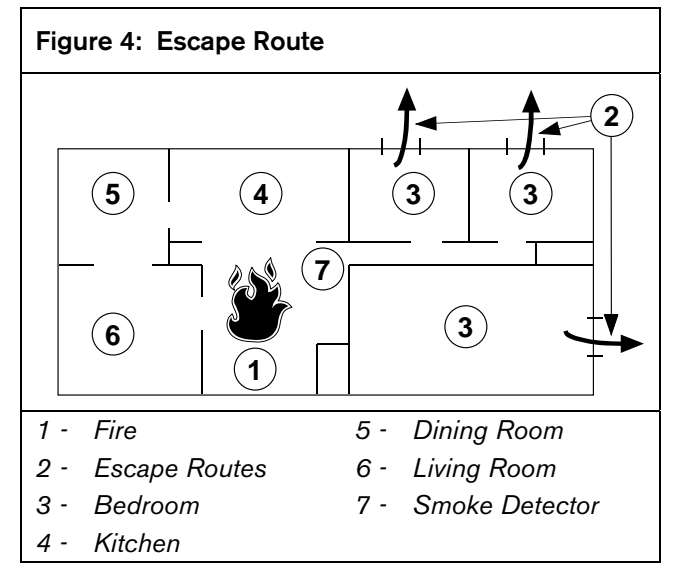

7. If it is determined that the alarm was accidentally sounded, the bell should be silenced, the detectors reset, and your security company notified immediately that there is no emergency situation.

## Standard Displays

Your keypad uses standard and custom displays to show the status of the security system. Many standard displays are described below. Your system might not use all of them. Descriptions of your custom text follow.

#### \*System Command\*

Shows when you press the CMD button. The system is waiting for you to enter a one or two digit number to complete the command.

|  | *System Command*                |   |                               |                           |
|--|---------------------------------|---|-------------------------------|---------------------------|
|  | $1$   2   3  <br>$\overline{8}$ | 9 | $\overline{0}$ $\overline{1}$ | $4$ 5 $\sim$ CMD<br>ENTER |

Entry Delay/Enter Passcode to Disarm

When the system is turned on, entering through a delay door starts entry delay time.

The keypad emits a tweedle tone and alternates between Enter Passcode and press the ENTER button to disarm and AREA # AREA TEXT is in entry delay.

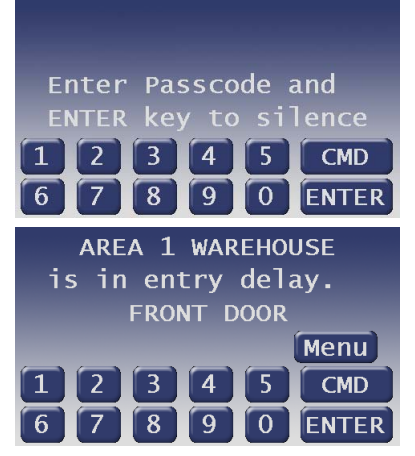

You must turn off the system before entry delay time expires to avoid creating an alarm event.

#### Exit Now

Arming your system starts exit delay time. The keypad emits a repeating beep tone and shows Exit Now!.

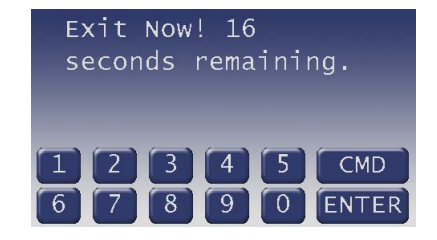

#### \*\*No Authority\*\*

The system will not recognize the passcode entered.

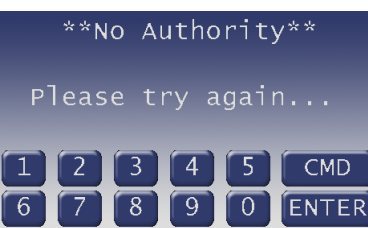

#### Perimeter On Delayed

Indicates that the perimeter is armed (turned on) with entry/exit delay time and shows Perimeter On Delayed. (Refer to *Perimeter Delay (CMD + 3)* on page 22).

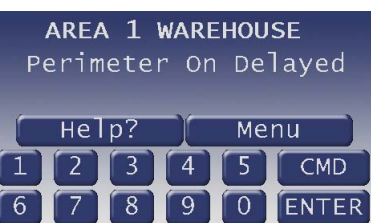

#### Perimeter Instant

Indicates that the perimeter is armed (turned on) without entry/exit delay time and shows Perimeter On Instant. (Refer to *Turn On the Perimeter With No Delays* on page *21*.).

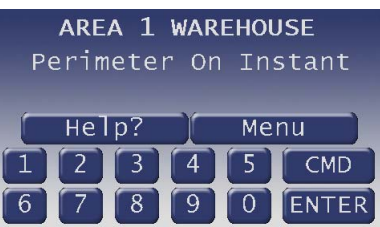

#### Area must be disarmed first

Indicates that the function requested can only be performed when the area is disarmed. Disarm the area to perform the function.

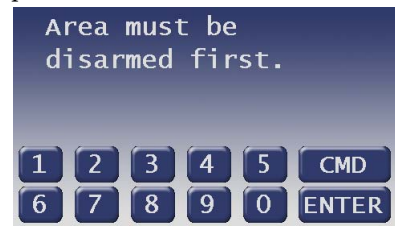

# System Trouble Displays

If you refer to any of the system trouble displays shown below, contact your security company to determine whether repairs are needed.

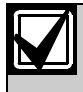

The **Silence** button is only shown if a trouble tone is present. Press the Silence button to silence the following trouble conditions.

#### Call for Service

Call your security company. Your security system might have failed (Your Alarm Company is replaced with the name of your security company).

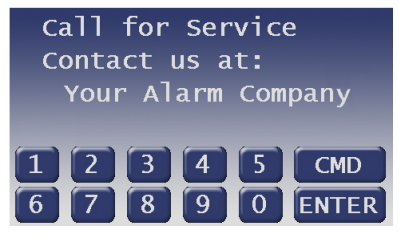

#### Service Battery Low

Indicates the security system's battery is low, or temporarily draining faster than the system can charge it. If this display remains or appears frequently, call your security company for service.

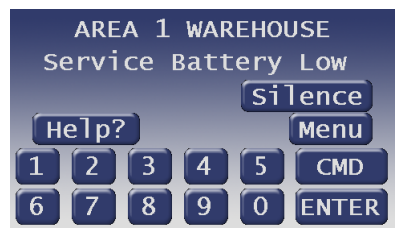

#### Service AC Failure

Indicates that AC power to the security system is interrupted. Check the plug-in transformer and circuit breaker. Entering CMD 4 silences the trouble buzz. The display clears when AC power returns.

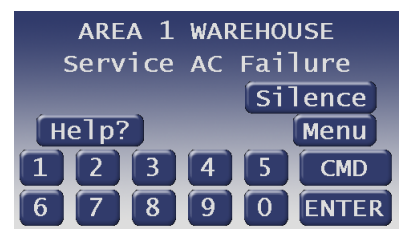

#### Serv Battery Missing

Indicates the security system's battery is disconnected or shorted.

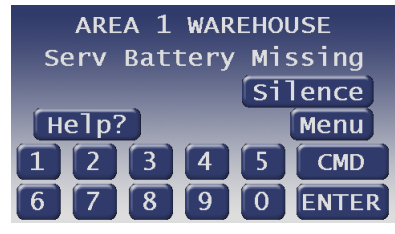

#### Service Communication Fail

Your security system makes repeated attempts to communicate with the security company.

In the event your security system fails to communicate, the keypad buzzes and shows Comm Fail Route Grp1 (Route Group number can be from 1 to 4).

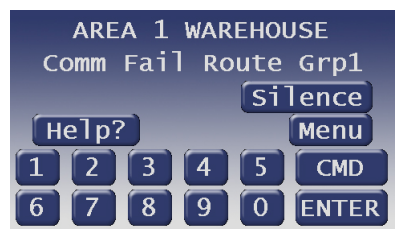

Notify your security company of the communication trouble.

#### Service Keypad

Indicates that a keypad, other than the one displaying the message, is in a trouble condition. Notify your security company.

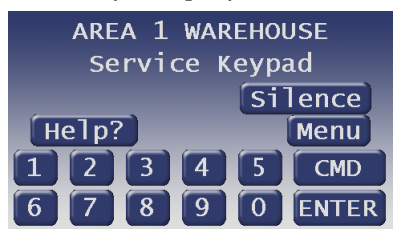

#### Service Phone Line #1 (or #2)

Indicates telephone line trouble. Call your phone company from another phone to report telephone trouble. This message might not appear in some systems.

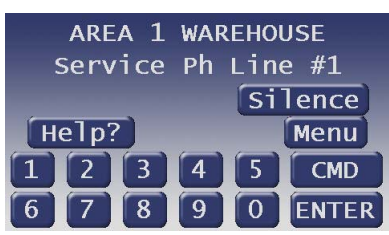

#### Service Printer

#### Printer number could also be 18 or 19

Indicates that a local printer (if installed) at your premises is in a trouble condition. Check to be sure the printer is powered on, the paper is correctly is inserted, and the printer is selected. Contact your security company if you have questions or the display doesn't clear. You system might not include a local printer.

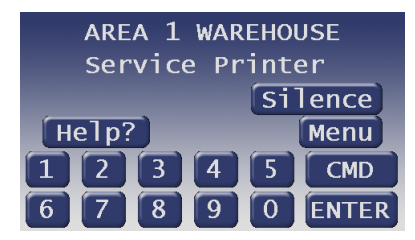

#### Service D9210

Indicates that one of the D9210 Access Control Modules (possible of 8 total) connected to the control panel has encountered a problem. Contact your security company.

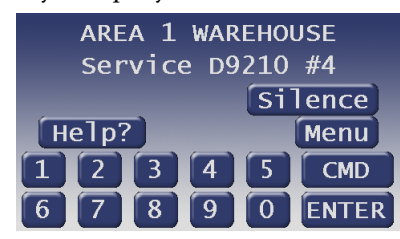

#### Service Zonex Bus 1 (or 2)

Shows when a problem has occurred with the control panel's Point Bus Wiring. Call your security company.

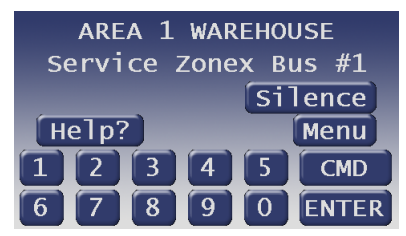

#### Fire Point Bypass

This display indicates that fire points have been bypassed.

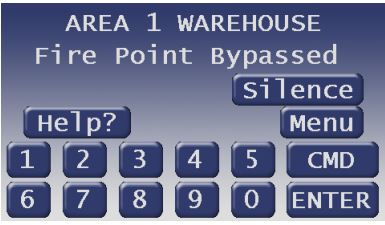

#### 24 Hour Point Bypass

This display indicates that 24-hour points have been bypassed.

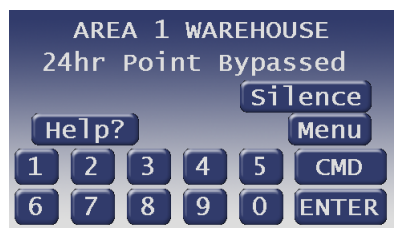

# Security System Glossary

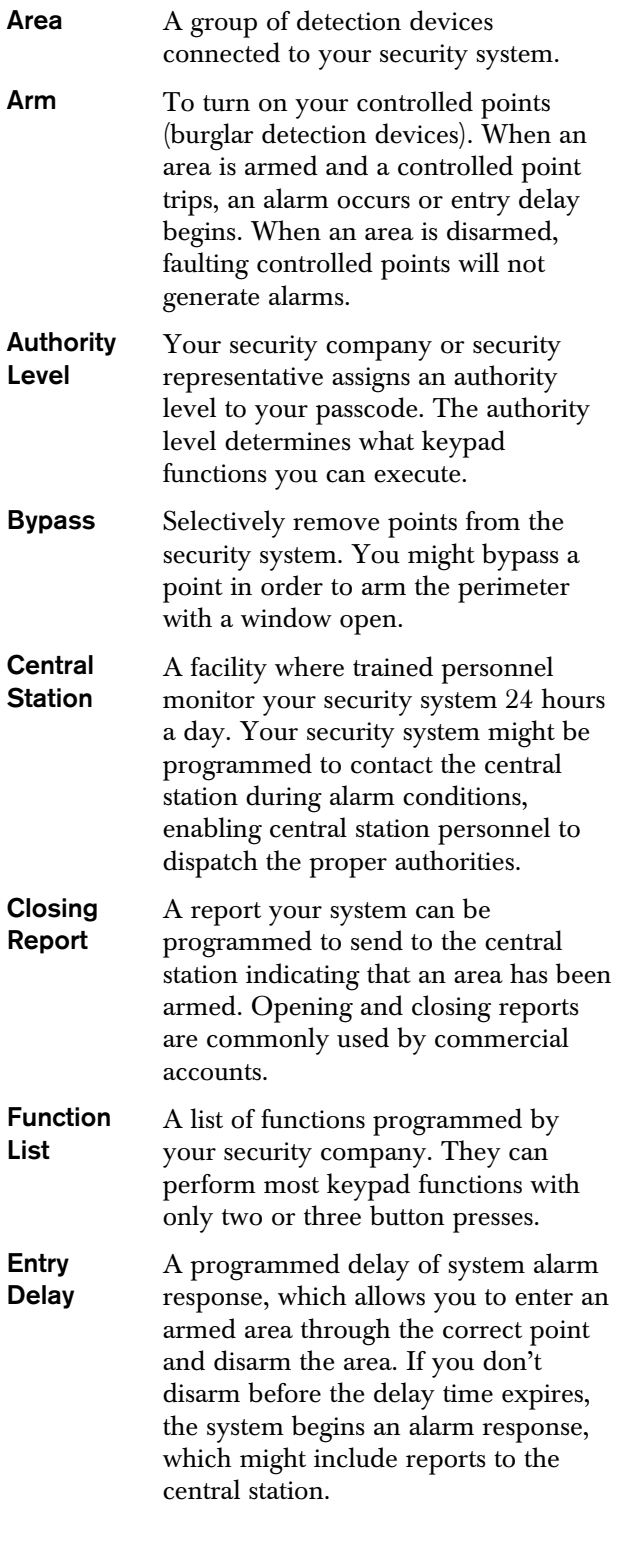

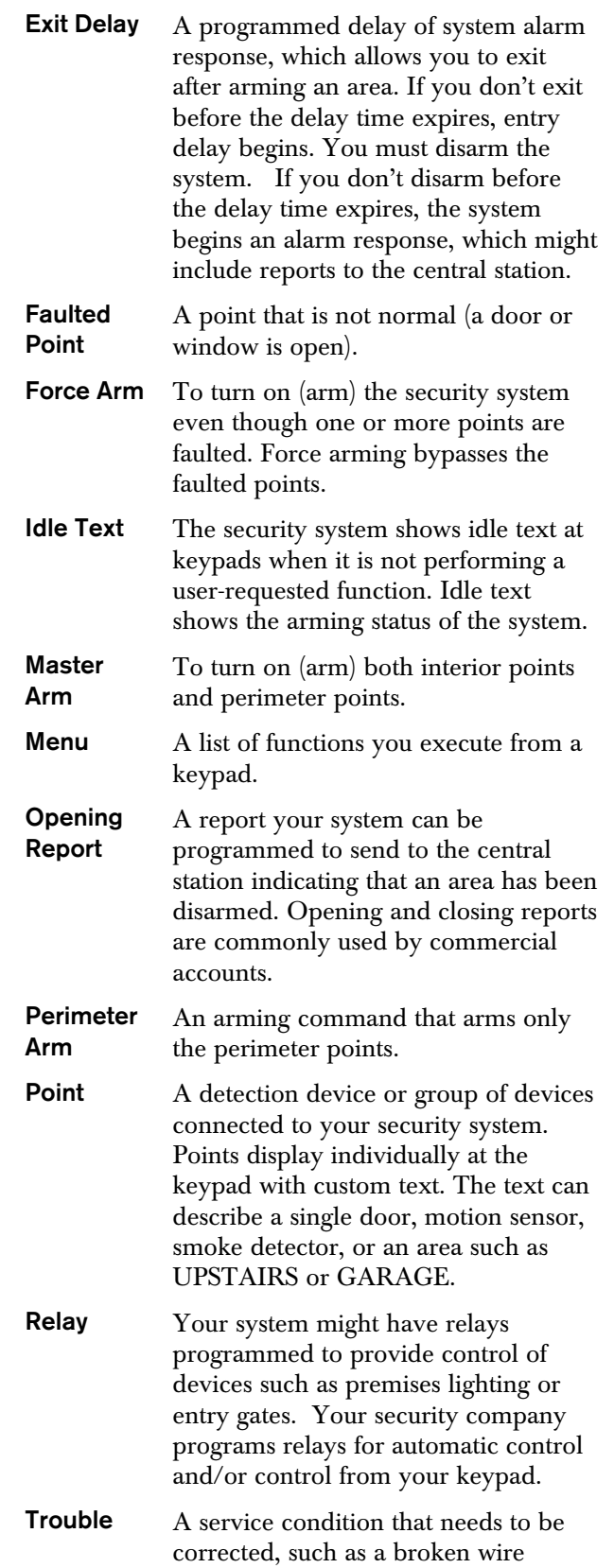

## Maintenance and Service

This security system requires very little maintenance, however, you should test the system weekly to ensure it is working properly. A test schedule and maintenance program can be arranged. If you notice a change in operation during normal use or testing, call for service as soon as possible. Do not attempt to repair the control panel, keypads, or detectors yourself.

## How to Clean the Keypad

If your keypad gets dirty, apply a household glass cleaner to a clean cloth or paper towel and wipe the surface. Do not spray any liquid directly onto the keypad. It could run inside the case and damage electrical circuits.

## Your Alarm Company

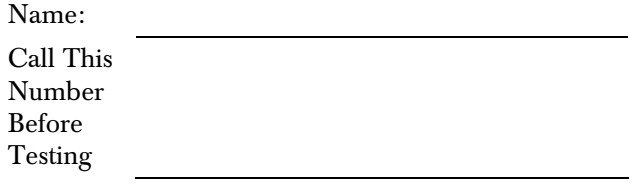

# **Notes**

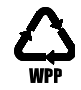

Bosch Security Systems, Inc. 130 Perinton Parkway Fairport, NY, 14450 USA www.boschsecurity.com © Bosch Security Systems, Inc., 2010

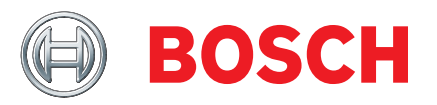

Free Manuals Download Website [http://myh66.com](http://myh66.com/) [http://usermanuals.us](http://usermanuals.us/) [http://www.somanuals.com](http://www.somanuals.com/) [http://www.4manuals.cc](http://www.4manuals.cc/) [http://www.manual-lib.com](http://www.manual-lib.com/) [http://www.404manual.com](http://www.404manual.com/) [http://www.luxmanual.com](http://www.luxmanual.com/) [http://aubethermostatmanual.com](http://aubethermostatmanual.com/) Golf course search by state [http://golfingnear.com](http://www.golfingnear.com/)

Email search by domain

[http://emailbydomain.com](http://emailbydomain.com/) Auto manuals search

[http://auto.somanuals.com](http://auto.somanuals.com/) TV manuals search

[http://tv.somanuals.com](http://tv.somanuals.com/)